## <span id="page-0-0"></span>Pilot's Guide

# KLN 35A

## Bendix/King® Global Positioning System

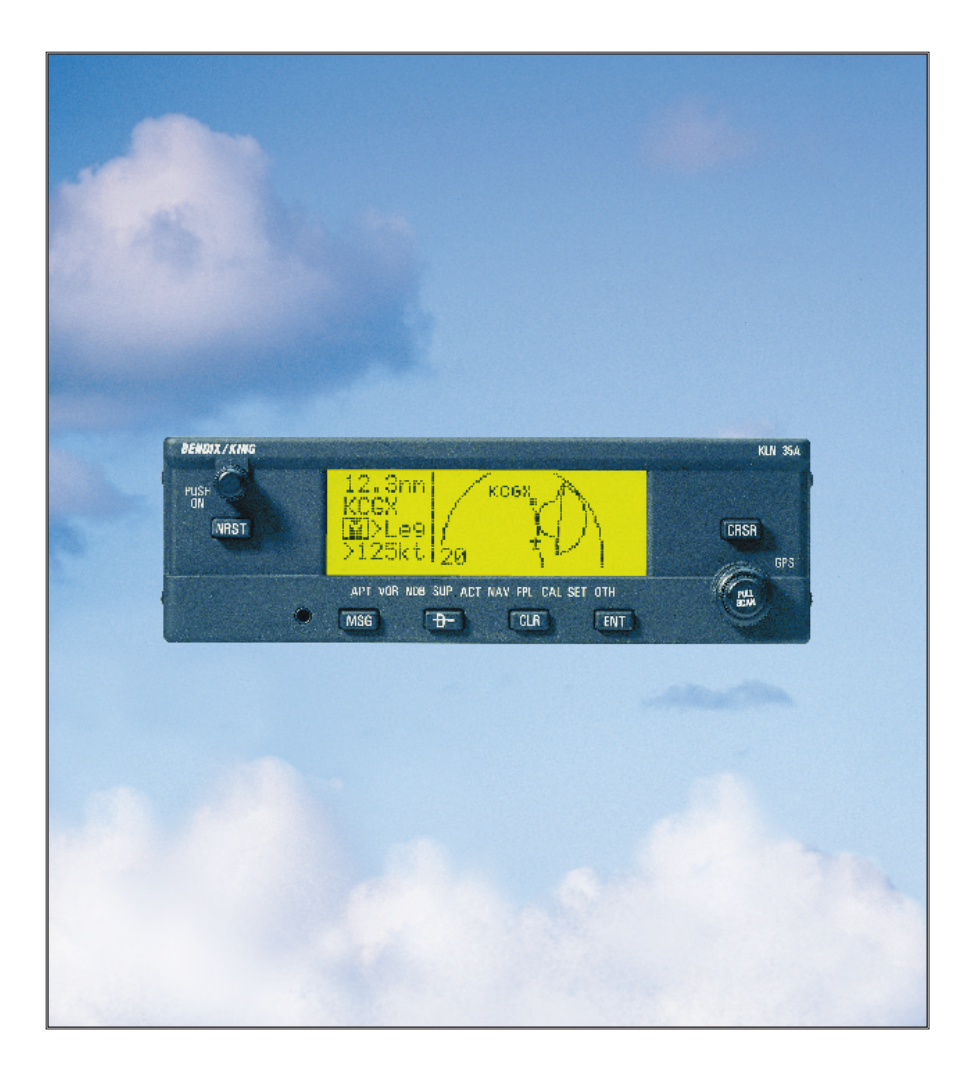

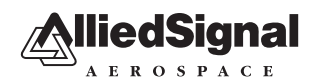

### **WARNING**

<span id="page-1-0"></span>Information subject to the export control laws. This document, which includes any attachments and exhibits hereto, contains information subject to International Traffic in Arms Regulation (ITAR) or Export Administration Regulation (EAR) of 1979, which may not be exported, released or disclosed to foreign nationals inside or outside the U.S. without first obtaining an export license. Violators of ITAR or EAR may be subject to a penalty of 10 years imprisonment and a fine of \$1,000,000 under 22 U.S.C. 2778 or Section 2410 of the Export Administration Act of 1979. Include this notice with any reproduced portion of this document.

### **COPYRIGHT NOTICE**

©1996 AlliedSignal, Inc.

Reproduction of this publication or any portion thereof by any means without the express written permission of AlliedSignal Commercial Avionics Systems is prohibited. For further information contact the Manager, Technical Publications; AlliedSignal Commercial Avionics Systems; 400 North Rogers Road; Olathe, Kansas 66062. Telephone: (913) 782-0400.

<span id="page-2-0"></span>AlliedSignal, Inc. Commercial Avionics Systems 400 North Rogers Road Olathe, Kansas 66062-1294 FAX: 913-791-1302 TELEPHONE: 913-782-0400

006-08791-0000 Rev. 2 4/97

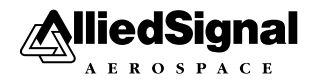

## <span id="page-3-0"></span>**KLN 35A Pilot's Guide**

006-08791-0000

### for KLN 35A

## with

Operational Revision Status ORS 01

April 1997

<span id="page-4-0"></span>Revision History and Instructions

Manual KLN 35A Pilots Guide

Revision 2, April 1997

Part Number 006-08791-0000

Typographical and spelling errors corrected on pages; 3-27, 3-41, 3-65 and 3-67. Illustration corrections on figures; 3-184 and 4-20. Database Form Corrections. Added warning and copyright notices on front cover. Added revision page R-1. Deleted EFF-1 through EFF-6 pages.

<span id="page-5-0"></span>NOTE: A "whiskers" border is used around data on some of the figures in this Pilot's Guide to indicate that the data inside the border is flashing. åå.ånm ZBV åååååå BIMINI ent<del>á</del>leg I – N 25 VOR 1 W 79

<span id="page-6-0"></span>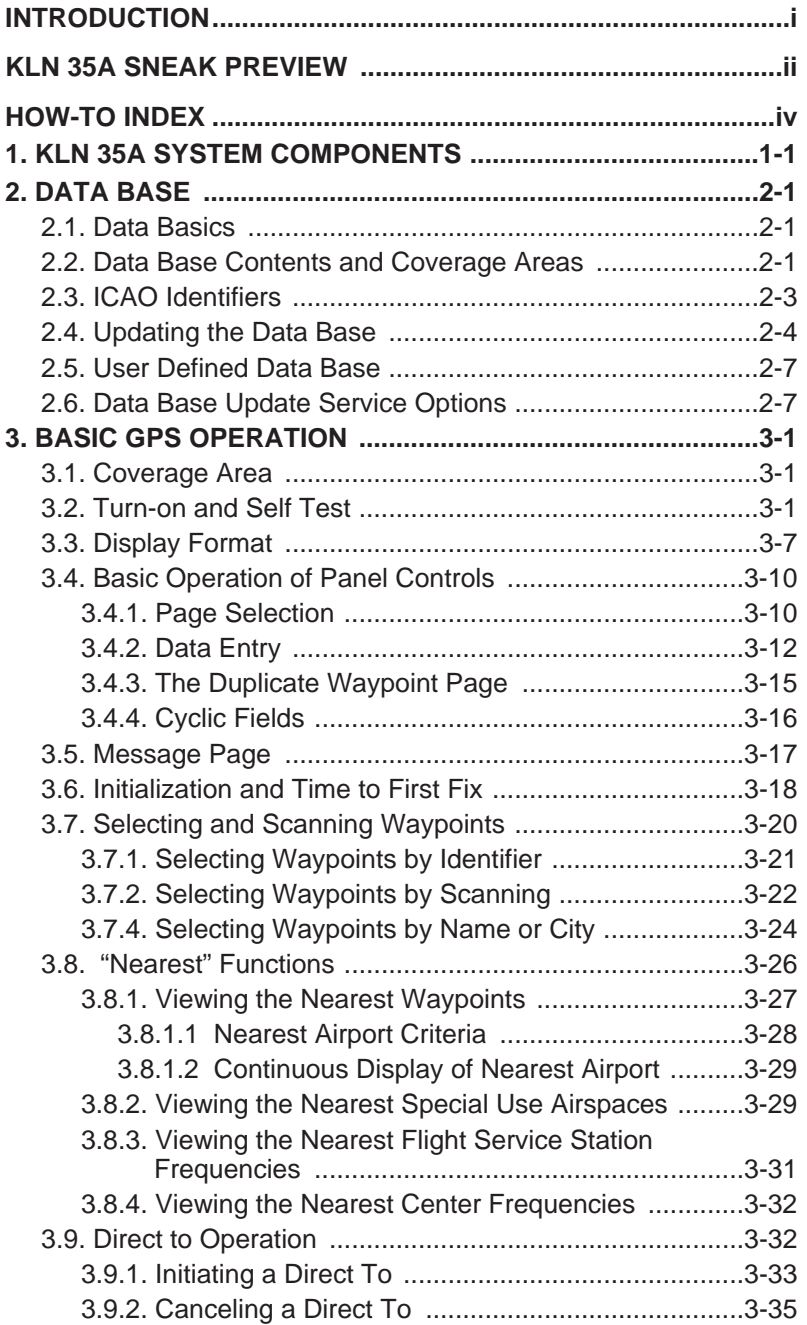

<span id="page-7-0"></span>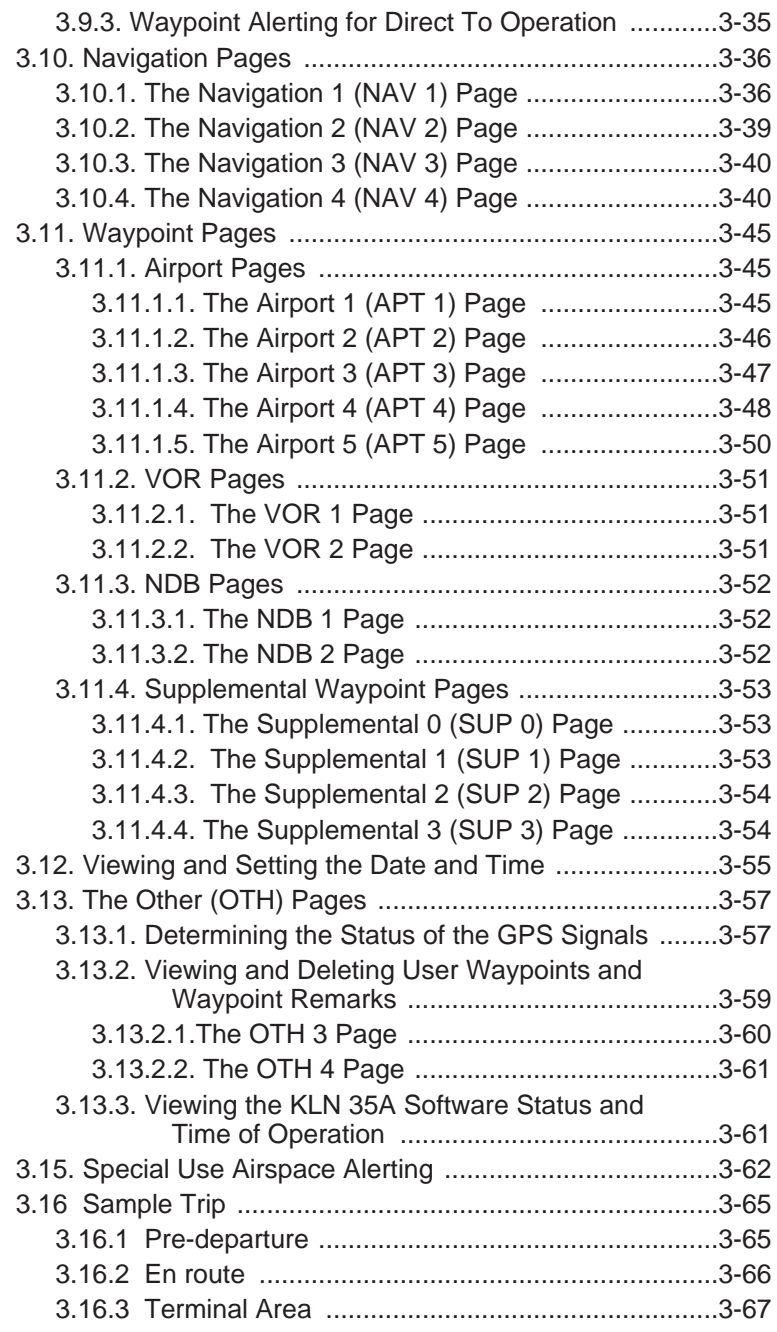

<span id="page-8-0"></span>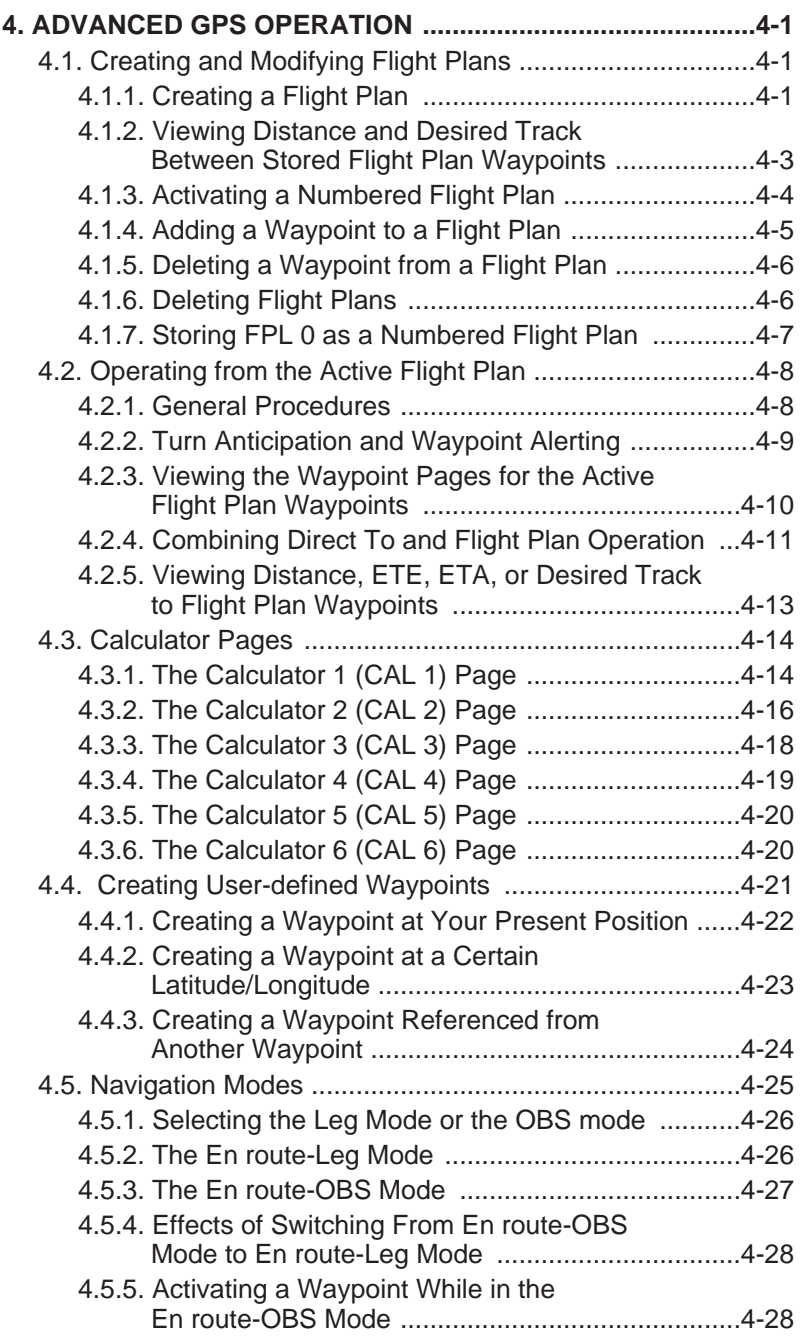

<span id="page-9-0"></span>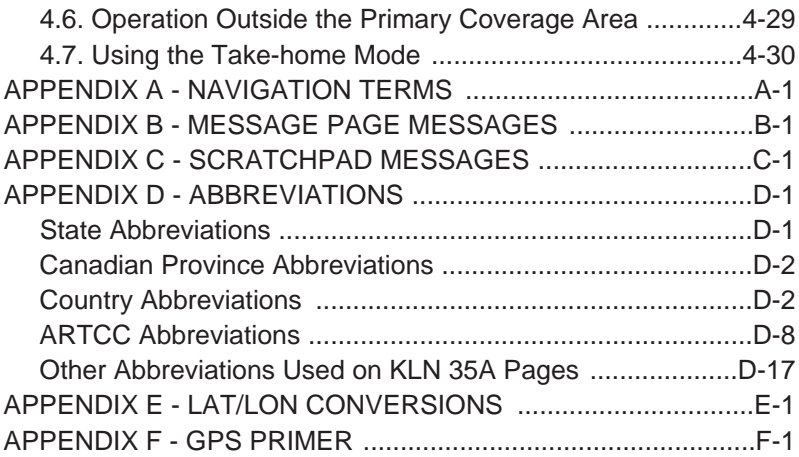

### <span id="page-10-0"></span>**INTRODUCTION**

Thank you for choosing the Bendix/King KLN 35A GPS. If you've never used GPS before, you'll find it will change the way you fly. The moving map graphics with special use airspace boundaries will give you an extra feeling of security during all of your time in the air. All in all, it will let you concentrate on the fun in flying, and isn't that why you learned to fly in the first place?

This Pilot's Guide should be of great help to you. It is written in plain, simple English and it assumes you are not an experienced user of GPS or other type of long range navigation equipment. If you are experienced, so much the better. This Pilot's Guide also includes hundreds of sample screen figures and other illustrations to make your learning easier. It is designed so that you can start at the front and progress in the order presented; however, you may want to skip around and learn things in your own order. Also, on page iv, there is an index of frequently used procedures which will help you find the page that describes how to do exactly what you want to do. There are also several appendices in the back of the manual that you may find useful from time to time.

Be sure to keep this Pilot's Guide handy with you in the airplane. It is designed to fit easily in the glove box, or in the seat pocket. The KLN 35A is very simple to operate, but the Pilot's Guide can sure be of help to you.

One last thing. Don't get so involved in learning to use the KLN 35A that you forget to fly the airplane. Be careful, and remember to keep a close eye out for other aircraft.

### <span id="page-11-0"></span>**KLN 35A SNEAK PREVIEW**

If you absolutely can't wait to use your KLN 35A until you've read this Pilot's Guide, this section is for you. This page will teach you just enough to get going and then learn by doing. This operational preview assumes the KLN 35A has been properly installed, the unit was previously operational in the same general geographical location, and that no peripheral equipment interfaced with the KLN 35A (such as external HSIs, CDIs, autopilots, moving map display, etc.) is to be used at this time. If you are using this operational preview in flight, do so only in good VFR conditions and only with an alternate means of navigation (including pilotage) available to cross-check position.

- 1. Turn the unit on by pushing in the On/Off switch (the small knob in upper left hand corner).
- 2. For a few seconds, the Turn On Page is displayed while the unit runs a self-test. Afterwards, the Self-test Page is displayed. If the KLN 35A is receiving an altitude from an encoding altimeter, the present altitude will be displayed on line 3. The bottom line should display **Pass** and a flashing Ok?. Press the ENT button to approve the Self-test Page.
- 3. The Initialization Page will now be displayed. If the date and time are incorrect by more than 10 minutes, refer to [section 3.2](#page-2-0) of this Pilot's Guide. The right side of the screen should show the identifier of the nearest airport to the initial position, along with a radial and distance from that airport waypoint. Press  $F_{\text{int}}$  with the cursor flashing over **Ok?** to approve the Initialization Page.
- 4. The VFR page will now be displayed to notify you that the GPS is for VFR use only. Press  $FNT$  to approve this page.
- 5. A Data Base Page is now displayed showing the date the data base expires or the date it expired. Press  $F_{\text{N}}$  to acknowledge the information displayed on this page.
- <span id="page-12-0"></span>6. The next page displayed will probably be a page showing the VHF communication frequencies for the airport you are at. For now, use the right outer knob to turn to the NAV page type (watch the lower left corner of the screen and the small bar at the bottom to know when you are there). Then use the right inner knob to select the NAV 2 page if not already there. The NAV 2 page shows your present position relative to a nearby VOR. Verify that this position is correct before proceeding.
- 7. Press the  $\rightarrow$  button. A page with the words **DIRECT TO** is now displayed on the screen.

In step 8 you will enter the ICAO identifier of the airport. The identifier will have a "K" prefix for a Continental U.S. airport, a "C" prefix for a Canadian airport, or a "P" prefix (in some cases) for an Alaskan airport if the identifier is all letters. For example, LAX becomes KLAX. For these countries if the identifier contains any numbers, there is no prefix. For example, TX04 is entered TX04. For other areas of the world the airport identifier should be entered identically to how it is charted.

- 8. Rotate the right inner knob until the first character of the airport identifier is displayed. Turn the right outer knob one step clockwise to move the flashing segment to the second character position. Rotate the right inner knob to select the second character of the identifier. Use this procedure to enter the complete airport identifier.
- 9. Press  $EMT$ . The display will change to a page showing the identifier, name, city, and state/country of the airport just entered. Confirm that the correct airport is displayed. Press  $F_{\text{B}}$  a second time to approve the airport data.
- 10. A Navigation page is now on the screen. It displays the distance, groundspeed, bearing, and ETE to the destination airport. In addition, it displays a course deviation indicator (CDI).

See--wasn't that easy?

### <span id="page-13-0"></span>**HOW-TO INDEX**

This index will help you quickly find important procedures at a glance. The list is alphabetized by action words.

### **TO: SEE PAGE:** [Activate a waypoint in OBS mode without changing the](#page-28-0) selected course ................................................................................4-29 [Activate one of the previously created numbered flight plans](#page-3-0) ..............4-4 Add a waypoint to a flight plan [..............................................................4-5](#page-4-0) Calculate density altitude [....................................................................4-19](#page-18-0) [Calculate distance and time for a flight plan](#page-15-0) .......................................4-16 [Calculate distance, bearing, and time from waypoint to waypoint......4-15](#page-14-0) [Calculate fuel requirements for a flight plan........................................4-18](#page-17-0) [Calculate fuel requirements from waypoint to waypoint](#page-15-0) .....................4-16 [Calculate the pressure altitude............................................................4-18](#page-17-0) [Calculate true airspeed \(TAS\).............................................................4-20](#page-19-0) Calculate winds aloft [...........................................................................4-21](#page-20-0) Cancel Direct To operation [.................................................................3-35](#page-36-0) Change a cyclic field [...........................................................................3-16](#page-17-0) Change navigation modes [..................................................................4-26](#page-25-0) [Change the default first waypoint character........................................3-14](#page-15-0) [Change the NAV 2 page present position reference waypoint...........3-39](#page-40-0) Create a flight plan [................................................................................4-2](#page-1-0) [Create a user-defined waypoint at your present position](#page-21-0) ...................4-22 [Create a user-defined waypoint using the radial/distance method.....4-24](#page-23-0) [Create a user-defined waypoint with latitude/longitude](#page-22-0) ......................4-23 Cycle between distance and desired track display on a [numbered flight plan page..................................................................4-4](#page-3-0) Cycle between distance, ETE, ETA, and desired track on the [FPL 0 page.......................................................................................4-13](#page-12-0) [Delete a flight plan which is no longer required](#page-5-0) ....................................4-6 [Delete a user-defined waypoint from the OTH 3 page](#page-61-0) .......................3-60 Delete a waypoint from a flight plan [......................................................4-6](#page-5-0) [Delete a waypoint remark from the OTH 4 page](#page-62-0) ...............................3-61 [Display the nearest airport continuously](#page-30-0) .............................................3-29

### <span id="page-14-0"></span>**TO: SEE PAGE:**

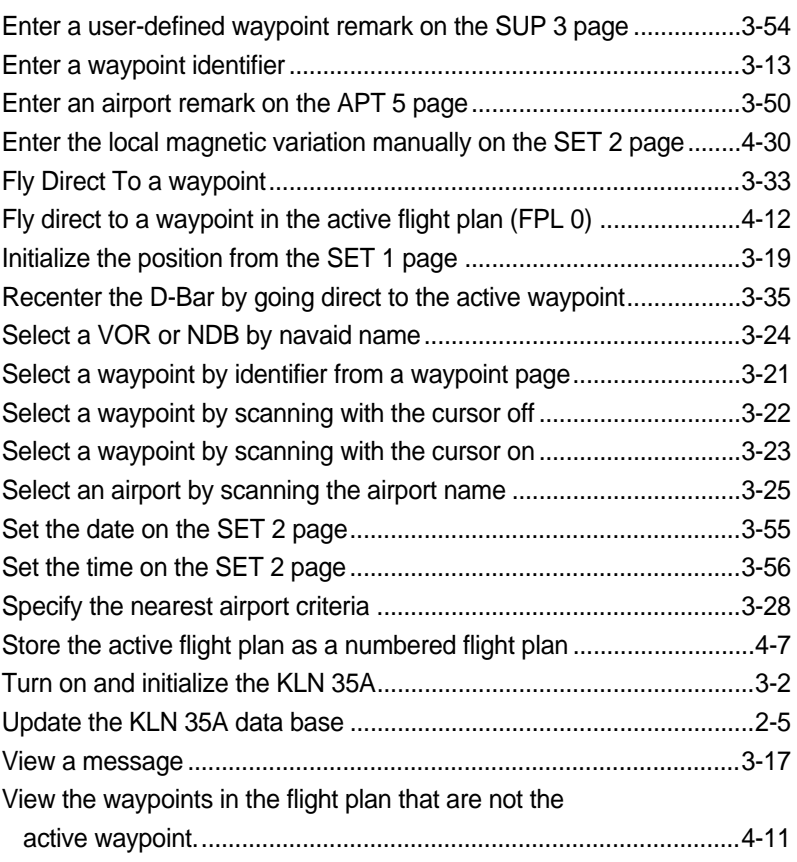

### <span id="page-15-0"></span>**INTRODUCTION**

Thank you for choosing the Bendix/King KLN 35A GPS. If you've never used GPS before, you'll find it will change the way you fly. The moving map graphics with special use airspace boundaries will give you an extra feeling of security during all of your time in the air. All in all, it will let you concentrate on the fun in flying, and isn't that why you learned to fly in the first place?

This Pilot's Guide should be of great help to you. It is written in plain, simple English and it assumes you are not an experienced user of GPS or other type of long range navigation equipment. If you are experienced, so much the better. This Pilot's Guide also includes hundreds of sample screen figures and other illustrations to make your learning easier. It is designed so that you can start at the front and progress in the order presented; however, you may want to skip around and learn things in your own order. Also, on page iv, there is an index of frequently used procedures which will help you find the page that describes how to do exactly what you want to do. There are also several appendices in the back of the manual that you may find useful from time to time.

Be sure to keep this Pilot's Guide handy with you in the airplane. It is designed to fit easily in the glove box, or in the seat pocket. The KLN 35A is very simple to operate, but the Pilot's Guide can sure be of help to you.

One last thing. Don't get so involved in learning to use the KLN 35A that you forget to fly the airplane. Be careful, and remember to keep a close eye out for other aircraft.

### <span id="page-16-0"></span>**KLN 35A SNEAK PREVIEW**

If you absolutely can't wait to use your KLN 35A until you've read this Pilot's Guide, this section is for you. This page will teach you just enough to get going and then learn by doing. This operational preview assumes the KLN 35A has been properly installed, the unit was previously operational in the same general geographical location, and that no peripheral equipment interfaced with the KLN 35A (such as external HSIs, CDIs, autopilots, moving map display, etc.) is to be used at this time. If you are using this operational preview in flight, do so only in good VFR conditions and only with an alternate means of navigation (including pilotage) available to cross-check position.

- 1. Turn the unit on by pushing in the On/Off switch (the small knob in upper left hand corner).
- 2. For a few seconds, the Turn On Page is displayed while the unit runs a self-test. Afterwards, the Self-test Page is displayed. If the KLN 35A is receiving an altitude from an encoding altimeter, the present altitude will be displayed on line 3. The bottom line should display **Pass** and a flashing Ok?. Press the ENT button to approve the Self-test Page.
- 3. The Initialization Page will now be displayed. If the date and time are incorrect by more than 10 minutes, refer to [section 3.2](#page-2-0) of this Pilot's Guide. The right side of the screen should show the identifier of the nearest airport to the initial position, along with a radial and distance from that airport waypoint. Press  $F_{\text{int}}$  with the cursor flashing over **Ok?** to approve the Initialization Page.
- 4. The VFR page will now be displayed to notify you that the GPS is for VFR use only. Press  $FNT$  to approve this page.
- 5. A Data Base Page is now displayed showing the date the data base expires or the date it expired. Press  $F_{\text{N}}$  to acknowledge the information displayed on this page.
- <span id="page-17-0"></span>6. The next page displayed will probably be a page showing the VHF communication frequencies for the airport you are at. For now, use the right outer knob to turn to the NAV page type (watch the lower left corner of the screen and the small bar at the bottom to know when you are there). Then use the right inner knob to select the NAV 2 page if not already there. The NAV 2 page shows your present position relative to a nearby VOR. Verify that this position is correct before proceeding.
- 7. Press the  $\rightarrow$  button. A page with the words **DIRECT TO** is now displayed on the screen.

In step 8 you will enter the ICAO identifier of the airport. The identifier will have a "K" prefix for a Continental U.S. airport, a "C" prefix for a Canadian airport, or a "P" prefix (in some cases) for an Alaskan airport if the identifier is all letters. For example, LAX becomes KLAX. For these countries if the identifier contains any numbers, there is no prefix. For example, TX04 is entered TX04. For other areas of the world the airport identifier should be entered identically to how it is charted.

- 8. Rotate the right inner knob until the first character of the airport identifier is displayed. Turn the right outer knob one step clockwise to move the flashing segment to the second character position. Rotate the right inner knob to select the second character of the identifier. Use this procedure to enter the complete airport identifier.
- 9. Press  $EMT$ . The display will change to a page showing the identifier, name, city, and state/country of the airport just entered. Confirm that the correct airport is displayed. Press  $F_{\text{B}}$  a second time to approve the airport data.
- 10. A Navigation page is now on the screen. It displays the distance, groundspeed, bearing, and ETE to the destination airport. In addition, it displays a course deviation indicator (CDI).

See--wasn't that easy?

### <span id="page-18-0"></span>**HOW-TO INDEX**

This index will help you quickly find important procedures at a glance. The list is alphabetized by action words.

### **TO: SEE PAGE:** [Activate a waypoint in OBS mode without changing the](#page-28-0) selected course ................................................................................4-29 [Activate one of the previously created numbered flight plans](#page-3-0) ..............4-4 Add a waypoint to a flight plan [..............................................................4-5](#page-4-0) Calculate density altitude ....................................................................4-19 [Calculate distance and time for a flight plan](#page-15-0) .......................................4-16 [Calculate distance, bearing, and time from waypoint to waypoint......4-15](#page-14-0) [Calculate fuel requirements for a flight plan........................................4-18](#page-17-0) [Calculate fuel requirements from waypoint to waypoint](#page-15-0) .....................4-16 [Calculate the pressure altitude............................................................4-18](#page-17-0) [Calculate true airspeed \(TAS\).............................................................4-20](#page-19-0) Calculate winds aloft [...........................................................................4-21](#page-20-0) Cancel Direct To operation [.................................................................3-35](#page-36-0) Change a cyclic field [...........................................................................3-16](#page-17-0) Change navigation modes [..................................................................4-26](#page-25-0) [Change the default first waypoint character........................................3-14](#page-15-0) [Change the NAV 2 page present position reference waypoint...........3-39](#page-40-0) Create a flight plan [................................................................................4-2](#page-1-0) [Create a user-defined waypoint at your present position](#page-21-0) ...................4-22 [Create a user-defined waypoint using the radial/distance method.....4-24](#page-23-0) [Create a user-defined waypoint with latitude/longitude](#page-22-0) ......................4-23 Cycle between distance and desired track display on a [numbered flight plan page..................................................................4-4](#page-3-0) Cycle between distance, ETE, ETA, and desired track on the [FPL 0 page.......................................................................................4-13](#page-12-0) [Delete a flight plan which is no longer required](#page-5-0) ....................................4-6 [Delete a user-defined waypoint from the OTH 3 page](#page-61-0) .......................3-60 Delete a waypoint from a flight plan [......................................................4-6](#page-5-0) [Delete a waypoint remark from the OTH 4 page](#page-62-0) ...............................3-61 [Display the nearest airport continuously](#page-30-0) .............................................3-29

### <span id="page-19-0"></span>**TO: SEE PAGE:**

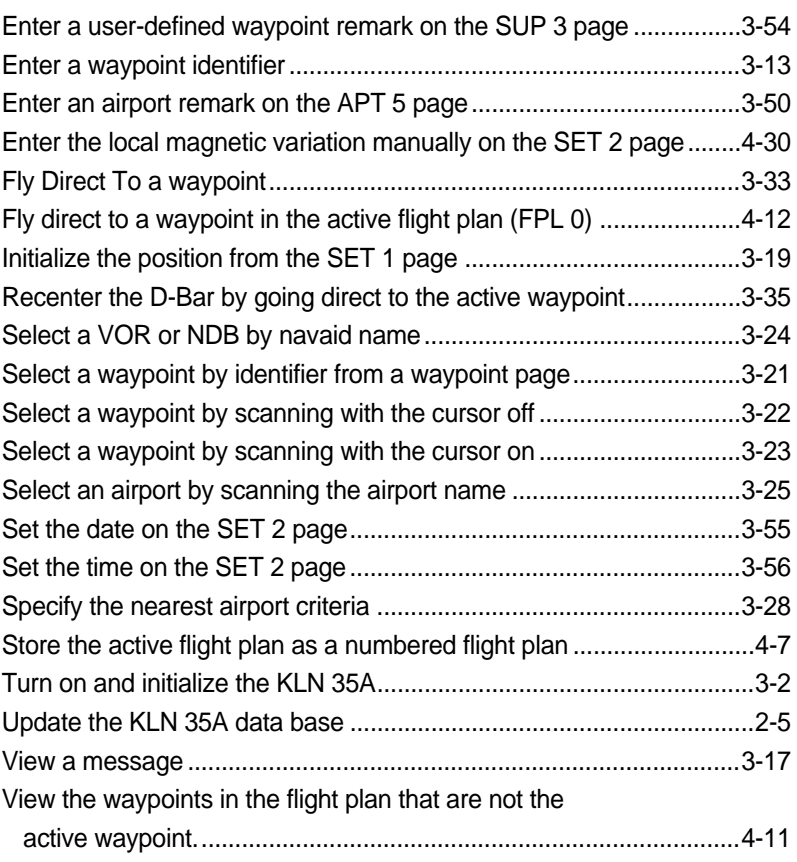

<span id="page-20-0"></span>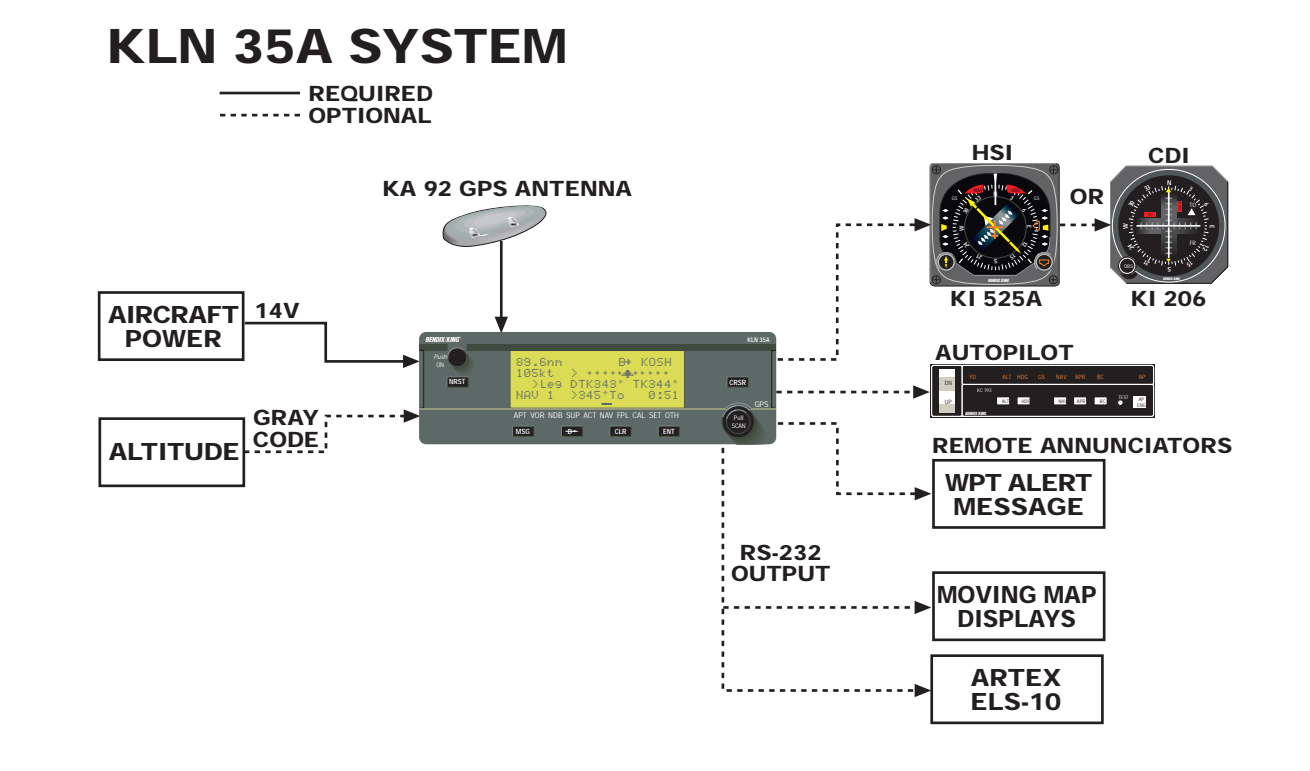

**System Components Chapter 1**

System Components

**System Components** 

### <span id="page-21-0"></span>**1. KLN 35A SYSTEM COMPONENTS**

A basic KLN 35A system consists of a panel mounted KLN 35A GPS and a KA 92 GPS antenna. An altitude input is required to obtain full navigation and operational capabilities. Additional system components may be added or interfaced to the KLN 35A which increase its features and capabilities. Some of these optional components include an external course deviation indicator (CDI) or horizontal situation indicator (HSI), ARTEX ELS-10 emergency locator transmitter (ELT), autopilot, and external annunciators.

The KLN 35A panel mounted unit contains the GPS sensor, the navigation computer, a liquid crystal display (LCD), and all controls required to operate the unit.

A KA 92 GPS "patch" antenna is available for use with the KLN 35A. It is designed to always be mounted on the top of the aircraft.

The KLN 35A has analog outputs to drive the left-right deviation bar of most mechanical CDIs and HSIs. In addition, the NAV mode of the Bendix/King KFC 150, KAP 150, KAP 150H, KAP 100, KFC 200, KAP 200, KFC 250, KFC 275, KFC 300, and KFC 325 flight control systems may be coupled to the KLN 35A. Many other autopilots may also be coupled to the KLN 35A. Actual autopilot performance and capability when coupled to the KLN 35A may vary significantly from one autopilot model to another.

Altitude may be provided to the KLN 35A from an encoding altimeter or blind encoder. Altitude is used as an aid in position determination when not enough satellites are in view.

Some installations may require remote annunciators to be mounted in the aircraft panel in order to indicate the status of certain KLN 35A functions, namely waypoint alert and message.

<span id="page-22-0"></span>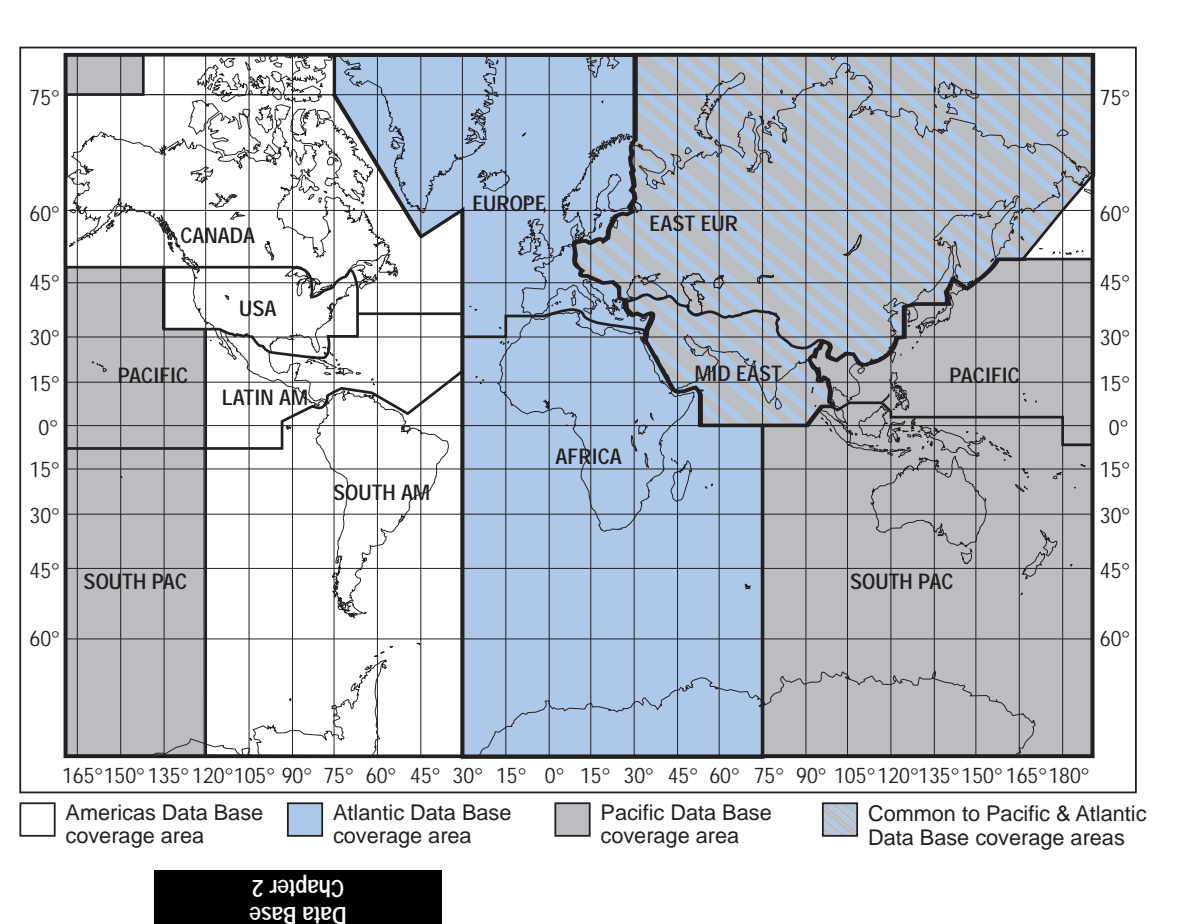

# Figure 2-1 KLN 35A Data Base Geographical Region Figure 2-1 KLN 35A Data Base Geographical Region

Effective Date 5/95

2-0

### <span id="page-23-0"></span>**2. DATA BASE**

### **2.1. DATA BASICS**

The data base provides two primary functions. First, it makes pilot interface with the GPS sensor much easier. Rather than having to manually look up and then enter the latitude and longitude for a specific waypoint, it allows you to merely enter a simple waypoint identifier. The data base automatically looks up and displays the latitude and longitude associated with the identifier. It should be obvious that the data base saves a lot of tedious latitude/longitude entry and also greatly reduces the potential for data input mistakes.

The second function of the data base is that it serves as a very convenient means to store and easily access aeronautical information. Want to know the name of the airport, the nearest city, or the airport altitude? Just unleash the power of the KLN 35A and display the information right on the screen.

### **2.2. DATA BASE CONTENTS AND COVERAGE AREAS**

There are three data base coverage areas available for the KLN 35A. They are referred to as the "Americas" data base, the "Atlantic" data base, and the "Pacific" data base.

The International Civil Aviation Organization (ICAO) and Aeronautical Radio, Inc. (ARINC) break the world into the ten geographic regions shown in [figure 2-1.](#page-22-0) The KLN 35A Americas data base contains aeronautical information for the group of ICAO regions consisting of Canada, USA, Latin America, and South America. The KLN 35A Atlantic data base provides information for the ICAO regions of Europe, Africa, East Europe, and Mid East. Likewise, the Pacific data base provides information for East Europe, Mid East, Pacific and South Pacific.

All three data bases contain complete information for all VORs and NDBs in their respective coverage area. The data base also contains public use and military airports which have any runway at least 1000 feet in length.

<span id="page-24-0"></span>The following is a listing of the KLN 35A data base contents:

### **AIRPORTS**

Identifier

Name

City, State or Country

Use type (if military)

Latitude and Longitude

Elevation

Runway numbers, lengths, surfaces, and lighting

Communication frequencies

### **VORs**

Identifier

Name

Frequency

Latitude and Longitude

Magnetic variation

### **NDBs**

Identifier

Name

**Frequency** 

Latitude and Longitude

(Note - Outer Compass Locators are not included in the data base)

### **250 USER DEFINED WAYPOINTS**

Identifier

Latitude and Longitude

### **MISCELLANEOUS**

Air Route Traffic Control Center (ARTCC and FIR) frequencies

Flight Service Stations (location of points of communication and associated frequencies)

Special Use Airspace (SUA) boundaries (Prohibited, Restricted, Alert, Class B, Class C, CTA, TMA, TRSA)

### <span id="page-25-0"></span>**2.3. ICAO IDENTIFIERS**

Waypoints are stored in the KLN 35A data base almost exclusively by their ICAO identifiers. ICAO (International Civil Aviation Organization) is an internationally accepted reference for the data. In almost all cases the proper ICAO identifiers may be taken directly from Jeppesen Sanderson or government aeronautical charts.

Airport identifiers in the contiguous United States, Alaska, and Canada are special cases in the ICAO system. Many airport identifiers for these areas have four letters beginning with a prefix letter that corresponds to the geographic area in which it is located. The prefix letter for the contiguous U.S. is "K". Thus, the identifier for Dallas/Fort Worth International Airport is KDFW, not DFW (which would be identical to the VOR identifier). Likewise, the identifier for Orlando Executive Airport is KORL while the VOR identifier is ORL. The prefix letter for Canada is "C" and for Alaska is "P".

**NOTE:** There are several exceptions in Alaska. In many cases, airports with three letter identifiers receive the prefix "P", but there are many that don't. The most reliable method of determining an Alaska airport identifier is to look it up from the airport name or city. See section 3.7.4, "Selecting Waypoints by Name or City".

Incidentally, you can program the KLN 35A to default to a certain letter (such as "K") when you are entering a waypoint identifier. See [section 3.4.2,](#page-13-0) "Data Entry" to learn about this handy feature.

Not all airport identifiers receive the prefix letter. Airport identifiers which are combinations of letters and numbers do not apply to the prefix rule. Examples of airport identifiers not using the prefix are 3C2, 7TX6, and M33.

**So remember, if you are entering or looking for an airport identifier that is all letters (no numbers) then it will begin with a "K" prefix in the contiguous U.S., a "P" in Alaska (in some cases), or a "C" in Canada. If there are numbers in the identifier then a prefix is not used. For other areas of the world the airport identifier stored in the KLN 35A data base is identical to how it is charted.**

### <span id="page-26-0"></span>**2.4. UPDATING THE DATA BASE**

The information stored in the data base would eventually become obsolete if there wasn't some means to update it. For example, new airports open, navaids can move or change frequency, communication frequencies can change, and on and on.

The data base is updated by means of a 3.5-inch diskette supplied by AlliedSignal and an IBM-compatible personal computer. This method does not have to involve removing the KLN 35A from the aircraft's instrument panel. A jack, usually mounted in the aircraft's instrument panel, provides a means of interfacing the KLN 35A with the computer via an interface cable. The diskettes are not returned to AlliedSignal.

Every 28 days, AlliedSignal receives new NavData™ information from Jeppesen Sanderson. This information is processed and downloaded onto diskettes. AlliedSignal makes the update service available to you in a choice of several subscription or random update programs. See [section 2.6 f](#page-29-0)or details on these programs.

**NOTE:** AlliedSignal sends the update so that it arrives prior to the next effective date. The new update may be installed any time prior to the effective date and the KLN 35A will use the previous data up to the effective date and automatically begin using the new data on the effective date.

In order to use the update program you must have access to a computer having a disk drive capable of utilizing 3.5-inch 1.44 megabyte high density diskettes. This computer also needs to have an available COM 1 or COM 2 serial port. If you wish to perform updates in the cockpit, an optional PC Interface kit must be used. Included in the kit is an interface cable that plugs into both the computer and into the data loader jack. The data loader jack is included with the KLN 35A installation kit and is typically installed in the aircraft's instrument panel.

**CAUTION: The data base must be updated only while the aircraft is on the ground. The KLN 35A does not perform any navigation function while the data base is being updated. Since a data base update takes approximately 10 minutes it is a good idea to turn off all electrical equipment on the aircraft except for the KLN 35A to avoid running down the aircraft battery.**

<span id="page-27-0"></span>**NOTE:** The diskettes sent to you can only be used to update one KLN 35A, although they can update that specific unit numerous times. The first time the diskettes are used in an update operation, a unique identification code from the KLN 35A being used is uploaded to the diskettes. These diskettes may be used in this specific KLN 35A an unlimited number of times which could be required if you switch back and forth between the Americas, Atlantic, and Pacific data bases during one update cycle. These diskettes may not, however, be used to update other KLN 35As. This update protection ensures that Jeppesen Sanderson is properly compensated for the use of their NavData™.

### **To update the KLN 35A data base:**

- 1. Plug the 9 pin female connector end of the interface cable into a COM serial port of the computer. If the computer has COM 1 and COM 2 serial ports, either may be used. Some computers use a 9 pin COM serial port connector while other computers use a 25 pin connector. If the computer being used has a 9 pin connector, the interface cable connector will plug directly into the computer's 9 pin connector. If the computer's COM serial port uses a 25 pin connector, use the 25 pin to 9 pin adapter included in the PC interface kit to adapt the interface cable's connector to the computer's connector.
- 2. If you are using the PC interface kit in the cockpit, plug the other end of the interface cable (4 conductor male connector) into the data loader jack that is mounted in the aircraft panel.
- 3. Insert the diskette into the computer's disk drive. Turn on the computer being used for the data base update. The program on the disk will automatically "boot" (load) and the computer screen will display "Ready" when the computer is ready to continue with the data base update operation.
- 4. Turn on the KLN 35A. Press **ENT** as required to approve the Self Test, Initialization, VFR, and Data Base pages. Use the right outer knob to select the Setup (SET) type pages and the right inner knob to select the SET 3 page (figure 2-2).
- 5. Press<sup>[CRSR</sup>]. Update Pub DB? will now be inverse video as in figure 2-3.

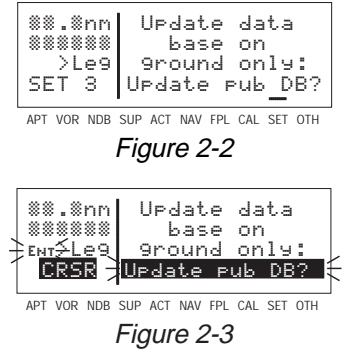

<span id="page-28-0"></span>6. Press  $F_{\text{N}}$ . The estimated load time in minutes is now displayed (figure 2-4).

**NOTE:** In step 6, repeatedly pressing  $E<sub>IR</sub>$  will terminate the update process and bring the display back to the original SET 3 page shown in [figure 2-2.](#page-27-0)

7. Press  $F_{\text{int}}$  to acknowledge the estimated load time and begin erasing the existing data base. The unit will now display **Erasing**

**data base**. After the data base has been erased, the loading of the new data automatically begins. As the new data is being loaded, the percentage of transfer is displayed (figure 2-5).

8. The KLN 35A will indicate when the data base update is complete as shown in figure 2-6. You may either turn the KLN 35A off at this point or press  $F_{\text{int}}$  to restart the KI N 35A

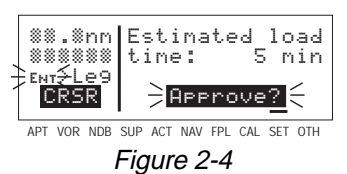

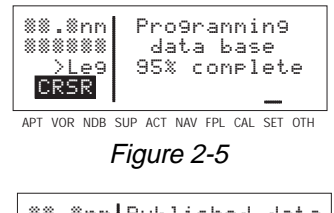

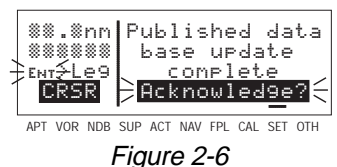

9. Remove the interface cable. Remove the disk from the computer. Turn off the computer.

The chances are small of having difficulty updating the data base but—

If you have a problem:

- First check that the interface cable is properly connected and that the computer is turned on. If there is a problem with the connection or the computer the KLN 35A will display **Data Loader Not Ready**. When the problem is corrected this prompt is removed and the update operation can continue from where it left off.
- If an internal test fails after the data has been loaded, the KLN 35A will display **Checksum Error, Data Base Invalid**. Press F to acknowledge. The KLN 35A will then display **Data Base Update Failed, Retry?** Use the right outer knob to position the cursor over the desired choice and press  $F_{\text{int}}$ .

<span id="page-29-0"></span>There are other error messages that may be displayed. If you have a problem that you can't resolve, write down any error messages to aid your AlliedSignal Service Center in identifying the problem.

### **2.5. USER DEFINED DATA BASE**

In addition to the published data base of airports, VORs, and NDBs stored in the Jeppesen data base, you may create up to 250 other user-defined waypoints. [Section 4.4,](#page-20-0) "Creating User-defined waypoints" describes this further.

The KLN 35A contains an internal lithium battery that is used to "keep-alive" the user-defined data base as well as flight plans. This battery has a typical life of three to five years. It is highly recommended that the battery be replaced every three years at an authorized AlliedSignal Service Center.

### **2.6. DATA BASE UPDATE SERVICE OPTIONS**

The following tear-out page can be used for ordering the Americas, Atlantic, and Pacific data base update services from AlliedSignal. The forms may be mailed or FAXed for your convenience.

<span id="page-30-0"></span>This page intentionally left blank

### **KLX 35A Data Base Update Service Order Form Consult Pricing Sheet (006-08794-0001) for Service Prices**

AlliedSignal CAS offers several update service options to suit your requirements. Please select the service desired, then fill out and mail this order form. Credit card orders may be faxed.

ŧ

**Note:** Updates are current for 28 days after effective date on diskette. If you select any service other than the complete 13-time service, your KLX 35A will begin alerting you after 28 days that your data base is out of date.

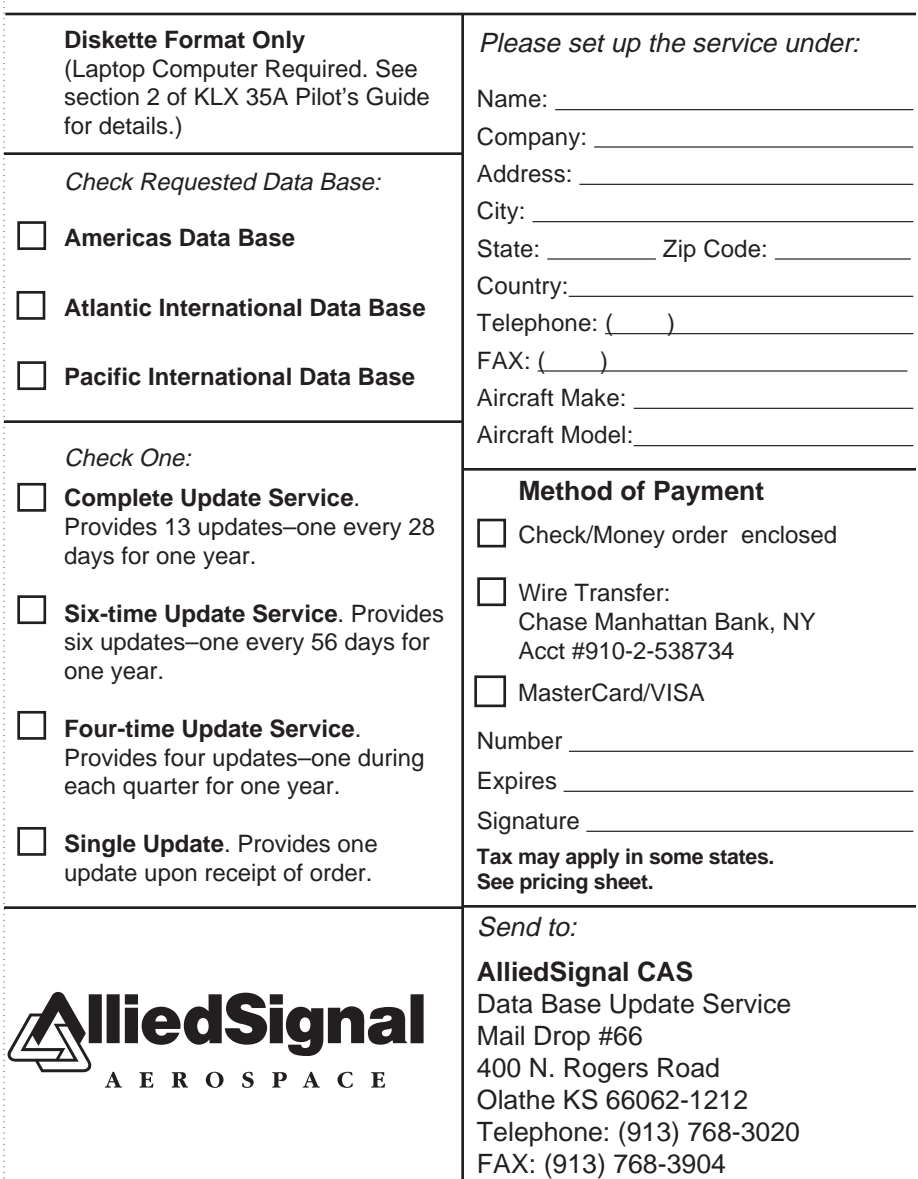

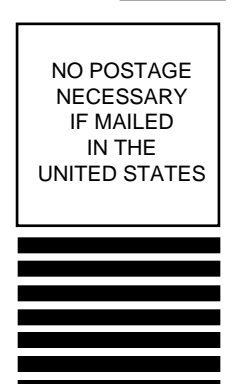

BUSINESS REPLY MAIL FIRST-CLASS MAIL PERMIT NO. 121 OLATHE, KANSAS

POSTAGE WILL BE PAID BY ADDRESSEE

Ţ

ALLIEDSIGNAL COMMERCIAL AVIONICS SYSTEMS M D 66 400 NORTH ROGERS ROAD OLATHE KS 66062-9987

Fold here

<span id="page-32-0"></span>Tape here

http://publica.html/http://publica.html

<span id="page-33-0"></span>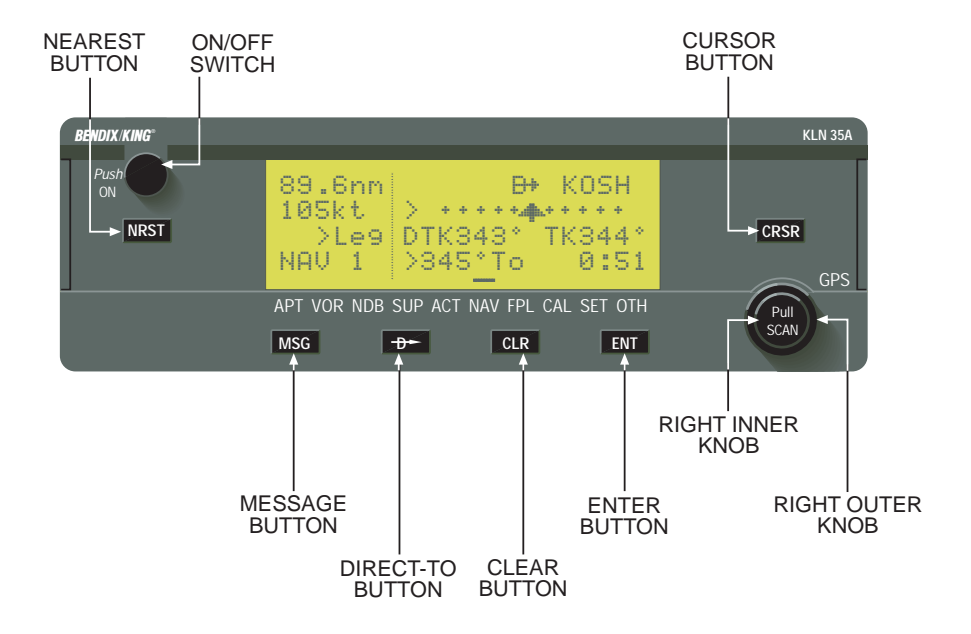

Figure 3-1 KLN 35A Controls

### **3. BASIC GPS OPERATION**

### **3.1. COVERAGE AREA**

The KLN 35A was designed to provide worldwide navigation coverage from North 74° latitude to South 60° Latitude (figure 3-2). Outside this area, magnetic variation must be manually entered as discussed in [section 4.6,](#page-28-0) "Operation Outside the Primary Coverage Area". See [section 2.2](#page-1-0) for the data base geographical regions.

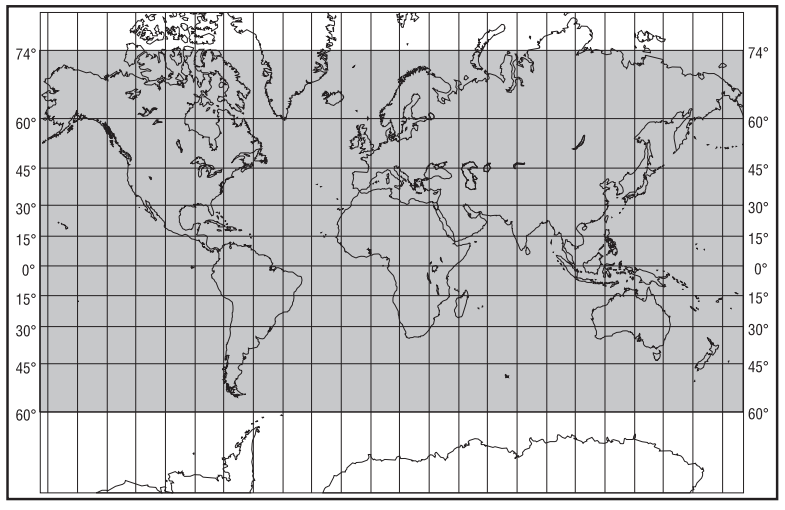

Figure 3-2 KLN 35A Navigation Coverage Area

### **3.2. TURN-ON AND SELF TEST**

Well, it's time to get down to business and actually use the KLN 35A! [Figure 3-1](#page-33-0) can be folded out and used as a reference during the following procedures. This is especially handy if you're learning while away from your GPS. The steps below take a lot of words to explain, but before you know it, you will be "flying" through them.

**NOTE:** When power is applied to the KLN 35A it always "wakes up" in the En route-Leg mode. Only the En route-Leg mode is described in this chapter. In this mode the KLN 35A performs great circle navigation (the shortest distance between two points located on the earth's surface). The course deviation output displayed on the unit's internal course deviation indicator (CDI) and provided to an external horizontal situation indicator (HSI) or CDI is five nautical miles (full scale sensitivity) left and right. The other mode is En route-OBS and is described in [section 4.5.3.](#page-26-0)
### **To turn on and initialize the KLN 35A:**

1. Turn on the KLN 35A by pushing in the power switch.

The Turn-On page (figure 3-3) will be displayed for a few seconds. During this time, the KLN 35A performs an extensive internal test. The operational revision status (ORS) level number in the upper right corner of the display should match the ORS level indicated on the cover of this Pilot's Guide .

When the internal test is complete, the Turn-On page will automatically be replaced by the Self Test page (figure 3-4).

**NOTE:** If the KLN 35A is operating in the Take-Home Mode, the Take-Home Warning Page (figure 3-5) is displayed first and must be acknowledged by pressing  $EML$ . See [section 4.7 f](#page-29-0)or more information on the Take-Home mode.

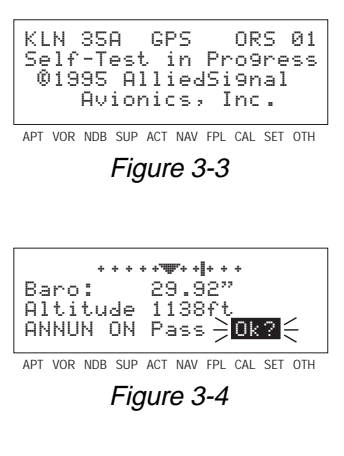

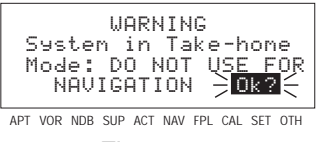

Figure 3-5

2. Verify that the data displayed on the Self Test page is the same as is being displayed on the appropriate indicator (if any) in the aircraft which is interfaced to the KLN 35A. If the KLN 35A is not connected to any other equipment in the aircraft, you may skip to step 3.

If the KLN 35A is interfaced with a NAV indicator such as an HSI or a course deviation indicator (CDI), the deviation bar (D-bar) should be indicating a half scale deviation to the right. The TO/FROM indicator should be showing FROM.

If any of the above checks fail, do not use the associated indicator with the KLN 35A.

3. If the KLN 35A has passed the internal self test, the bottom of the Self Test page will display **Pass** and all external annunciators should be illuminated. If instead, **Fail** is displayed, recycle power to the KLN 35A. If the Self Test page still displays **Fail**, the KLN 35A requires repair and should not be used for navigation.

- 4. When you are ready to approve the Self-test page, press the ENT button while the **Ok?** is flashing. If it happens not to be flashing, press the CRBR button and use the right outer knob to move the cursor there.
- 5. The next page displayed will be the Initialization page (figure 3-6). Verify that the date displayed in the top left corner of the Initialization page is correct. The KLN 35A has an internal battery powered calendar/clock, so the

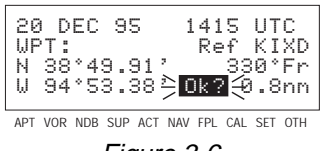

Figure 3-6

date and time normally don't require setting. The battery has a life of approximately 3 years. In addition, the KLN 35A's system date and time are automatically updated very precisely when at least one satellite is being received. However, if for some reason the date or time are incorrect, it is necessary to enter the correct date or time so that the KLN 35A can reach the navigation mode. The date must be correct and the time must be correct within ten minutes so that the KLN 35A will start looking for the correct satellites.

If the date is incorrect, rotate the right outer knob counterclockwise until the cursor is over the entire date field (figure 3-7). Rotate the right inner knob until the correct day of the month is displayed (figure 3-8). Then, move the cursor to the month field by rotating the outer knob one click clockwise and change the month as necessary. Use the same methods to select the correct year (figure 3-9). When the date is correct, press  $F_{\text{int}}$ .

6. Verify that the time displayed in the upper right corner of the Initialization page is correct to within ten minutes of the actual

| 20 DEC 951<br>IJPT :<br>-38°49.91'<br>Ν<br>84°53.38°<br>Ы<br>APT VOR NDB SUP ACT NAV EPI CAL SET OTH<br>Figure 3-7 | 1415 HTC<br>Ref KIXD<br>-330°Fr<br>Nk? 0.8nm |
|----------------------------------------------------------------------------------------------------|----------------------------------------------|
| IJPT :<br>N 38°49.91'<br>W 94°53.38'                                                                               | 1415 UTC<br>Ref KIXD<br>-330°Fr<br>Ok? 0.8nm |
| APT VOR NDB SUP ACT NAV FPL CAL SET OTH<br>Figure 3-8                                                              |                                              |
| <u>02 JAN 98</u> €<br><b>MPT:</b><br>$38^{\circ}49.91^{\circ}$<br>N<br>-94°53.38°<br>IJ                            | 1415 UTC<br>Ref KIXD<br>330°Fr<br>Nk? 0.8nm  |
| APT VOR NDB SUP ACT NAV EPI CAL SET OTH                                                                            |                                              |

Figure 3-9

time. Remember, once the KLN 35A receives the first satellite, it will automatically be very accurately updated by the satellite to the correct time. However, you are responsible for assuring the desired time zone is selected on the KLN 35A. If it is necessary to reset the time, position the cursor over the time zone field (figure 3-10) and select the desired time zone (figure 3-11).

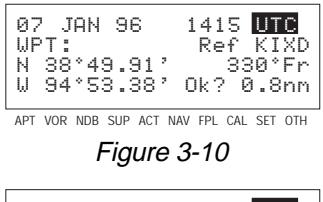

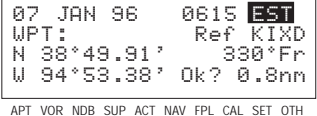

Figure 3-11

The following are the time zones which the KLN 35A is capable of displaying:

- **UTC** Coordinated Universal Time (Zulu)
- **GST** Greenland Standard Time (UTC 3)
- **GDT** Greenland Daylight Time (UTC 2)
- **ATS** Atlantic Standard Time (UTC 4)
- **ATD** Atlantic Daylight Time (UTC 3)
- **EST** Eastern Standard Time (UTC 5)
- **EDT** Eastern Daylight Time (UTC 4)
- **CST** Central Standard Time (UTC 6)
- **CDT** Central Daylight Time (UTC 5)
- **MST** Mountain Standard Time (UTC 7)
- **MDT** Mountain Daylight Time (UTC 6)
- **PST** Pacific Standard Time (UTC 8)
- **PDT** Pacific Daylight Time (UTC 7)
- **AKS** Alaska Standard Time (UTC 9)
- **AKD** Alaska Daylight Time (UTC 8)
- **HAS** Hawaii Standard Time (UTC 10)
- **HAD** Hawaii Daylight Time (UTC 9)
- **SST** Samoa Standard Time (UTC 11)
- **SDT** Samoa Daylight Time (UTC 10)
- **LCL** Local Time Zone (user-defined)

You will be able to change the time zone any time you desire on several other pages, so don't worry if you're not sure which time zone to choose. UTC—Coordinated Universal Time (also called "Zulu") is always a safe choice.

The local time zone (**LCL**) is selected on the SET 2 page, and is defined to be a certain time offset from Zulu (UTC).

Once you have selected the desired time zone, position the cursor over the entire time field and select the correct hour with the

right inner knob (figure 3-12). Since 24 hour time is used, be sure to add 12 if the time is after 1:00 P.M. (2:30 P.M. becomes 1430). Now move the cursor to the tens of minutes position and select the desired value, and repeat this process for the last digit of the time field. When the correct time has been entered (figure 3-13), press  $F \to$  to start the clock running. Don't worry that you can't update the seconds. The KLN 35A system time will automatically be correct-

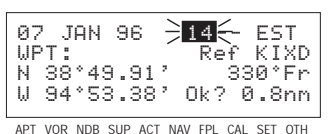

Figure 3-12

| คว -<br>$L$ $PT$ : | JAN. | 96<br>N 38°49.91'<br>U 94°53.38' |  | Ref. |     | <b></b> 天王 | KIXD<br>330°Fr<br>Ok? 0.8nm |
|--------------------|------|----------------------------------|--|------|-----|------------|-----------------------------|
|                    |      | NDB SUP ACT NAV FPL              |  |      | CAL |            |                             |

Figure 3-13

ed very precisely once a satellite is received.

7. To aid the GPS receiver in acquiring your position, it is vital that it have a reasonable idea of where you are, and the Initialization page is where you have the chance to set this initial position. Check to see if the displayed initial position is where you actually are. This latitude/longitude is the last known position before the power was shut down the last time. Unless the unit has been moved since its last use, this position should be correct. On the right side of the screen will be the identifier of the nearest airport in the data base, with a radial and distance from that airport. If you need to change the initial position to—let's say—John F. Kennedy International (KJFK), move the cursor to the **WPT:** field

and use the right inner knob to select a K as the first character of the identifier (figure 3-14). Move the cursor to the right one character and select a J and then right again to select an F. The final K should be filled in by the data base (figure 3-15). When you press  $F_{\text{ENT}}$ , the latitude and longitude fields will change to

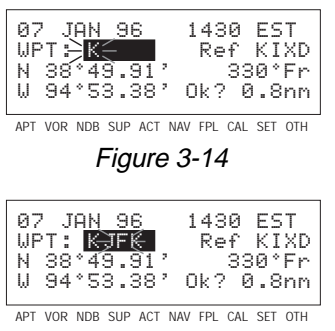

Figure 3-15

those of KJFK (figure 3-16). If necessary, the latitude and longitude may be entered manually.

8. When all information on the Initialization page is correct, move the cursor to  $Ok$ ? and press  $F_{\text{int}}$ to move on.

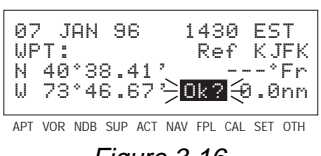

Figure 3-16

- 9. The VFR page will be displayed to notify you that the GPS is for VFR use only.
- 10. The Data Base page will now be displayed with the cursor over **Acknowledge?**. Line 1 indicates whether an Americas, Atlantic, or Pacific data base is being used. If the data base is current, line

3 will show the date when the data base expires (figure 3-17). If, on the other hand, the data base is out of date, line 3 shows the date that it expired (figure 3-18). The KLN 35A will still function with an out of date data base; however, you must exercise extreme caution and always verify that the data base information is correct before using information from an out-of-date data base. Press ENT to acknowl-

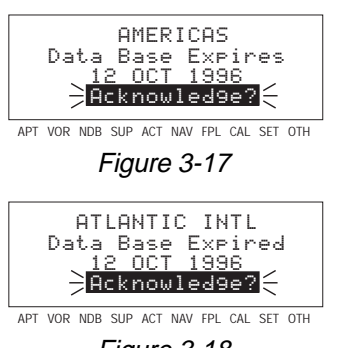

Figure 3-18

edge the information on the Data Base page.

#### **WARNING: The accuracy of the data base information is assured only if the data base is current. Operators using an outof-date data base do so entirely at their own risk.**

A waypoint page for the waypoint which was active when the KLN 35A was last turned off will be displayed on the screen. If the last active waypoint was an airport, the APT 4 page showing the airport's

communications frequencies will be displayed (figure 3-19). We thought you'd like that! Almost always, the waypoint which was active when you last turned the KLN 35A off is the airport where you landed. Therefore, when you get ready to depart, the air-

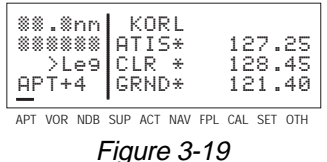

port communication frequencies for that airport will automatically be displayed for you!

Next, you'll probably want to check the NAV 2 page to see your present position. Use the right outer knob to select the NAV page type

and then the right inner knob, if necessary, to select the NAV 2 page. It is quite likely that the present position will be dashed at first (figure 3-20). It takes the KLN 35A several minutes to acquire the GPS satellites and to make its initial calculation of your position. When the KLN 35A reaches a NAV ready status and is able to navigate, the NAV 2 page will display your present position relative to the nearest VOR (figure 3-21). Verify that the present position shown on the NAV 2 page is correct.

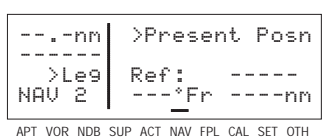

Figure 3-20

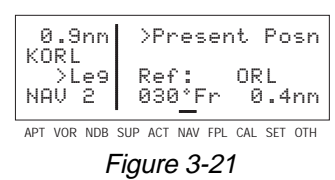

**NOTE:** In order to reach a Nav ready status, the aircraft must be away from obstructions blocking the GPS antenna's view of required satellites. If the KLN 35A fails to reach a Nav ready status within five minutes refer to [section 3.6,](#page-52-0) "Initialization And Time To First Fix".

# **3.3. DISPLAY FORMAT**

The KLN 35A uses a Liquid Crystal Display (LCD). In normal operation, the display screen is divided into two segments by a vertical line, called the page divider. In some cases, such as the display of system messages or the turn-on and self test sequence, the page divider disappears and you have a "full-screen" page.

Aeronautical information (or data) is presented on the screen in the form of "pages". A page is a presentation of specific data in an organized format. Various page "types" are used to display related kinds of data. For example, one page type is NAV (navigation). NAV pages show information such as distance, groundspeed, bearing, course, and other data relating to navigation. Another page type is APT (airport). APT pages contain information pertinent to a specific airport such as name, city, State, elevation, and direction and distance relative to the aircraft's present position.

The top left corner of the screen always displays distance to the active waypoint (figure 3-22). The identifier of the active waypoint is usually displayed on the second line. This area

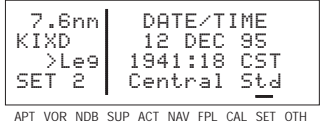

Figure 3-22

of the display is very useful, since it lets you know where you're going and how far until you get there.

**NOTE:** In cases when the active waypoint identifier is displayed on the right side of the page divider, line 2 will display the current groundspeed (figure 3-23)

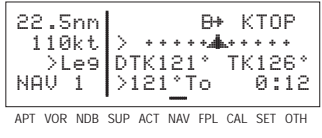

Figure 3-23

**NOTE:** For purposes of this Pilot's Guide, many of the screen illustrations do not show actual navigation data in this area as in figure 3-24. In these cases, the displayed data is not relevant to the discussion of the KLN 35A operation.

In normal operation, the aeronautical data is displayed on the right side of the screen. The bottom line on the left side of the page divider indicates the page type that is being displayed on the right side of the page divider. In figure 3-24, the **APT 1** (airport 1) page is being displayed.

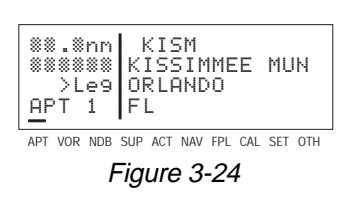

You might think of the page types as the chapters in a book and the page numbers as the pages within a chapter. Just as a chapter in a book may have from one to many pages, a KLN 35A page type may have from two to 10 pages associated with it. There are, for example, 10 flight plan pages (FPL 0, FPL 1, FPL 2, ..., FPL 9) in the flight plan page type and five airport pages (APT 1, APT 2, APT 3, APT 4, APT 5) in the airport page type.

Figure 3-25 shows an example of an APT 4 page. Notice the "+" sign in the page identification. Whenever a "+" sign is part of a page identifier there will be two or more pages, all having the same page number, used to present all of the required information. That is, all of the information associated with a particular page number doesn't fit on the page being viewed. In this case the "+" sign indicates that there are two or more APT 4 pages. Figure 3-26 shows the sec-

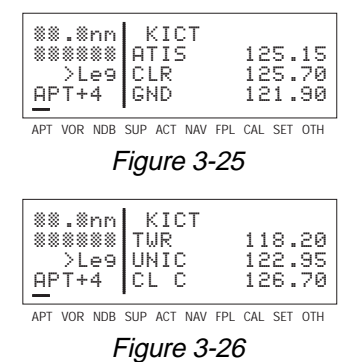

ond APT 4 page for KICT (Wichita Mid-Continent Airport).

The third line of the left side has three purposes: (1) If the KLN 35A is ready for you to approve something, such as a selected waypoint, the "**Ent**" prompt will flash (figure 3-27), indicating you should press

the  $F = b$  button to continue. (2) If the KLN 35A has a new message for you which must be viewed on a message page, a large "M" will flash in the same area (figure 3-28) telling you to press the  $MSG$  button and view the new message. (3) Immediately to the right of the "message/enter" display area, the navigation mode (see [sec](#page-24-0)[tion 4.5](#page-24-0) for details) is displayed. If the KLN 35A is in the En route-Leg mode (the normal mode of operation), "Leg" will be displayed here.

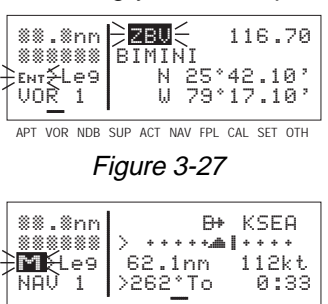

APT VOR NDB SUP ACT NAV FPL CAL SET OTH

Figure 3-28

The lower left corner of the display, where the page type and number are usually displayed, can also display short operational messages to the user called "scratchpad messages". These messages are

displayed for approximately five seconds, then this area returns to the page type and number. Figure 3-29 shows an example of a scratchpad message indicating a duplicate identifier. A complete listing of scratchpad messages is available in [Appendix C](#page-6-0) of this Pilot's Guide.

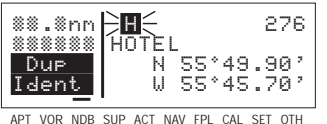

Figure 3-29

**Basic GPS Operation Basic GPS Operation Chapter 3**

# <span id="page-44-0"></span>**3.4. BASIC OPERATION OF PANEL CONTROLS**

The KLN 35A controls are very easy to use. Most of the page selection and data entry is done with the knobs on the right side of the front panel and the cursor  $($ <sup>CRSR</sup> $)$  button immediately above them. The  $MRT$  button is located on the left side, and there are four buttons across the bottom:  $MSG$  (Message),  $\rightarrow$  (Direct To),  $GR$  (Clear), and  $E_{\text{N}}$  (Enter). The operation of these buttons will be described on the next few pages.

The cursor is an area of inverse video (light characters on a dark background) on the screen. Many pages allow you to add, delete, or change data on the screen by first pressing the **CRRB** button to turn the cursor function on and bring the cursor on the screen. The right

knobs are then used to enter or change data. When the cursor is on the screen, the lower left corner of the screen will show **CRSR** in inverse video rather than the page name for that particular page (figure 3-30). The cursor is over **Present Posn**.

There are times when the cursor is flashing. Figure 3-31 shows an example of how "whiskers" are used in this Pilot's Guide to depict a flashing cursor (over **ATIS 125.15**). In addition, it shows an example of how

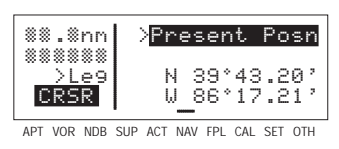

Figure 3-30

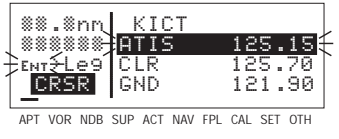

Figure 3-31

"whiskers" around normal text is used to depict normal (non-inverse) characters flashing. The letters **Ent** are flashing but are not in inverse video.

# **3.4.1. PAGE SELECTION**

### **It is now time to learn to select a desired page.**

**NOTE:** The cursor function is not used in selecting pages and the B button should not be pressed at this time. If **CRSR** is annunciated in the lower left corner of the display, press the  $C<sub>rs</sub>$  button to turn the cursor function off.

The right outer knob is rotated to select one of ten page types for the display. These ten page types are the following:

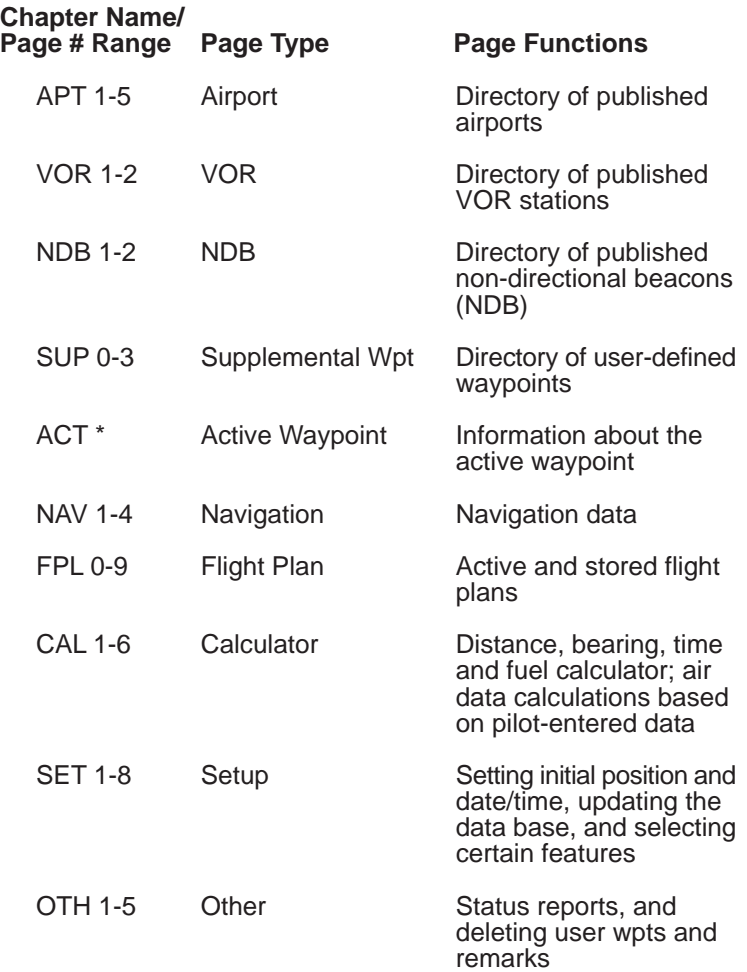

\*Varies with the type of waypoints in the active flight plan.

Remember that the page type is displayed at the lower left corner of the screen. The first three letters of the page type are always used for annunciation on the screen, for example, **CAL** represents Calculator page. The page type is also annunciated by means of a bar on the display, which moves as you turn the right outer knob. All the page types are listed across the front panel directly under the display, and the bar will always be over one of them. For example, let's

say you were on an APT page (figure 3-32) and you wanted to turn to a SET page. You would look at the list and see that the SET pages are eight places to the right of the APT pages. Therefore, turning the right outer knob eight clicks clockwise will get you to the SET pages (figure 3-33). The annunciator bar and the page labels work kind of like a map to get you from one page type to another. The page type selection wraps around from Other (OTH) to

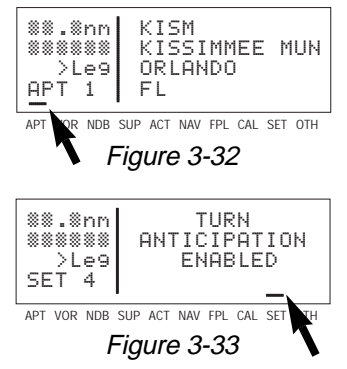

Airport (APT); that is, the knob has no mechanical stops.

Once you have selected the desired page type using the right outer knob, you may select the page number by rotating the right inner knob. Let's use an example to make sure you understand. You are presently viewing the APT 2 page and you wish to view the NAV 3 page. Rotating the right outer knob 5 (five) clicks clockwise will display the NAV page that you last viewed—we'll say the NAV 2 page. Turning the right inner knob one click clockwise or three clicks counterclockwise will bring you to the NAV 3 page. Got it?

**NOTE:** In this Pilot's Guide the right smaller knob is assumed to be in the "in" position unless it specifically states that he knob should be in the "out" position. Therefore, the words "rotate the right inner knob" mean to turn the right inner knob while the knob is in the "in" position.

# **3.4.2. DATA ENTRY**

Now that you've learned how to select the desired page, you're ready to learn the means of entering data. It is necessary to enter data, for example, in order to specify a waypoint of your choice to go Direct To. The general procedure for entering a waypoint identifier is described below and is shown i[n figures 3-34](#page-47-0) through [3-42](#page-48-0) for entering a waypoint (in this case, First Flight airport in North Carolina, identifier KFFA) on the Calculator (CAL) 1 page.

### <span id="page-47-0"></span>**To enter a waypoint identifier:**

- 1. If the cursor is not on the screen (figure 3-34), press  $CRSR$  to turn on the cursor function (figure 3-35).
- 2. If required, rotate the right outer knob to position the cursor (figure 3-36).
- 3. Rotate the right inner knob to select the first character of the waypoint identifier (figure 3-37).
- 4. Turn the right outer knob one click clockwise to move the cursor to the second character position (figure 3-38).
- 5. Rotate the right inner knob to select the second character (figure 3-39).
- 6. Use the right outer and inner knobs in this manner until the complete waypoint identifier is displayed (figure 3-40). Note that you may not have to enter the last characters of the identifier because each time you enter a character, the KLN 35A offers you the first identifier in the data base beginning with the characters you have entered.

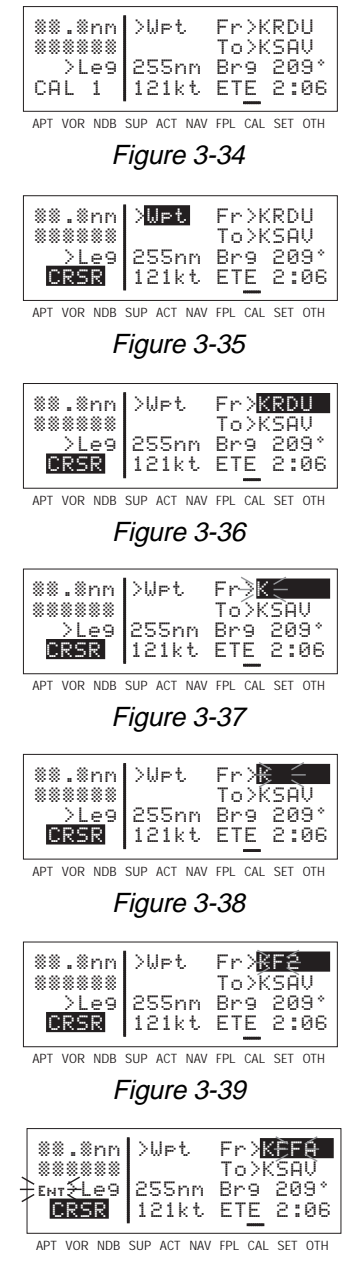

Figure 3-40

- <span id="page-48-0"></span>7. If **Ent** is flashing on the left side of the screen, then press  $F_{\text{int}}$ . This will prompt the KLN 35A to display a waypoint page for the waypoint identifier you just entered (figure 3-41).
- 8. Verify the waypoint information displayed, and then press  $[EM]$ again to approve the waypoint page. The display will return to the page previously displayed (figure 3-42).

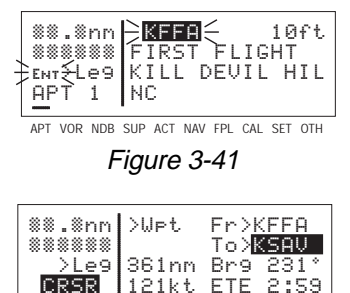

APT VOR NDB SUP ACT NAV FPL CAL SET OTH Figure 3-42

Often, you will find yourself entering airports that begin with the same character over and over again. In [section 2.3,](#page-3-0) you learned how the KLN 35A uses ICAO identifiers, which means that many U.S. airport identifiers begin with the letter K. Also, many airport identifiers in Europe begin with the letter E or the letter L. Especially when flying VFR, you will mostly want to enter airports as Direct To or Flight Plan waypoints. The KLN 35A has a great feature that will save you turns of the knob when you know that the first character will probably be a K, E, L, or other letter that is commonly used in your part of the world. You can set the default first waypoint identifier character on the SET 5 page.

### **To change the default first waypoint identifier character:**

1. Select the SET 5 page (figure 3- 43) and turn on the cursor  $(CRSR)$ (figure 3-44).

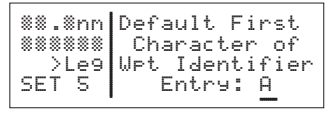

APT VOR NDB SUP ACT NAV FPL CAL SET OTH

Figure 3-43

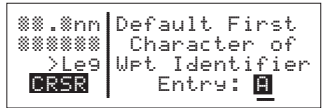

APT VOR NDB SUP ACT NAV FPL CAL SET OTH

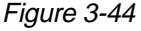

2. Use the right inner knob to select the desired character (figure 3-45), such as a K in the U.S., a C in Canada, a P in Alaska, an E or an L in Europe, etc.

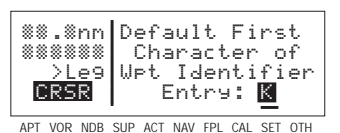

Figure 3-45

3. Turn off the cursor. To try it out, proceed to the SET 1 page (initial position). Turn the cursor  $($ CRSR) on (it will come on over the waypoint field). Try turning the right inner knob clockwise (figure 3-46). There's the character you just selected on the SET 5 page!

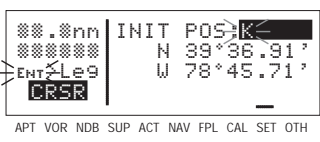

Figure 3-46

# **3.4.3. THE DUPLICATE WAYPOINT PAGE**

There are some waypoints in the data base whose identifiers are not unique. That is, more than one waypoint has the same identifier. When a waypoint identifier has been entered which is not unique to a single waypoint, a Duplicate Waypoint page appears on the screen. The Duplicate Waypoint page is used to select which of the waypoints having the same identifier is actually desired. The waypoint identifier is displayed on the top left of the page. To the right of the identifier is the number of waypoints in the data base having the identifier. Below the identifier is a list of the waypoint types (APT, VOR, NDB, USR) and the associated countries which use the identifier.

To see an example of a Duplicate Waypoint page, try entering the identifier "D" as a Direct To waypoint or a Flight Plan Waypoint:

- 1. Press  $\boxed{+}$
- 2. Select the letter "**D**" as the waypoint identifier (figure 3-47). **D** is the full identifier of several waypoints in the KLN 35A data base.
- 3. Press  $EMT$ . The Duplicate Waypoint page will be displayed on the screen (figure 3-48). At the time of this writing, there were three waypoints in the Americas

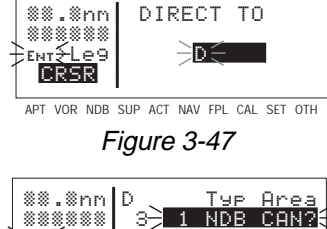

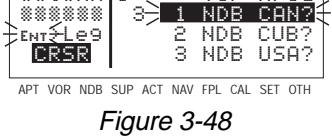

data base having the identifier **D**. If there are more than four waypoints having the same identifier, only the first three are initially shown. The list includes an NDB in Canada, an NDB in Cuba, and an NDB in the U.S. The cursor will be over the first waypoint listed. They are listed with the waypoint closest to the aircraft's present position displayed first and the waypoint furthest from the aircraft displayed last. To view the rest of the choices,

<span id="page-50-0"></span>rotate the right outer knob clockwise. Doing so will move the flashing cursor over waypoints two, three and then will cause the waypoint list to "scroll" so that the other waypoints in the list may be seen.

- 4. To select the desired waypoint, move the cursor over the appropriate choice (figure 3-49).
- 5. Press  $F_{\text{N}}$  and the display will change to the waypoint page for the selected waypoint (figure 3-50).
- 6. Press  $F_{\text{N}}$  again to approve the waypoint page.

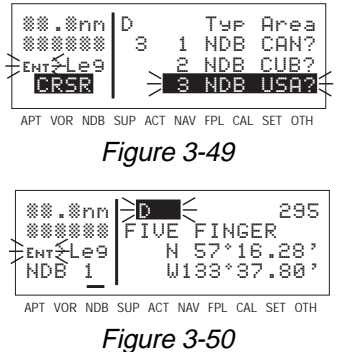

# **3.4.4. CYCLIC FIELDS**

On many of the KLN 35A pages, there are cyclic fields, which are preceded by a carat (**>**). A cyclic field is one that you as the pilot can

select from two or more options. For example, in figure 3-51, the field **>135°To** (magnetic bearing to Austin VOR) is a cyclic field. In this case, the second option is the magnetic radial from Austin VOR to present position.

### **To change a cyclic field:**

- 1. Turn on the cursor by pressing the  $CRSR$  button (figure 3-52).
- 2. Using the right outer knob, move the cursor over the cyclic field you wish to change (figure 3-53).
- 3. Press the  $E = B$  button to change the cyclic field (figure 3-54). Notice that repeated  $E = F$  presses "cycle" you through the choices. In this case there are only two, so  $EER$  works like a toggle switch.

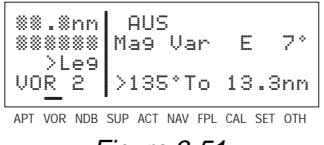

Figure 3-51

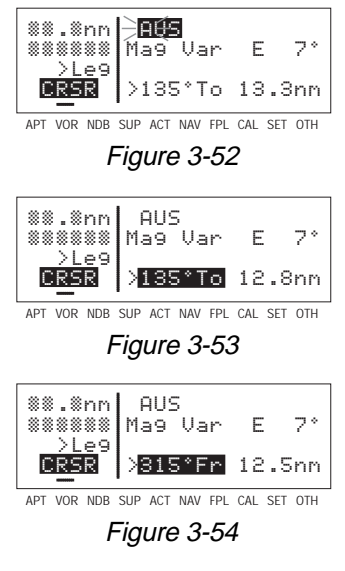

**NOTE:** The cyclic field which always appears on the left side of the display is the navigation mode selector/annunciator. In most cases, it will display **>Leg** indicating en route-leg mode [\(figure 3-54\).](#page-50-0) The

other choice is the en route-OBS mode, in which the magnetic selected course is displayed here (figure 3-55). You can move the cursor to this cyclic field by turning the cursor all the way counterclockwise. Se[e section 4.5](#page-24-0) for more details on navigation modes.

# **3.5. MESSAGE PAGE**

Whenever the KLN 35A wants to get your attention, the message prompt (a large "M" on the left side of the screen begins flashing

(figure 3-56). If you have a remote message annunciator in your aircraft, it will also begin flashing at that time. You should view the message at your earliest opportunity because the unit may be alerting you to some situation of immediate concern to its condition

or to your flight. A description of each possible message is included in [Appendix B](#page-2-0) of this Pilot's Guide.

#### **To view a message:**

1. Press the  $(MSG)$  button. The MSG page will appear and show the new message (figure

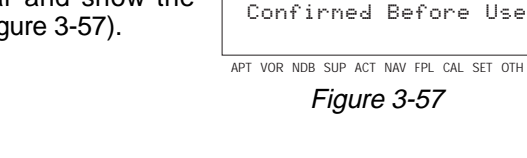

**NOTE:** [Appendix B](#page-2-0) of this Pilot's Guide contains a list of all the Message page messages and their meanings. It is possible that several messages are displayed at one time on the Message page. The newest message appears first and the rest in reverse chronological order.

2. After reading the message, press  $MSE$  again to return to the page previously in view. If all of the messages cannot be displayed on one Message page, repeated presses of **MSG** will show the other messages before returning to normal operation. If a message condition exists which requires a specific action by you, the message prompt will remain on but will not flash.

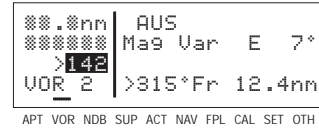

Figure 3-55

åå.ånm Time CST 1537 åååååå Depart 1301 {>Leg ETA KSTJ 1557 NAV 3 Flight 2:36

| APT VOR NDB SUP ACT NAV FPL CAL SET OTH |  |             |  |  |
|-----------------------------------------|--|-------------|--|--|
|                                         |  | Figure 3-56 |  |  |

\*Data Base Outdated All Data Must be

# <span id="page-52-0"></span>**3.6. INITIALIZATION AND TIME TO FIRST FIX**

Since the KLN 35A stores its position and other required parameters in memory when power to the unit is removed, it is seldom necessary to aid the unit in reaching a NAV ready condition. The time required from power on until the KLN 35A determines its present position and is therefore ready to navigate is called "time to first fix." The time to first fix is normally a few minutes or less. In order for the KLN 35A to reach a NAV ready condition, it is necessary to meet the following conditions:

- 1. The KLN 35A's "almanac" data should be current. Almanac data is orbital information for all the satellites and is used for initial acquisition when the KLN 35A is first turned on. This data is stored in the KLN 35A's non-volatile memory and is considered current for up to six months. Each satellite sends almanac data for all satellites. Since the KLN 35A routinely updates the almanac data during normal operation, the almanac data will become out of date only if the KLN 35A hasn't been used for the previous six months or longer. Collecting new almanac data takes place automatically if the data is more than six months old. If the almanac data is out of date and needs to be collected, the KLN 35A will take a few minutes to acquire your present position (usually about six (6) minutes, but not more than 12 minutes). The Self Test, Initialization, and Data Base pages should be approved.
- 2. The aircraft must be located such that the GPS antenna has an unobstructed view of the sky so that required satellite signals are not being blocked. If possible, position the aircraft away from hangars or other obstructions.
- 3. It is very helpful for the KLN 35A to have the correct time, date and position to be able to determine which satellites should be in view. This infomation is stored in the battery backed memory of the KLN 35A so it is not normally required to update it. If the KLN 35A has the correct time, date and position, then the time to first fix will usually be less than two (2) minutes. If this information is not correct, then the KLN 35A will start to look for any satellites. Eventually, the KLN 35A will find enough satellites to determine the position of the aircraft. This process can take as long as 12 minutes. It is possible for you to update this information manually, which will allow the KLN 35A to reach a NAV ready status much faster. To set the time and date follow steps 5 and 6 in [section](#page-35-0) [3.2,](#page-35-0) "Turn-On and Self-Test." The initial position is usually set during turn-on and self-test, but if for some reason it is necessary

to update the position after the power-on sequence, then use the following steps. Remember, if acquisition time is not important then it is not necessary to update the time, date or position.

## **To initialize the position from the SET 1 page:**

- 1. If the cursor is not on the screen (figure  $3-58$ ), press the  $CRSR$ button to bring it on the page over the **INIT POS** field (figure 3-59).
- 2. Using the right inner and outer knobs, enter the identifier for the airport where you are presently located or the identifier of a navaid or other airport which is close to your present position (figure 3-60). Any waypoint in the data base which is within 60 miles is acceptable, but the closer the better. Remember, if you are entering an airport identifier that is all letters (no numbers), then it will begin with a "K" prefix in the contiguous U.S., a "P" in

Alaska (in some cases; in others, the prefix is not added), or a "C" in Canada. If there are numbers in the identifier then a prefix is not used. Outside the contiguous U.S., Alaska, and Canada, use the airport identifiers as they are charted.

3. Once you have entered the complete identifier, press  $E$ . The display will change to the waypoint page for the waypoint you entered (figure 3-61).

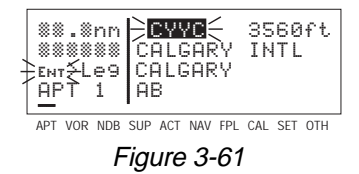

4. If this is the waypoint you intended to enter, press  $F_{\text{int}}$  again. The display will change back to the SET 1 page.

**NOTE:** As an alternative, you can also enter the approximate latitude and longitude of your present position directly on the SET 1 page instead of entering a waypoint.

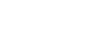

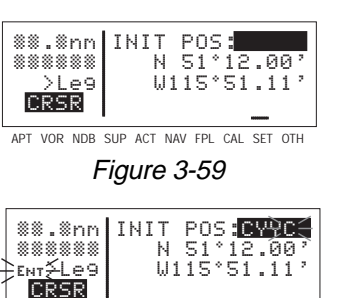

APT VOR NDB SUP ACT NAV FPL CAL SET OTH

Figure 3-58

åå.ånm INIT POS: åååååå N 51°12.00' >Leg W115°51.11'

SET 1

APT VOR NDB SUP ACT NAV FPL CAL SET OTH Figure 3-60

**Basic GPS Operation Basic GPS Operation Chapter 3**

5. With the right inner knob, position the cursor over **Ok?**, if it is not already there (figure 3-62).

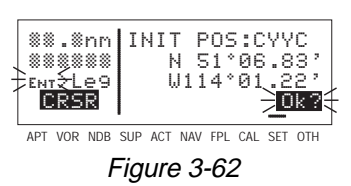

6. Press  $F_{\text{int}}$  to approve the initial position. The cursor will automatically be removed from the screen.

**NOTE:** If the KLN 35A is in the Take-Home mode, you are allowed to enter the groundspeed (**kt**) and heading (**°**) fields in order to simu-

late flight (figure 3-63). They are not used for actual initialization in an aircraft. However, entering a ground speed will allow the KLN 35A to "fly" along the active flight plan (or to a direct to waypoint) starting from the initialization waypoint. A heading may

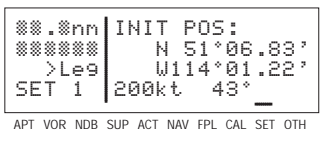

Figure 3-63

be entered in the initial heading field while in the Take-Home mode if the one offered is not desired. See [section 4.7 f](#page-29-0)or more details on the Take-Home mode.

7. Select the NAV 2 page. When the KLN 35A reaches the NAV ready status and is therefore able to navigate, the NAV 2 page will display the present position. Verify that the latitude and longitude or the waypoint, radial, and distance display of present position are correct.

# **3.7. SELECTING AND SCANNING WAYPOINTS**

There are four types of waypoints: airports, VORs, NDBs, and user waypoints. Waypoints in the published data base fall into one of the first three types. You can create up to 250 user waypoints to supplement the waypoints in the database (see [section 4.4 t](#page-20-0)o create a user waypoint).

There are three methods you may use to select a specific waypoint for viewing. You may enter the waypoint's identifier directly, you may scan through the waypoint identifiers in alphabetical order, or you may enter the waypoint's name. If the waypoint is an airport, you may also select it by entering the city where the airport is located.

# **3.7.1. SELECTING WAYPOINTS BY IDENTIFIER**

The most direct way of selecting a specific waypoint is to simply enter the waypoint's identifier directly on the appropriate waypoint page type (APT, for example). Let's use Chicago O'Hare International Airport whose identifier is KORD as an example.

### **To select a waypoint by identifier from a waypoint page:**

- 1. Use the right outer and inner knobs to select the Airport 1 (APT 1) page (figure 3-64). (Actually, the airport identifier can be entered on any of the three Airport pages but we'll use the APT 1 since it displays the airport name and city).
- 2. Turn on the cursor  $(msn)$  and make sure the right inner knob is pushed in. The cursor will appear over the first character of the airport identifier (figure 3-65).
- 3. Turn the right inner knob to select a "K" as the first character (figure 3-66). You may turn the knob either clockwise or counterclockwise, and the letters and numbers wrap around with a blank character separating the "9"

and the "A". Notice that as you turn through letters, the KLN 35A automatically fills in the identifier of the first waypoint in alphanumeric order in the data base which matches what you've entered so far (in this case, Hall Airport in Kaufman, Texas). Go ahead and experiment a little bit.

4. Use the right outer knob to move the cursor to the second character and select an "O" (figure 3-67).

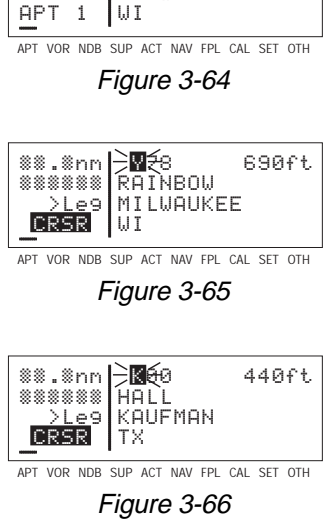

åå.ånm Y78 690ft åååååå RAINBOW >Leg MILWAUKEE

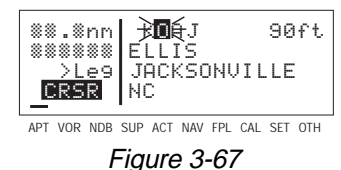

5. Use the same process to select an "R" and then a "D" (figure 3-68). You are now viewing the APT 1 page for **KORD**.

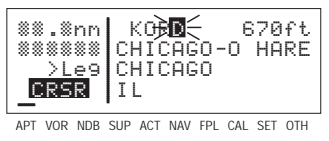

Figure 3-68

The KLN 35A feature of filling in characters of the identifier can be a time saver! For a second example, let's select Bloomington VOR whose identifier is **BMI**.

### **More selecting a waypoint by identifier:**

- 1. Make sure you have turned the cursor off from the previous example. With the right knobs, select the VOR 1 page (figure 3-69).
- 2. Turn the cursor  $(CRSR)$  on.
- 3. Change the first character to a "B" (figure 3-70).
- 4. Move the cursor to the second character and select "M" (figure 3-71). Eureka! When you entered the "M", the KLN 35A searched its data base for the first VOR identifier beginning with the letters "BM" and found **BMI**. Many times you will only have to enter two or three characters of

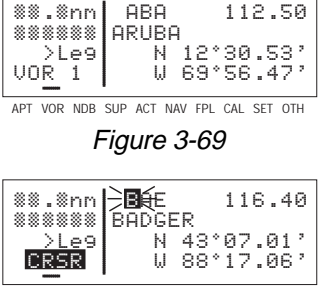

APT VOR NDB SUP ACT NAV FPL CAL SET OTH

Figure 3-70

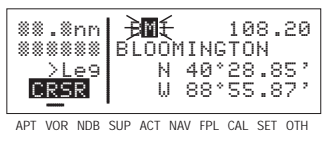

Figure 3-71

the waypoint identifier and the KLN 35A will furnish the rest.

5. Turn off the cursor  $(\lfloor \text{CRSR} \rfloor)$ .

# **3.7.2. SELECTING WAYPOINTS BY SCANNING**

You may also select waypoints by scanning through them. This may be done with the cursor either on or off.

# **To select a waypoint by scanning with the cursor off:**

- 1. Select the page type for the waypoint you are looking for (APT, VOR, NDB, or SUP).
- 2. Pull the right inner knob to the "out" position.

3. Turn the right inner knob clockwise to scan through the waypoints in alphabetical order, or counterclockwise to scan in reverse alphabetical order. Remember that numbers are considered lower in order than letters. Thus, the airport identifier **KA2** comes before **KAAF**.

**NOTE:** The faster you turn the knob while scanning, the larger the step through the waypoints. This variable rate scanning allows you to get from one end of the list to the other very quickly. When the knob is turned slowly, you will go through the waypoints one at a time.

You may also want to scan waypoints with the cursor on. This is especially useful if you remember the first part of the identifier, or if you wanted to scan all airports that start with a **KL**, for example. Let's give it a try.

### **To select a waypoint by scanning with the cursor on:**

- 1. Select the page type for the waypoint you are looking for (APT, VOR, NDB, or SUP). In this case, we want the APT 1 page.
- 2. Turn on the cursor  $(EBSR)$ . It will appear over the first character of the waypoint identifier. Select a **K** with the right inner knob.
- 3. Move the cursor one place to the right and select an **L** (figure 3-72).
- 4. Move the cursor one place to the right and pull the right inner knob out. The last two characters of the waypoint identifier will be in reverse video (figure 3-73).
- 5. Use the right inner knob to leaf through all the data base airports whose identifiers begin with **KL**. You will see **KL6**, Little Bear Lake Airport in Saskatchewan (figure 3-74), and **KLAS**, McCarran International in Las Vegas, Nevada among others.

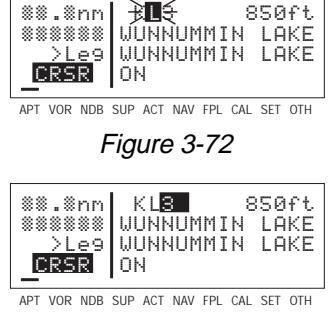

Figure 3-73

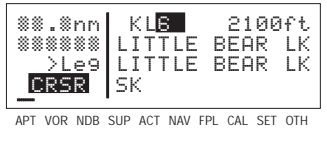

Figure 3-74

**Chapter 3**

# **3.7.4. SELECTING WAYPOINTS BY NAME OR CITY**

When you know the identifier of the desired waypoint you will use one of the two methods just described to select it. However, what if you know the name but you don't know the identifier of your desired waypoint? You're in luck because the KLN 35A will allow you to enter the first few characters of the name to help you find it in the data base. We will use a couple of examples to illustrate how this is done. For VORs and NDBs, you may use the navaid name. For airports, you may use the airport name or the city name (where the airport is located).

In this first example we want to view the information in the KLN 35A data base for Napoleon VOR (located just east of Kansas City) but we don't remember the identifier for it.

#### **To select a VOR or NDB by navaid name:**

- 1. With the cursor off, use the right knobs to select the VOR 1 page (figure 3-75). The VOR waypoint in view is not important.
- 2. Press  $CRSR$  and then make sure the right inner knob is pushed to the "in" position.
- 3. With the right outer knob, move the cursor over the first character in the VOR name which is being displayed (figure 3-76).
- 4. Change this first character to an "**N**" in this case (figure 3-77).
- 5. Move the cursor one space to the right and select the second character, "**A**" (figure 3-78).
- 6. Select the third character, "**P**" (figure 3-79). Up pops Napoleon and its identifier, ANX!
- 7. Turn off the cursor  $(CFS)$  so you can view other pages.

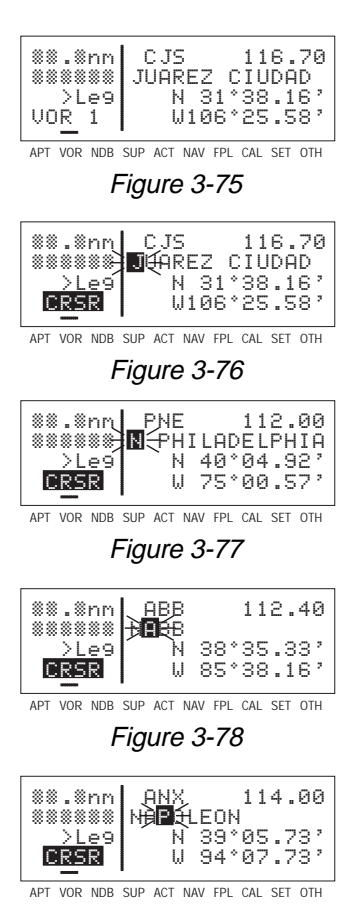

Effective Date 5/95 3-24 006-08791-0000 Rev 0

We will now use another example to show how we may enter a few characters and then scan through all the waypoints in the data base beginning with those characters. Let's use this method to find La Guardia Airport in New York City.

### **To select an airport by scanning the airport name:**

- 1. With the cursor off and the right inner knob in the "in" position, select the APT (Airport) 1 page. The airport displayed at this time is not important.
- 2. Turn on the cursor  $(\overline{CRSR})$ .
- 3. Move the cursor over the first character in the airport name (figure 3-80).
- 4. Change the first character to an "**L**".
- 5. Move the cursor one place to the right, and select an "**A**" (figure 3-81).
- 6. Now, move the cursor one place to the right and pull the right inner knob out. The rest of the airport name field will appear in inverse video (figure 3-82).
- 7. Turn the right inner knob clockwise, scanning through La Crosse Municipal, La Grande/Union airport, and several others. Eventually, you will arrive at "**LA GUARDIA**" (figure 3-83). By turning the cursor off, pushing the right inner knob in and turning it, you can leaf through the remainder of the pages for La Guardia.

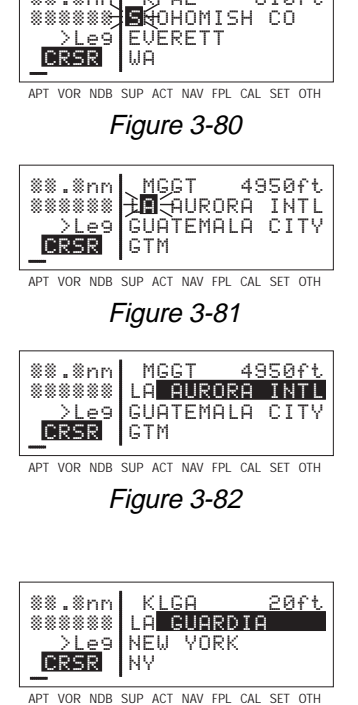

åå.ånm KPAE 610ft

Figure 3-83

**NOTE:** This same method may be used with the name of the city where the airport is located.

There are a few changes made to names in order to accommodate the KLN 35A display and to make the names easier to find.

1. Names which are too long to fit on the display are abbreviated. The first six characters are usually exactly correct, but the follow ing are exceptions:

North, Northern, East, Eastern, etc.—uses N, E Southeast, Northwest, etc.—uses SE, NW Point—uses PT Port—uses PT Fort—uses FT Saint—uses ST General—Deleted, or uses GEN Person's name—uses initials for other than last name unless very well known (Will Rogers World airport) Delete "City of" (City of Colorado Springs Municipal) Delete "Greater" (Greater Buffalo Int'l) Delete "The" (The Hartsfield Atlanta Int'l)

- 2. Unless the first word is greater than eight characters, it is usually not abbreviated.
- 3. Delete most punctuation such as periods and apostrophes.
- 4. Abbreviations for International are INTL, INT, and IN.
- 5. Abbreviations for Regional are REGL and REG.

# **3.8. "NEAREST" FUNCTIONS**

At any time, you can have access to the nearest airports, waypoints, Special Use Airspace (SUA), Flight Service Station (FSS) frequencies, and Center frequencies to your position. Your ticket to do this is the handy  $MRT$  button.

When you first press the  $MST$  button, a page is displayed asking which nearest function you would like to Select (figure 3-84).

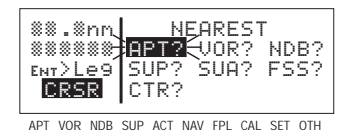

Figure 3-84

The choices are:

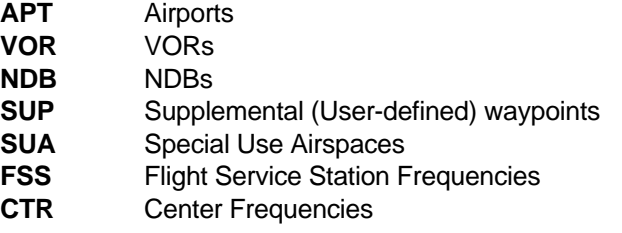

To select the desired nearest function, use the right outer knob to move the cursor to the desired selection and press  $F_{\text{int}}$ . Notice that the cursor is initially over the **APT** field, so you may press  $MRST$  then press  $F^{\text{int}}$  immediately to access the nearest airports.

Selecting any of the waypoint types (**APT**, **VOR**, **NDB**, or **SUP**) takes you immediately to the waypoint page for the first nearest waypoint of that type, for example, the nearest airport (figure 3-85).

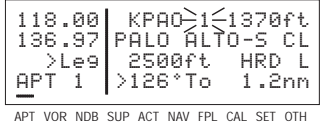

Figure 3-85

# **3.8.1. VIEWING THE NEAREST WAYPOINTS**

There are actually two waypoint scan lists for airports, VORs, NDBs and user-defined waypoints. These two lists are the "complete" list and the "nearest" list. The complete list contains all of the waypoints in the data base for a waypoint type (all the airports, for example). The nearest list consists of the nine nearest waypoints (of that type) to your present position. Therefore, if you are in the nearest airport list, it will contain the nine nearest airports relative to your location.

The nearest list is positioned in front of the complete list. That is, instead of using the  $MST$  button, you may scan backwards (turn the right inner knob counterclockwise while in the "pulled-out" position) through the complete list to reach the nearest list. You will know when you have reached the nearest list because the top middle portion of the waypoint page will flash the relative position of the waypoint to your position. "**1**" indicates nearest (figure 3-85) while "**9**"

indicates the ninth nearest (figure 3-86). As you scan clockwise with the right inner knob "**1**, **2**, **3**, ..., **9**", the next scan position is the beginning of the complete list. The

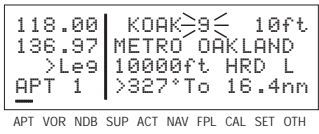

Figure 3-86

nearest list can only be reached by scanning backwards. It does not wrap around after the last waypoint in the complete list.

Waypoint pages displayed in the nearest list do not contain a latitude and longitude position as they do in the complete list. Instead, the bearing and distance to the waypoint (or the radial and distance from the waypoint) are displayed. In addition, nearest airport pages display the length, surface, and lighting of the longest runway. Once the nearest waypoint is being displayed, the other waypoint pages (for example, APT 2 and APT 3) for that airport are available for display by making sure the right inner knob is pushed in and then turning it to select the desired airport page.

# **3.8.1.1 Nearest Airport Criteria**

The nine airports in the nearest list are the nine airports which meet the criteria selected on the Setup 6 (**SET 6**) page. For example, you probably wouldn't want to take a turboprop into a 1500 foot grass strip! The SET 6 page allows you to specify what criteria you want an airport to meet before it is considered for the nearest airport list.

# **To specify the nearest airport criteria:**

- 1. Select the SET 6 page and turn on the cursor  $(CBSR)$ .
- 2. Use the right inner knob to select the minimum length runway desired for the airport to qualify for the nearest airport list (figure 3-87). Values between 1000 feet and 5000 feet in 100 foot increments may be selected.

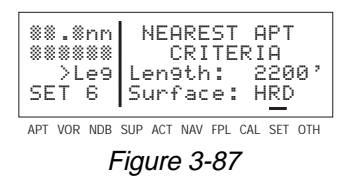

- 3. Rotate the right outer knob clockwise to move the cursor over the runway surface criteria.
- 4. Turn the right inner knob to select either **HRD** or **ANY**. If **ANY** is chosen, then both hard and soft surface runways meeting the required runway length will be included in the nearest airport list. If **HRD** is chosen, then only hard surface runways will be included. Hard surface runways include concrete, asphalt, pavement, tarmac, brick, bitumen, and sealed. Soft surface runways include turf, gravel, clay, sand, dirt, ice, steel matting, shale, and snow.

For example, if the minimum runway criteria selected is **2200** feet in length and **HRD** surface, then only airports having a hard surface runway at least 2200 feet in length will be displayed in the nearest airport list.

# **3.8.1.2 Continuous Display of Nearest Airport**

When the nearest airport page is initially displayed, "**1**" is displayed in the upper right hand corner of the page to designate this airport as the nearest airport. However, if you continue to fly along your flight plan with this page selected, the same airport will be displayed and its position in the nearest airport list will change from **1** to **2**, **3**, **4** ... **9** until finally it won't be in the nearest airport list at all. The reason for this is that in the event of an actual emergency once you have determined which airport you are heading for, you don't want the nearest airport list to update while you are maneuvering or looking up data on the other airport pages for that airport.

There may be times, however, when you're flying over "unfriendly" terrain when you wish to always have the nearest airport displayed on the screen.

### **To display the nearest airport continuously:**

- 1. Display the nearest airport page by pressing  $M<sub>BSI</sub>$  followed by  $presing  $FMT$ .$
- 2. Turn on the cursor  $(\overline{CRSR})$ .
- 3. Rotate the right outer knob clockwise to position the cursor over "**1**" (figure 3-88). As long as the cursor is left in this position, this page will update so that the nearest airport is always shown as the flight progresses.

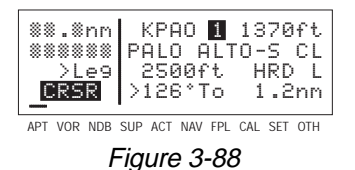

# **3.8.2. VIEWING THE NEAREST SPECIAL USE AIRSPACES**

The KLN 35A data base stores the locations of areas of special use airspace (SUA). The types of SUA areas stored in the data base and the abbreviations used to denote these areas are the following:

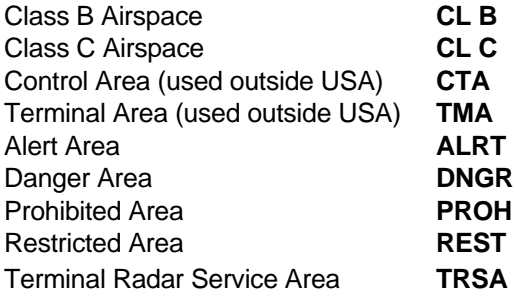

006-08791-0000 Rev 0 3-29 Effective Date 5/95

The nearest special use airspace feature is constantly keeping track of the five nearest areas of SUA. Pressing the  $M_{\text{RST}}$  button and

selecting the **SUA** option will display the SUA 1 page (figure 3-89) for the nearest SUA to your location, including those which you are inside. Turn t[o section 3.15 t](#page-96-0)o learn more about how an altitude input affects special use airspace sensing and how the

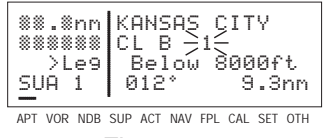

Figure 3-89

KLN 35A determines if you are inside special use airspace or not.

The SUA 1 page displays the following information:

**Line 1:** The name of the special use airspace area.

**Line 2:** The SUA type (see the list of abbreviations above, this particular SUA is Class B airspace), and the sequence number (1st nearest, 2nd nearest, etc.).

**Line 3:** The altitude limits of the SUA.

**Line 4:** The proximity of the nearest point on the border of the SUA, in the form of the absolute bearing, relative bearing, and distance to the SUA border. The absolute bearing is the approximate heading you would fly to most quickly get into the SUA. The relative bearing arrow in the middle of this line points to the SUA border, telling you if it is directly ahead of you ( ), straight off your left wing ( ), etc. Finally, the distance to the SUA in nautical miles is displayed on the right side of line 4.

If the aircraft is inside the SUA, line 4 will read **A/C INSIDE SUA**, if you are above or below the SUA, as indicated by the encoding altimeter, line 4 will tell you this (**A/C ABOVE SUA** or **A/C BELOW SUA**).

A single clockwise turn of the right inner knob selects the SUA 2 page, which displays either the controlling ATC facility (figure 3-90), or if the special use airspace is a Class B, Class C, CTA, or TMA, the page will be displayed as in figure 3-91, instructing you to press  $\boxed{CH}$  to see the APT 4 page (airport communications) for the primary airport so that the correct communications frequency may be determined.

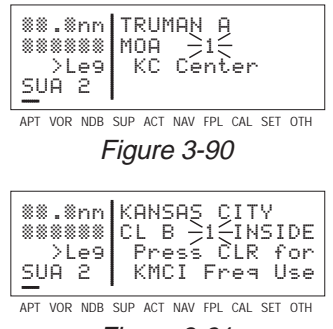

Figure 3-91

**Basic GPS Operation Basic GPS Operation<br>Chapter 3**  To scan through the remainder of the nearest SUA areas, pull the right inner knob to the "out" position and turn it clockwise to view the SUA pages for the second nearest through fifth nearest SUAs.

**NOTE:** The KLN 35A displays the five nearest SUAs regardless of your present altitude and the altitude limits of the SUA. For instance, it will include SUAs specified as "Below 6000ft" even if you are cruising at 10,000 feet.

# **3.8.3. Viewing the Nearest Flight Service Station Frequencies**

The KLN 35A stores in its data base the locations of Flight Service Stations (FSS) and their remote communications sites. In addition, the KLN 35A determines which two of these FSS points of communication are closest to your present location. What a convenience for you! Next time you want to file a flight plan from the air or contact an FSS for some other reason, you can easily use the KLN 35A to determine a suitable FSS and the appropriate frequency.

**NOTE:** In some areas of the world the KLN 35A provides the location of the nearest point of communication with a facility providing information (INF) or radio (RDO) services.

Pressing the  $[MBST]$  button and selecting the FSS option will display two of the nearest points of communication with Flight Service Stations. There will normally be two FSS 1 pages, one for each of the two points of contact. The name of the FSS is at the top of the page. There can be from one to three frequencies included for a point of

contact (figure 3-92). Remember that in the U.S. the frequency 122.00 MHz is used for "Flight Watch" and the frequency 123.60 MHz is used for Aeronautical Advisory Service. As you know, it is often possible to communicate with an FSS by transmitting on 122.10 MHz and listening on the VOR frequency. In cases like this, the FSS 1 page displays the frequencies to use for transmit and receive and also the name of the VOR through which you are communicating (figure 3-93).

| 22222<br>>Le9<br>FSS+1 | ‱.‱nn∣AUSTIN FSS<br>122.20<br>122.55    |
|------------------------|-----------------------------------------|
|                        | APT VOR NDB SUP ACT NAV EPI CAL SET OTH |
|                        | Figure 3-92                             |
|                        |                                         |
|                        |                                         |
|                        |                                         |
|                        | ‱.‱nn FT DODGE FSS<br>※※※※※※∣∩MA U∩R    |
| افعاذ                  | Tx 122.10                               |
| $FSS+1$                | Rec 116.30                              |

Figure 3-93

# <span id="page-66-0"></span>**3.8.4. Viewing the Nearest Center Frequencies**

The KLN 35A also stores in its data base the low altitude boundaries of each of the ARTCC "Centers". The KLN 35A determines the proper Center to contact and the appropriate frequencies to use for the aircraft's present position. Pressing the  $M$ <sup>RRST</sup> button and selecting the

**CTR** option will display this information to you (figure 3-94). Next time you wish to obtain VFR flight following or communicate with Center for any reason, you have a quick way to get a frequency for establishing contact! [Appendix D](#page-8-0) contains a listing of Center abbreviations used on the CTR page.

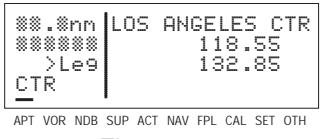

Figure 3-94

**NOTE:** Frequencies for Area Control Centers are displayed on the CTR page for some areas of the world.

# **3.9. DIRECT TO OPERATION**

The  $\rightarrow$  button is used to initiate Direct To operation (navigation from

your present position direct to your destination). When  $\rightarrow$  is pressed, the Direct To page will be displayed with a flashing cursor over a waypoint identifier (figure 3-95). The waypoint identifier which appears on the Direct To page is chosen by the KLN 35A according to the following rules:

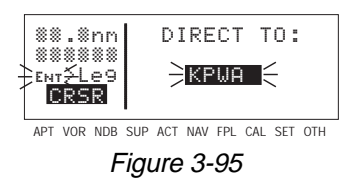

- 1. If the Flight Plan 0 (FPL 0) page is displayed on the screen and the cursor is over one of the waypoint identifiers in FPL 0 when  $\bigoplus$  is pressed, then that waypoint identifier will appear on the DIR page. You will appreciate this feature when you learn to use flight plans in [section 4.2.](#page-7-0)
- 2. If the KLN 35A is displaying the NAV 4 page and the right inner knob is in the "out" position, then the waypoint highlighted in the lower right hand corner of the NAV 4 map display will be the default waypoint. You will also find this feature useful when operating from the active flight plan.

 $OR...$ 

3. If there is any waypoint page (APT, VOR, NDB, SUP, or ACT page) in view when  $\rightarrow$  is pressed, then the DIR page will contain the identifier for the waypoint just viewed.

If none of the conditions above is occurring, then:

4. When  $\rightarrow$  is pressed, the waypoint identifier for the current active waypoint will be displayed on the DIR page.

If there is no active waypoint when  $\mathbf{B}$  is pressed, then:

5. The Direct To page displays blanks in the waypoint identifier field. In order for there not to be an active waypoint, there is no Direct To waypoint and there are no waypoints in Flight Plan 0.

# **3.9.1. INITIATING A DIRECT TO**

Now that you know the ground rules, let's go ahead and try some practical examples. First, let's say we wanted to fly directly to Wexford County Airport in Cadillac, Michigan. Its ICAO identifier is KCAD.

# **To fly Direct To a waypoint (procedure 1):**

- 1. Press  $\bigoplus$ . The Direct To page is displayed (figure 3-96). The cursor will already be on. A waypoint identifier may or may not be displayed, it doesn't matter at this point.
- 2. Rotate the right inner knob to select the first character of the desired waypoint's identifier, in this case, a "**K**" (figure 3-97). Remember to enter the "K", "C", or "P" prefix for certain airports in North America, if required (see [section 2.3,](#page-3-0) "ICAO Identifiers").
- 3. Turn the right outer knob one click clockwise to move the flashing portion of the cursor over the second character position (figure 3-98).

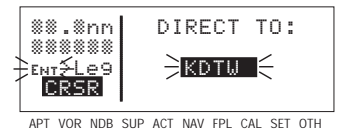

Figure 3-96

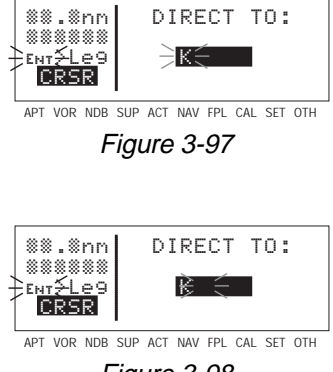

Figure 3-98

- 4. Rotate the right inner knob to select the second character of the identifier (figure 3-99).
- 5. Use right outer and inner knobs as in the previous steps until the desired identifier is completely displayed (figure 3-100).
- 6. Press  $FNT$  to display the waypoint page for the selected waypoint (figure 3-101).
- 7. Press  $F_{\text{N}}$  again to approve the displayed waypoint page. The screen will change to the NAV 1 page, and the selected waypoint will now be the active Direct To waypoint (figure 3-102).

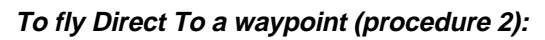

- 1. Select the desired waypoint page (APT, VOR, NDB, or SUP) on the screen (figure 3-103) using one of the three procedures explained in [section 3.9.](#page-66-0)
- 2. Press  $\rightarrow$ . The Direct To page is displayed and it contains the desired waypoint identifier (figure 3-104).

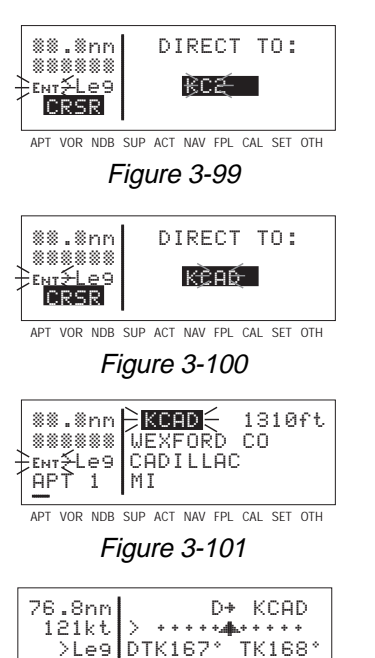

APT VOR NDB SUP ACT NAV FPL CAL SET OTH Figure 3-102

NAV 1 >167°To 0:41

åå.ånm JJC 396 åååååå MOUNTAIN CITY >Leg N 36°24.99'  $\overline{MS}$   $\overline{MS}$   $\overline{$ 

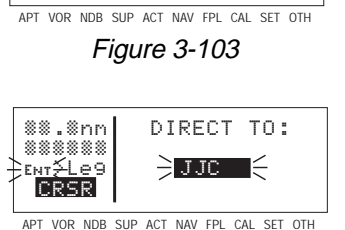

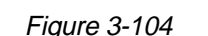

3. Press  $F_{\text{int}}$ . The display will revert to the NAV 1 page with the selected waypoint as the Direct To waypoint.

If you get off course and wish to recenter the left/right deviation bar (D-Bar) to proceed to the same waypoint, use the following procedure:

### **To recenter the D-Bar by going direct to the active waypoint:**

- 1. Select a non-waypoint page (**NAV**, **FPL**, **CAL**, **SET**, or **OTH**) on the screen.
- 2. Press  $\rightarrow$  The Direct To page is displayed on the left, containing the active waypoint identifier.
- $3.$  Press  $F$

# **3.9.2. CANCELING A DIRECT TO**

### **To cancel Direct To operation:**

The primary reason for wanting to cancel Direct To operation is to return to flight plan operation which is described later in [section 4.2.4](#page-10-0) "Combining Direct To and Flight Plan Operation".

- 1. Press  $\boxed{+}$
- 2. Press  $EIR$  to blank out the waypoint identifier field (figure 3-105).
- $3.$  Press  $F_{\text{ENT}}$ .

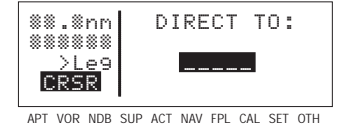

Figure 3-105

# **3.9.3. WAYPOINT ALERTING FOR DIRECT TO OPERATION**

Approximately 36 seconds prior to reaching a Direct To waypoint, the arrow preceding the waypoint identifier on the waypoint page for the active waypoint will begin flashing. This arrow will also be flashing on any NAV or FPL page displaying the active waypoint identifier. This is called "waypoint alerting". If an external waypoint alert annunciator is mounted in the aircraft, this annunciator will begin flashing at the same time.

# **3.10. NAVIGATION PAGES**

As you would expect, the NAV (navigation) pages contain information relating specifically to the KLN 35A's navigation capabilities. The KLN 35A has four NAV pages. The procedure for selecting specific pages, including the NAV pages, was described in [section 3.4.1,](#page-44-0) "Page Selection".

# **3.10.1. THE NAVIGATION 1 (NAV 1) PAGE**

The NAV 1 page is the primary navigation display, and is shown in figure 3-106. In normal flight, you will probably want to view this page quite often. A NAV 1 page displays the following information:

**Line 1:** The active navigation leg. For Direct To operation this consists of the Direct To symbol, **D+**, followed by the active Direct To waypoint identifier (figure 3-106). For the leg of a flight plan this consists of the "from" waypoint identifier and the active "to"

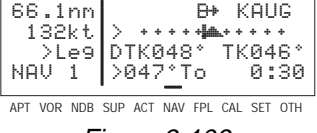

Figure 3-106

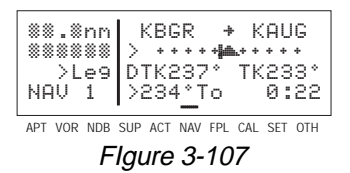

waypoint identifier (figure 3-107). An arrow <sup>+</sup> precedes the active waypoint identifier.

**Line 2:** A cyclic field which can either be (1) a course deviation indicator (CDI) that graphically displays left and right deviation from

desired track (figure 3-107), or (2) The direction to fly to intercept the desired track and the crosstrack distance (figure 3-108). In either case, the same information is displayed. This is a cyclic field, so you can change back and forth from

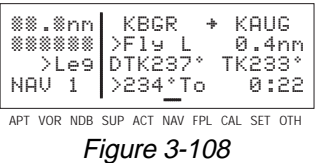

the two options by turning on the cursor  $($ CERSR) over the second line and pressing the  $E$ <sub>ELR</sub> button.

The CDI's vertical bar operates like a navigation deviation needle on a conventional CDI or HSI using VOR/Localizer navigation. An oncourse indication is displayed when the vertical deviation bar is centered on the triangle in the middle of the CDI. In both modes (Leg and OBS, see [section 4.5\)](#page-24-0), each dot represents one nautical mile deviation from the desired track. Therefore, the CDI shows course deviation five nautical miles left and right of course. A vertical deviation bar positioned two dots to the right of the center triangle indicates the aircraft is two nautical miles to the left of course (figure 3-109).

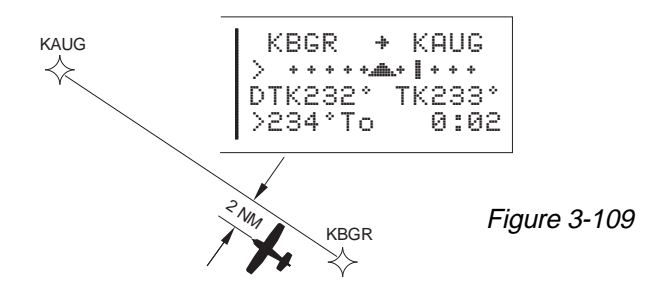

The center triangle also serves as the CDI's TO/FROM indicator and

operates in the same manner as a conventional CDI TO/FROM indicator; a triangle pointing up indicates "to" the active waypoint while a "down" triangle (figure 3-110) indicates "from" the active waypoint. The word **FLAG** is displayed over the CDI when the KLN 35A is not usable for navigation (figure 3-111).

The numerical crosstrack distance display is especially handy when more than five nautical miles off of course (naturally, you yourself would never deviate more than five nm off course, but not everyone is as good a pilot as you are!) If your crosstrack distance was 13.1 nautical miles left of course, the graphic CDI needle will be pegged on the right side (which doesn't tell you much). But this presentation will show you exactly how far off course you are (figure 3-112). When the KLN 35A is not usable for navigation, the crosstrack distance will be

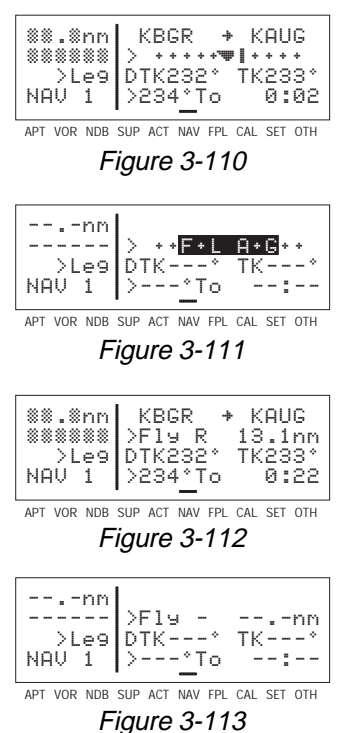
<span id="page-72-0"></span>dashed out [\(figure 3-113\).](#page-71-0)

**Line 3:** Magnetic desired track, and magnetic actual track (see [Appendix A](#page-0-0) for navigation terms). In normal on-course flight, it is desirable to steer the aircraft to keep these two numbers equal.

**Line 4:** A cyclic field which can display either bearing to the active waypoint (**To**) or radial from the active waypoint (**Fr**) relative to the present position. By placing the cursor over this field and pressing the  $E(B)$  button, you may toggle between the two options.

**NOTE:** Due to "great circle" courses and magnetic variation differences between present position and the active waypoint, the To bearing and From radial may not be exactly 180° different from each other when the system is in the Leg mode. This condition is most likely to occur when long distances are involved, and/or you are operating in very northerly or southerly latitudes. See figure 3-114 for an example depicting a case like this. The aircraft is somewhere over Georgia, and the active waypoint is KPHX. The bearing to steer is 269°, and radial is 72°. Generally, you will want to use bearing (not radial) when long distances are involved.

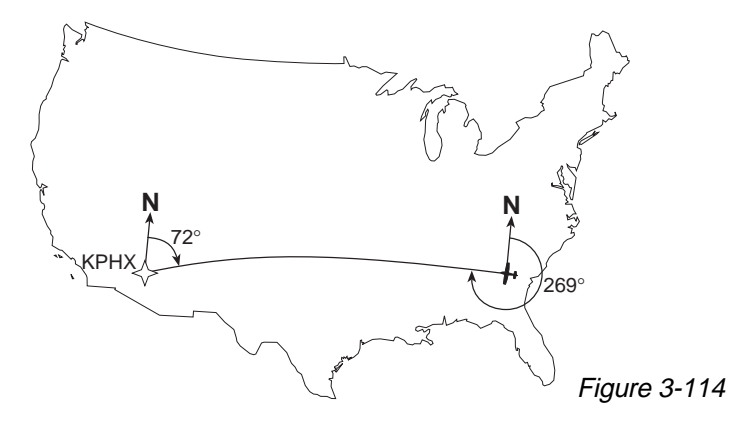

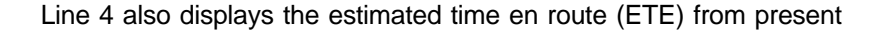

position to active waypoint.

#### **3.10.2. THE NAVIGATION 2 (NAV 2) PAGE**

The NAV 2 pages in figures 3-115 and 3-116 display the aircraft's present position in one of two formats. The first line is a cyclic field which allows you to toggle between formats. When the NAV 2 page is first displayed, it defaults to present position in terms of the radial and distance from a nearby VOR. You

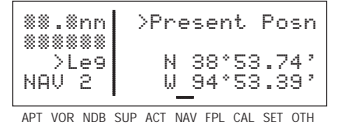

Figure 3-115

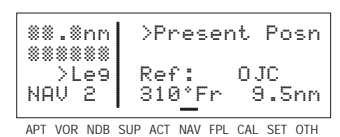

Figure 3-116

can change the reference waypoint from the nearby VOR to any waypoint.

#### **To change the NAV 2 page present position reference waypoint:**

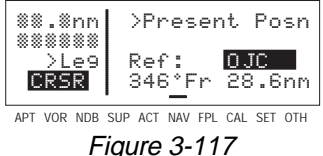

1. With the NAV 2 page on the radial and distance from a reference waypoint format, turn on the cursor (CERSR) and move it to the **Ref:** field (figure 3-117).

2. Use the right inner and outer knobs to enter the waypoint you wish to use as a reference.

- 3. Press ENT. The waypoint page for the identifier just entered will be displayed.
- 4. If this is the waypoint you intended, press  $FNT$  again. The display will return to the NAV 2 page (figure 3-118).

APT VOR NDB SUP ACT NAV FPL CAL SET OTH åå.ånm >Present Posn åååååå >Leg Ref: KMKC NAV 2 219°Fr 22.2nm Figure 3-118

**NOTE:** If you change the reference waypoint, change to a page other than the NAV 2 page, then turn back to the NAV 2 page, the reference waypoint will revert back to a nearby VOR.

By turning on the cursor (CRSR) over the first line and pressing  $CR$ , you can change to the latitude and longitude format. åå.ånm Time CDT 1605

#### **3.10.3. THE NAVIGATION 3 (NAV 3) PAGE**

|                                         | 1343<br>1710<br>2:221 |
|-----------------------------------------|-----------------------|
| APT VOR NDB SUP ACT NAV FPL CAL SET OTH |                       |

Figure 3-119

The Navigation (NAV) 3 page shows

you several important times pertaining to your flight (figure 3-119).

**Line 1:** The current system time zone and time. The time zone may be changed by turning the cursor  $(CRSB)$  on over it and turning the right inner knob. All times shown on the NAV 3 page are in terms of the system time zone (except for the flight time, which is an elapsed time).

**Line 2:** The time of departure. This is the time when a valid groundspeed was first greater than 30 knots (typically during takeoff).

**Line 3:** Estimated time of arrival at your destination. If the active waypoint is not part of the active flight plan, the active waypoint will be the destination. Otherwise, the last waypoint in your active flight plan will be the destination.

**Line 4:** The elapsed flight time, which will be the hours and minutes since the departure time.

## **3.10.4. THE NAVIGATION 4 (NAV 4) PAGE**

The NAV 4 page is a graphical moving map which offers excellent "bird's-eye-view" situational awareness to you as the pilot in command. This page can show you where you are and where you're

headed relative to your active flight plan or leg, your destination waypoint(s), the nearby airports and VORs, and even the boundaries of nearby special use airspace!

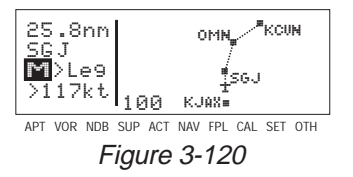

The NAV 4 page (figure 3-120) is a little bit different than some of the other

KLN 35A pages. Instead of displaying the page type and number (i.e. NAV 4) in the lower left corner of the screen, an additional piece of navigation data is displayed here. We're willing to bet you'll know <span id="page-75-0"></span>this is the NAV 4 page anyway, because of its unique graphics.

The left side of the screen displays the distance to go, active waypoint identifier, and mode annunciation (either **Leg**, or the OBS selected course), just like it usually would, but the fourth line is a cyclic field for which you may select:

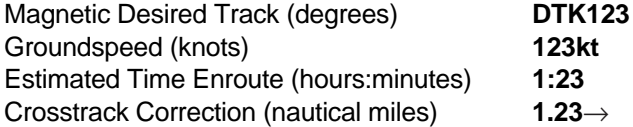

**NOTE:** Magnetic desired track may only be selected when KLN 35A is in the Leg navigation mode. When the KLN 35A is in the OBS mode, the "desired track" is the same as the OBS selected course displayed on line 3.

To change the data displayed in this cyclic field, simply turn on the cursor  $($  $[CRSR]$ ), rotate the right outer knob counterclockwise to position the cursor over this field (figure 3-121), and

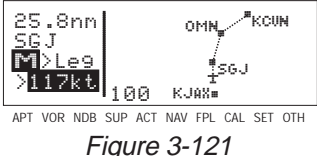

press the  $EIB$  button to choose the desired information.

Now we move on to the map display area on the right side of the screen. In all KLN 35A installations there are three common map orientation formats that may be selected on the NAV 4 page: a True North up display, a desired track up display, or an actual track up display. When the North up display is selected, viewing the NAV 4 page is like looking at a navigation chart with North at the top. When the desired track up display is selected the NAV 4 page is like looking at a chart that is turned so that your course line is always pointing up. When the actual track up display is selected, viewing the NAV 4 page is like looking at a chart that is turned so that the direction the aircraft is tracking over the ground is pointing up. In a no-wind condition, actual track is identical to the aircraft's heading.

**CAUTION: When using the actual track up format it is typical for there to be a slight delay from the time a heading change is made until the correct map orientation is displayed. Be careful when using either the desired track up display or the actual track up display to not think that a heading up display is being used.**

When you are navigating with a flight plan (see [section 4.2\)](#page-7-0), the NAV 4 page displays the waypoints of the active flight plan (FPL 0) with their waypoint identifiers [\(figure 3-121\).](#page-75-0) Course lines connect the flight plan waypoints.

When operating Direct To a waypoint which is not in the active flight plan, the direct to waypoint is shown on the map, and although the waypoints of the active flight plan are still shown on the screen, they are not connected by course lines (figure 3-122).

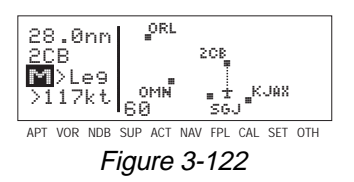

In the lower left corner of the map display area is the map range scale in nautical miles. The range scale indicates the distance from the aircraft's position to the top of the screen. You may select a range scale of 1 NM to 500 NM with several choices in between by

turning on the cursor  $(\text{CBSB})$ , and using the right inner knob to select the desired range scale. For example, figure 3-123 illustrates the results of changing the range scale of the map in figure 3-122 from 60 nautical miles to 30 nautical miles.

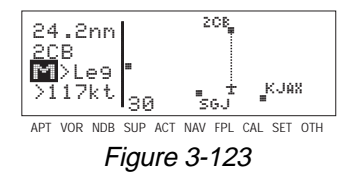

Additionally, there is a choice called **AUTO**, for automatic range scaling. This choice is sandwiched between the 1 NM scale and the 500 NM scale, such that it is "below" 1 NM and "above" 500 NM. The AUTO scale factor feature "zooms" the map in and out in a useful way so that you don't have to. Specifically, AUTO chooses the smallest map scale that will display the active waypoint and, if there is one, the waypoint after the active waypoint. Choosing the AUTO scale factor means there is one less item for you to worry about.

Aside from changing the map range scale, all other customization of the map display is done from the menu. Notice that when you turn on the cursor (CRSR), the **Menu?** field appears above the range scale. Turn the right outer knob one step counter-clockwise to move the cursor over the **Menu?** field (figure 3-124) and press  $F<sub>ENT</sub>$ . The menu now "pops-up" on the screen (figure 3-125).

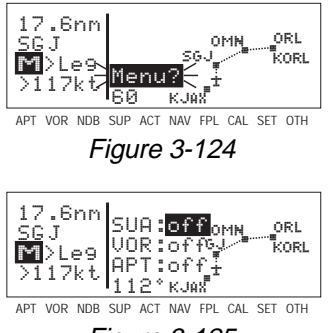

Figure 3-125

To select the desired NAV 4 orientation, you must first select the menu, then use the right outer knob to position the cursor over the map orientation field (figure 3-126). Rotate the right inner knob to display **N**↑ for North up, **DTK**↑ for desired track up (figure 3-127) or **TK**↑ for actual track up. If the cursor is located on a field other than the map orientation field, then the **DTK**↑ or **TK**↑ annunciation is replaced with the actual value. The **123°** displayed in figure 3-128 shows how the actual track is displayed when the cursor is not over the map orientation field.

Actual track up display is usually preferred for use in flight. However, the track up display is only usable when the aircraft is moving 2 knots or more

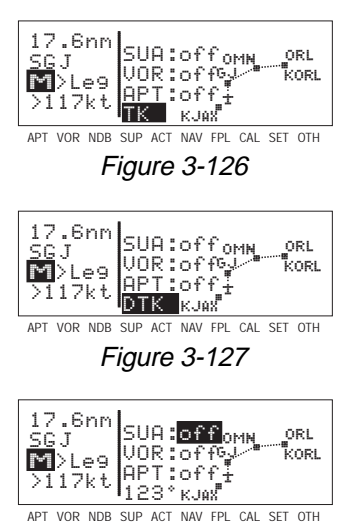

Figure 3-128

so the North up display may be a good choice if you are stationary.

Notice that in both the North up format and the desired track up format, the aircraft's position is depicted by a diamond. In the actual track up format, the aircraft's position is depicted by an aircraft symbol.

You may choose to have nearby airports, VORs, and special use airspace (SUA) displayed on the moving map! To do so, use the pop-up menu by turning on the cursor and selecting **Menu?**.

When the menu is first displayed the cursor will be on the SUA selection field. Rotate the right inner knob to select **on** or **off**. When SUAs are selected, the five nearest SUAs are displayed. However, they will not be displayed on map range scales larger than 160 NM. Special use airspace areas are displayed regardless of your altitude relative to the airspace. The nearest SUA feature [\(section 3.8.2\)](#page-63-0) and the SUA alerting featur[e \(section 3.15\)](#page-96-0) will indicate the altitude limits of the airspace to you. Section 3.15 will also help you understand more about the KLN 35A special use airspace features as well as the types of SUA that are included in the KLN 35A data base.

**NOTE:** Only the outer lateral boundaries are displayed for Class B, Class C, CTA, and TMA airspace. The actual SUA may have different lateral limits (i.e. smaller) depending on your present altitude.

**Basic GPS Operation Basic GPS Operation**<br>Chapter 3 In the same manner, the nearest VORs and/or airports may be

selected by first using the right outer knob to move the cursor over the VOR or APT selection field and then using the right inner knob to select **on** or **off**. The example in figure 3-129 shows SUAs and airports having been selected.

When the desired selections have been made, press the CRSR button to remove the menu from the screen (figure 3-130). Notice that the nearest airports are depicted with a small  $\mathbf{\text{+}}$ symbol, while the VORs are shown as a small box  $(\blacksquare)$ .

17.6nm<br>SGJ<br>M∎>Le9  $\overline{\lambda}$ 17kt  $_{\mathsf{2S}}/\!/ \cancel{\wedge}$ † \*Knip %SGJ 2CB # 17.6nm<br><u>SG</u>J<br><u>M</u>>Leg<br>>117kt APT VOR NDB SUP ACT NAV FPL CAL SET OTH SUA:<mark>on</mark><br>VOR:offy<br>APT:on <del>:</del><br>123°KJAX omn orl<br>W korl % omn orl<br>Gy<sup>rna</sup>kor Figure 3-129

APT VOR NDB SUP ACT NAV FPL CAL SET OTH Figure 3-130

One last item of interest on this page: you may change the active waypoint to any of the flight plan waypoints without having to leave the map display. This is done by pulling the right inner knob to the "out" or "scan" position. This will cause the identifier for the active waypoint to be displayed in the bottom right corner of the screen

(figure 3-131). The waypoint displayed in this area will be the default waypoint when  $\mathbb{H}$  is pressed. By turning the right inner knob it is possible to scan through the waypoints of the active flight plan (FPL 0). Turning the knob clockwise

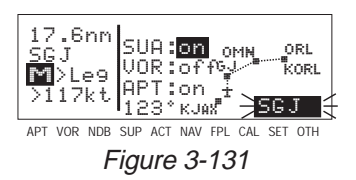

will scan through the waypoints in sequence until the end of the flight plan is reached. Turning the knob counter-clockwise will scan through the active flight plan in reverse order until the beginning of the flight plan is reached. Pushing the right inner knob back to the "in" position will remove this text from the map display area.

The following hints will make using the NAV 4 page more enjoyable.

• It is easy to clutter the display with so much data that it is unusable. Select a range scale that allows an uncluttered presentation of the chosen SUAs, VORs, and airports. Or, select another combination of these from the menu. Experiment and continue to make new selections for different phases of your trip.

• Press  $CR$  to instantly declutter the SUA, VOR, and airport selections from the graphics display. Flight plan and Direct To waypoints will still be displayed. Press  $ER$  again to restore the selections.

**CAUTION: The NAV 4 page does not display weather, terrain, or other data.**

## **3.11. WAYPOINT PAGES**

**NOTE:** Each of the waypoint page types includes a cyclic field which displays present magnetic bearing to or magnetic radial from the waypoint. Due to "great circle" courses and magnetic variation differences between present position and the active waypoint, the To bearing and From radial may not be exactly 180° different from each other. This condition is most likely to occur when long distances are involved, and/or you are operating in very northerly or southerly latitudes. Se[e section 3.10.1 a](#page-70-0)nd [figure 3-114 f](#page-72-0)or more details.

## **3.11.1. AIRPORT PAGES**

## **3.11.1.1. The Airport 1 (APT 1) Page**

See figure 3-132.

**Line 1:** The ICAO identifier (see [section 2.3\)](#page-3-0) of the airport; an arrow precedes the identifier if it is the active waypoint. The airport elevation above MSL in feet, which is rounded to the nearest 10 feet.

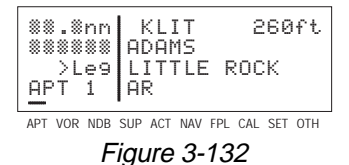

**Line 2:** The name of the airport.

**Line 3:** The city where the airport is located.

**Line 4:** The State if the airport is located in the U.S., the Province if located in Canada, or the country if outside the U.S. and Canada. A listing of the abbreviations used for States, Provinces, and countries is contained in [Appendix D.](#page-8-0) The right side of line 4 will read **MILITARY** if it

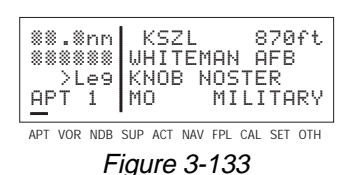

is a military airport (Figure 3-133) or **PRIVATE** if it is a private-use airport.

If the airport is being viewed as part of the nearest airports list (see [section](#page-61-0) [3.8.1,](#page-61-0) "Viewing the Nearest Waypoints"), the APT 1 page format will differ as follows (see figure 3- 134):

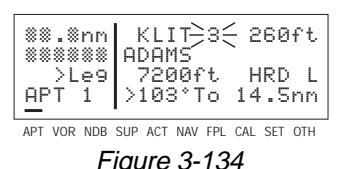

**Line 1:** After the airport identifier, the number designating the airport's position in the nearest airport list is displayed. In figure 3-134, KLIT is the third nearest airport.

**Line 2:** Same as a normal APT 1 page.

**Line 3:** The length, surface, and lighting of the longest runway.

**Line 4:** The magnetic bearing to or the magnetic radial from the airport and the distance in nautical miles. Placing the cursor over the radial/bearing field and pressing  $E(R)$  toggles between radial from and bearing to the airport.

## **3.11.1.2. The Airport 2 (APT 2) Page**

See figure 3-135.

**Line 1:** The ICAO identifier (see [section 2.3\)](#page-3-0) of the airport; an arrow precedes the identifier if it is the active waypoint.

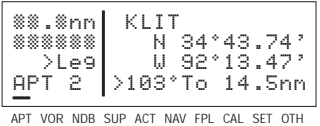

Figure 3-135

**Lines 2-3:** The latitude and longitude

of the airport reference point (the "official" location of the airport).

**Line 4:** The magnetic bearing to or the magnetic radial from the airport and the distance in nautical miles. Placing the cursor over the radial/bearing field and pressing  $EIR$  toggles between radial from and bearing to the airport.

If the airport is being viewed as part of the nearest airports list (see [section](#page-61-0) [3.8.1,](#page-61-0) "Viewing the Nearest Waypoints"), the APT 2 page format will differ as follows (see figure 3-136):

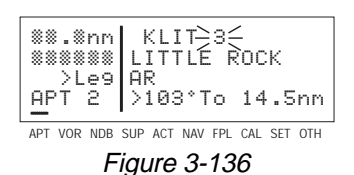

**Line 1:** After the airport identifier, the number designating the air-

port's position in the nearest airport list is displayed.

**Line 2:** The city where the airport is located.

**Line 3:** The State if the airport is located in the US., the Province if located in Canada, or the country if outside the US. and Canada. A listing of the abbreviations used for States, Provinces, and countries is contained in [Appendix D.](#page-8-0) The right side of line 4 displays **MILITARY** if it is a military airport or **PRIVATE** if it is a private-use airport.

**Line 4:** The magnetic bearing to or the magnetic radial from the airport and the distance in nautical miles. Placing the cursor over the radial/bearing field and pressing  $E(R)$  toggles between radial from and bearing to the airport.

### **3.11.1.3. The Airport 3 (APT 3) Page**

See figure 3-137.

The APT 3 page displays the runway designation, length, surface, and lighting for up to five runways in order of length, beginning with the longest runway. Since there are many times when all of an airport's runway infor-

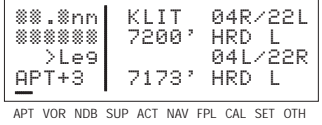

Figure 3-137

mation does not fit on one page, additional APT 3 pages are used to display the data. Remember that a "+" inserted between the page type and the number (**APT+3** in this case) is used to indicate that there is more than one Airport 3 page.

**Line 1:** The ICAO identifier (see [section 2.3\)](#page-3-0) of the airport; an arrow precedes the identifier if it is the active waypoint. To the right is the runway designation for the first runway on the page.

**NOTE:** In some parts of the world, runway numbers are based on true runway heading rather than magnetic. These runways are prevalent in northern Canada, where there is a large magnetic variation gradient. For these runways,  $a \cdot \mathbf{r}$  symbol separates the two runway numbers (example  $14$   $\degree$  32).

**Line 2:** The runway length for the first runway listed on the page, the runway surface type and the type of lighting (blank if none).

Runway surface abbreviations:

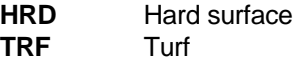

**GRV** Gravel

**CLY** Clay

**SND** Sand

**DRT** Dirt

**SNW** Snow

**ICE** Ice

**SHL** Shale

**MAT** Steel mat

Runway lighting Abbreviations:

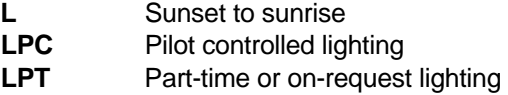

**Lines 3-4:** Runway information for the next shortest runway (if any), in the same format as lines 1 and 2.

In the event that there is no runway information for an airport, the following message is displayed on the APT 3 page:

**No Runway Data**

## **3.11.1.4. THE AIRPORT 4 (APT 4) PAGE**

See figure 3-138.

**Line 1:** The ICAO identifier (see [section 2.3\)](#page-3-0) of the airport; an arrow precedes the identifier if it is the active waypoint.

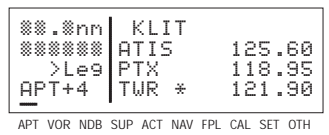

Figure 3-138

**Lines 2-4:** The VHF communication frequencies associated with the airport. The type and frequency is listed. The abbreviations are:

- **AAS** aeronautical advisory service
- **AFIS** aerodrome flight information service
- **ARVL** arrival

**APR** approach

**ATF** aerodrome traffic frequency

**AWOS** automatic weather observing station

**ATIS** automatic terminal information service

**CL B** class B airspace (formerly terminal control area)(VFR frequency)

- **CL C** class C airspace (formerly airport radar service area) (VFR frequency)
- **CLR** clearance delivery
- **CTA** control area (VFR frequency used outside the U.S.)
- **CTAF** common traffic advisory frequency
- **CTR** center (when center is used for approach/departure control)
- **DEP** departure
- **DIR** director (approach control/radar)
- **GRND** ground control
- **MCOM** multicom
- **MF** mandatory frequency
- **PCL** pilot-controlled lighting
- **PTAX** pre-taxi clearance
- **RAMP** ramp/taxi control
- **RDR** radar-only frequency
- **TMA** terminal area (VFR frequency used outside the U.S.)
- **TWR** control tower
- **UNIC** unicom

Part-time operation, such as for a control tower, is indicated with an asterisk (\*) to the right of an airport frequency.

The frequencies associated with Class B or C airspace, CTA or TMA are VFR frequencies. Airports which have one of these categories of frequencies also have APR and DEP which are IFR frequencies.

Where required, APR, DEP, CL B, CL C, CTA, and TMA frequencies are sectorized. That is, a frequency may be used only within a certain range of radials from a designated reference location. The format for displaying the sectorization is to show the frequency first, followed by the identifier of the associated reference point, followed next by the associated altitude restrictions. For example, figure 3-

139 shows that the Orlando approach control frequency 121.10 MHz is used between the 311° radial and the 60° radial from KMCO (Orlando International Airport) for altitudes at and below 5500 feet.

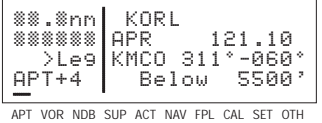

Figure 3-139

In a few cases, APR, DEP, CL B, CL C, CTA, and TMA frequencies are sectorized such that the restrictions cannot be displayed on a single page. When this occurs the following message is displayed on the APT 4 page:

#### **Text of Freq Use Not Displayed**

## **3.11.1.5. The Airport 5 (APT 5) Page**

See figure 3-140.

**Line 1:** The ICAO identifier (see [section 2.3\)](#page-3-0) of the airport; an arrow precedes the identifier if it is the active waypoint.

| АРТ | ≋≋.≋nn∣<br>>Le9<br>5            | KLIT | [Remarks] |  |  |  |
|-----|---------------------------------|------|-----------|--|--|--|
|     | VOR NDB SUP ACT NAV FPL CAL SET |      |           |  |  |  |

Figure 3-140

**Lines 2-4:** The pilot-entered remarks for the airport. Three lines of 14 characters each are available for the remarks. These remarks might include information on lodging, dining, airport services, etc. Up to 100 waypoints may include remarks. Letters, numbers, hyphens, and spaces may be used in the remark. If no remarks have been entered for the airport, line 2 will display "**[Remarks]**".

### **To enter an airport remark on the APT 5 page:**

- 1. Turn on the cursor and move it until the cursor fills line 2 of the screen (figure 3-141).
- 2. With the right inner knob, select the desired character, if any, and move the cursor to the next character on the line (figure 3-142).
- 3. Repeat step 2 as necessary.
- 4. Press  $FNT$  to approve each line of remarks. The cursor will automatically move to the next line (see figure 3-143).
- 5. Turn the cursor off when you are finished creating the remark (figure 3-144).

The Other 4 (OTH 4) page is a list of waypoints with associated remarks. Sometimes these are deleted if there are more than 100 waypoints with

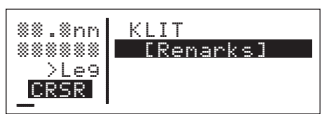

APT VOR NDB SUP ACT NAV FPL CAL SET OTH

Figure 3-141

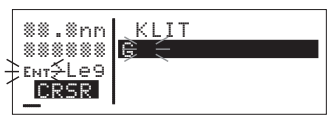

APT VOR NDB SUP ACT NAV FPL CAL SET OTH

Figure 3-142

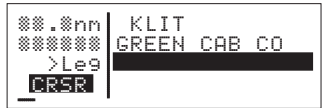

APT VOR NDB SUP ACT NAV FPL CAL SET OTH

Figure 3-143

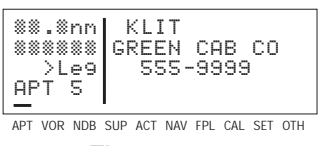

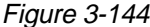

remarks, or if the remarks are no longer relevant. If you wish to delete a waypoint remark for an airport, see section 3.13.2.2.

### **3.11.2. VOR PAGES**

Two pages of information may be displayed for each VOR in the KLN 35A. Sample VOR pages are shown in figures 3-145 through 3-147.

#### **3.11.2.1. The VOR 1 Page**

See figure 3-145.

**Line 1:** The VOR identifier, preceded by an arrow if it is the active waypoint. To the right of the identifier is the frequency of the VOR in megahertz.

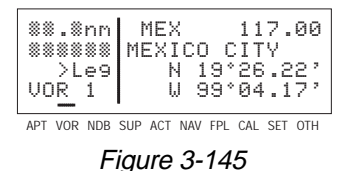

**Line 2:** The name of the VOR.

**Lines 3-4:** The latitude and longitude of the VOR

If the VOR is being viewed as part of the nearest VORs list (see [section](#page-61-0) [3.8.1\),](#page-61-0) the VOR 1 page format will differ as follows (see figure 3-146):

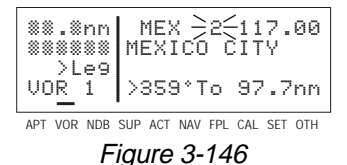

**Line 1:** After the VOR identifier, the number designating the VOR's

position in the nearest VOR list is displayed. In figure 3-146, **MEX** is the second nearest VOR.

**Lines 3-4:** In place of the latitude/longitude, line 3 is blank and line 4 displays the magnetic bearing to or the magnetic radial from the VOR and the distance in nautical miles. Placing the cursor over the radial/bearing field and pressing  $EIR$  toggles between radial from and bearing to station.

### **3.11.2.2. The VOR 2 Page**

See figure 3-147.

**Line 1:** The VOR identifier, preceded by an arrow if it is the active waypoint.

**Line 2:** The published magnetic station declination of the VOR. Magnetic

station declination is another way to say the published magnetic variation for the VOR.

**Line 4:** The magnetic bearing to or the magnetic radial from the VOR and the distance in nautical miles. Placing the cursor over the radial/bearing field and pressing  $EIR$  toggles between radial from and bearing to station.

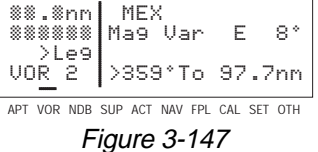

006-08791-0000 Rev 0 3-51 Effective Date 5/95

## **3.11.3. NDB PAGES**

Two pages of information may be displayed for each NDB in the KLN 35A. Sample NDB pages are shown in figures 3-148 through 3-150.

### **3.11.3.1. The NDB 1 Page**

See figure 3-148.

**Line 1:** The NDB identifier, preceded by an arrow if it is the active waypoint. To the right of the identifier is the frequency of the NDB in kilohertz.

**Line 2:** The name of the NDB.

**Lines 3-4:** The latitude and longitude of the NDB

If the NDB is being viewed as part of the nearest NDBs list (see [section](#page-61-0) [3.8.1\),](#page-61-0) the NDB 1 page format will differ as follows (see figure 3-149):

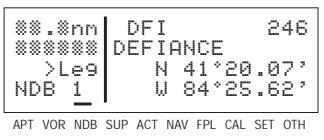

Figure 3-148

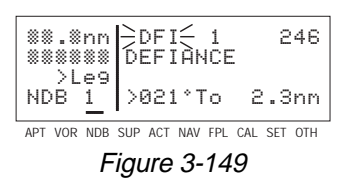

**Line 1:** After the NDB identifier, the number designating the NDB's position in the nearest NDB list is displayed. In figure 3-149, DFI is the nearest NDB.

**Lines 3-4:** In place of the latitude/longitude, line 3 is blank and line 4 displays the magnetic bearing to or the magnetic radial from the NDB and the distance in nautical miles. Placing the cursor over the radial/bearing field and pressing  $EIR$  toggles between radial from and bearing to station.

#### **3.11.3.2. The NDB 2 Page**

See figure 3-150.

**Line 1:** The NDB identifier, preceded by an arrow if it is the active waypoint.

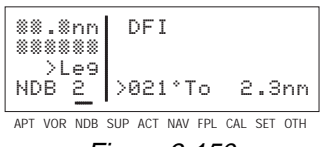

#### Figure 3-150

**Line 4:** The magnetic bearing to or

the magnetic radial from the NDB and the distance in nautical miles. Placing the cursor over the radial/bearing field and pressing  $E = \log_{10}$  toggles between radial from and bearing to station.

## **3.11.4. SUPPLEMENTAL WAYPOINT PAGES**

The Supplemental waypoint pages (SUP 0, SUP 1, SUP 2, and SUP 3) allow you to create "custom" waypoints for use in navigation. A crop sprayer might want to create a waypoint on a field that is sprayed regularly, for instance. Another candidate might be a small airport which is not included in the KLN 35A data base. To learn how to create a user-defined waypoint, se[e section 4.4.](#page-20-0)

### **3.11.4.1. The Supplemental 0 (SUP 0) Page**

See figure 3-151.

**NOTE:** The SUP 0 page is only displayed for waypoint identifiers that do not have a previously defined position.

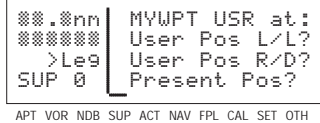

Figure 3-151

**Line 1:** The identifier for the as-yet-undefined waypoint.

**Lines 2-4:** Cursor fields for the three possible user-defined waypoint creation methods. For information on creating user-defined waypoints, see [section 4.4.](#page-20-0)

### **3.11.4.2. The Supplemental 1 (SUP 1) Page**

See figure 3-152.

**Line 1:** The user-defined waypoint identifier, preceded by an arrow if it is the active waypoint. To the right of the identifier are the letters "USR" to signify that this is a user-defined waypoint.

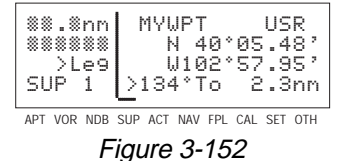

**Lines 2-3:** The latitude and longitude of the user-defined waypoint.

**Line 4:** The magnetic bearing to or the magnetic radial from the user-defined waypoint and the distance in nautical miles. Placing the cursor over the radial/bearing field and pressing  $E(R)$  toggles between radial from and bearing to station.

### **3.11.4.3. The Supplemental 2 (SUP 2) Page**

### See figure 3-153.

**Line 1:** The user-defined waypoint identifier, preceded by an arrow if it is the active waypoint. To the right of the identifier are the letters "USR" to signify that this is a user-defined waypoint.

| ‱.≋nn∣<br><b>SUP</b><br>2 | MYUPT<br>Ref:<br>Rad:<br>Dis: | HSR<br>якп<br>101<br>10.6nm |
|---------------------------|-------------------------------|-----------------------------|
|                           | <b>SUP</b>                    |                             |

Figure 3-153

**Line 2:** The identifier of the user-defined waypoint's reference waypoint. When this page is first viewed, the reference waypoint is the nearest VOR to the user waypoint. The reference waypoint may be changed by the pilot. However, once you leave this page and come back, the reference waypoint reverts back to a nearby VOR.

**Line 3:** The magnetic radial from the reference waypoint to the user waypoint.

**Line 4:** The distance in nautical miles from the reference waypoint to the user waypoint.

### **3.11.4.4. The Supplemental 3 (SUP 3) Page**

See figure 3-154.

**Line 1:** The identifier of the userdefined waypoint; an arrow precedes the identifier if it is the active waypoint.

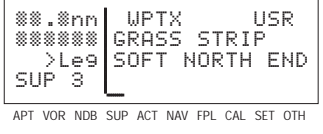

#### Figure 3-154

**Lines 2-4:** The pilot-entered remarks for the user waypoint. Three lines of 14 characters each are available for the remarks. Up to 100 waypoints may include remarks. Letters, numbers, hyphens, and spaces may be used in the remark. If no remarks have been entered for the user-defined waypoint, line 2 will display **[Remarks]**.

### **To enter a user-defined waypoint remark on the SUP 3 page:**

1. Turn on the cursor and move it until the cursor fills line 2 of the screen (figure 3-155).

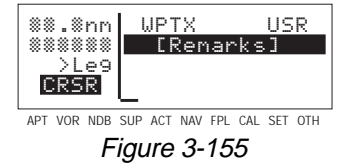

2. Select the desired character, if any, and move the cursor to the

next character on the line (figure 3-156).

- 3. Repeat step 2 as necessary.
- 4. Press  $F_{\text{N}}$  to approve each line of remarks. The cursor will automatically move to the next line (see figure 3-157).
- 5. Turn the cursor off when you are finished creating the remark.

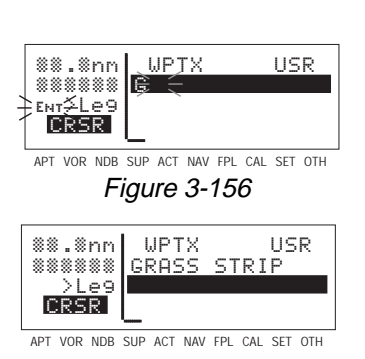

Figure 3-157

The Other 4 (OTH 4) page is a list of

waypoints with associated remarks. Sometimes these are deleted if there are more than 100 waypoints with remarks, or if the remarks are no longer relevant. If you wish to delete a waypoint remark for a user-defined waypoint, see section 3.13.2.2.

## **3.12. VIEWING AND SETTING THE DATE AND TIME**

The KLN 35A system time and date should seldom, if ever, require updating because they are automatically updated when at least one satellite is received. In addition, the KLN 35A contains an internal battery powered calendar/clock to keep system time and date when the unit is not being used. You will normally check to make sure the KLN 35A is set to the correct time and date shortly after you turn the unit on while you verify the Self Test Page. You can, however, also check the time and date on the Setup (SET) 2 page anytime you desire. There are several pages as well as some internal functions of the KLN 35A, such as magnetic variation and proper use of data base information, that depend on having the proper time and date.

**NOTE:** You will not be able to update the time or date if the KLN 35A is receiving a time and date from a satellite.

#### **To set the date on the SET 2 page:**

- 1. Select the SET 2 page (figure 3-158).
- 2. Turn on the cursor. The cursor will be over the entire date field (figure 3-159).
- 3. Select the correct day of the month with the right inner knob.

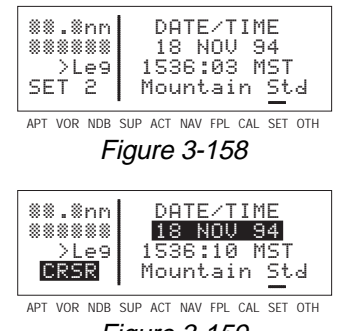

Figure 3-159

- 4. Move the flashing part of the cursor to the month field (middle three dashes) with the right outer knob, and select the proper month (figure 3-160).
- 5. Move the flashing part of the cursor to the tens digit of the year field, and select the proper number (figure 3-161).
- 6. Repeat step 5 for the ones digit of the year field.
- 7. Press  $F_{\text{N}}$  to start the KLN 35A using the newly entered date (figure 3-162).

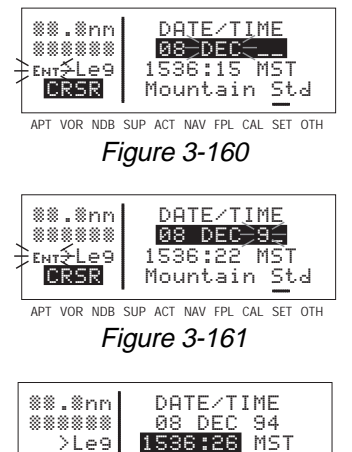

APT VOR NDB SUP ACT NAV FPL CAL SET OTH Figure 3-162

CRSR | Mountain Std

### **To set the time on the SET 2 page:**

- 1. Select the SET 2 page if it is not already selected.
- 2. Turn on the cursor and move it to the time zone field (figure 3-163).
- 3. Change the time zone with the right inner knob, if desired (figure 3-164). A listing of the time zones and their abbreviations is contained in [section 3.2,](#page-35-0) "Turn-on and Self Test".
- 4. Move the cursor to the time field. The hours and minutes will appear in inverse video.
- 5. Select the correct hour (figure 3-165). Remember, the KLN 35A uses 24 hour time. If it is 1:00 P.M. or later, add 12 hours (for example, 2:30 P.M. becomes 14:30).

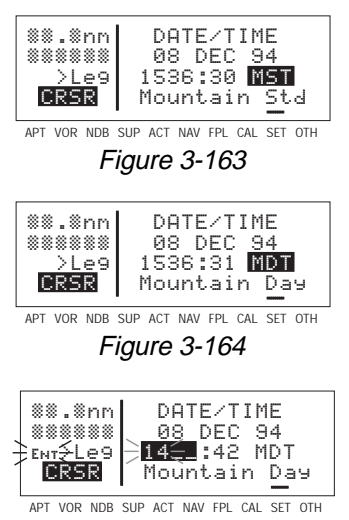

Figure 3-165

- 6. Move the flashing part of the cursor to the tens of minutes, select the proper number (figure 3-166), then move on to the last digit and set it.
- 7. Press  $F = \text{tr}$  to start the clock running (figure 3-167). Note that the seconds will reset to zero when you do this.

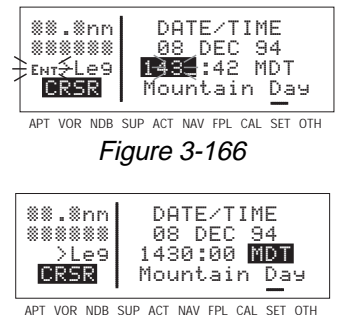

Figure 3-167

# **3.13. THE OTHER (OTH) PAGES**

### **3.13.1. DETERMINING THE STATUS OF THE GPS SIGNALS**

The Other (OTH) 1 and OTH 2 pages may be viewed at any time to determine the status of the GPS receiver and the GPS satellites being received. This includes which satellites are being tracked, the satellites' health, the signal-to-noise ratio for each of these satellites. the elevation of each satellite above the horizon, and the estimated position error.

The GPS receiver in the KLN 35A is capable of using signals from up to eight satellites to determine its position. A valid position may be determined using as few as four satellites alone or three satellites with a valid altitude input. However, four satellites alone or three satellites with an altitude input do not necessarily ensure that navigation can take place. The satellites must be positioned relative to your location such that sufficient "geometry" exists to determine an accurate position. the satellite constellation geometry is continually changing as each satellite, "rises", travels across the sky, and eventualy "sets" relative to your position. The GPS satellites are not in geosynchronous orbits positioned over the same spot on earth at all times like some television communication satellites with which you may be familiar. Rather, the GPS satellites are in orbits that allow them to circle the earth about two times each day.

A representative OTH 1 page is shown in figure 3-168. The OTH 1 page displays the GPS receiver state and the system's estimate of the position error expressed in nautical miles.

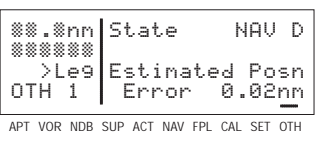

Figure 3-168

The GPS state is indicated on line 1. The possibilities are:

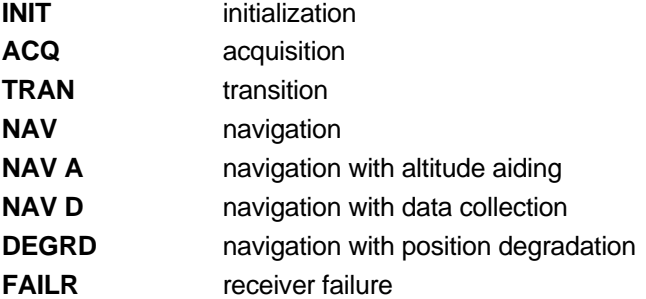

In the initialization state the GPS receiver is in the process of initializing itself, collecting information such as the date, time, and last present position. Next, the receiver collects data from its own memory to determine which satellites should be visible. After completing the initialization process the receiver begins the acquisition process. During this time, the visible satellites are being acquired and data is obtained from them.

The transition state indicates an adequate number of satellites for navigation has been acquired and is being tracked but no position data can yet be produced.

Normal navigation is indicated by a **NAV**, **NAV A**, or **NAV D** GPS state. **NAV A** indicates that the altitude input is being used in the position solution. **NAV D** indicates that besides calculation position, the receiver is collecting and storing in its memory additional data from the satellites (called ephemeris and almanac data).

Lines 3 and 4 of the OTH 1 page display the KLN 35A's estimated position error. The KLN 35A's position error depends upon such factors as the number of satellites being received, the strength of the GPS signals, and the geometry of the satellites presently being used for navigation.

Figures 3-169, 3-170 and 3-171 show a representative example of a set of OTH 2 pages. There will be three OTH 2 pages if more than six satellites are being received as in this example. The following information is displayed for each satellite on the OTH 2 pages:

The specific GPS satellites or "space vehicles" (**SV**) being received are displayed in the left column. Each satellite has its own identification number. A \* symbol to the right of the satellite number indicates this particular satellite is not presently being used in the navigation position solution.

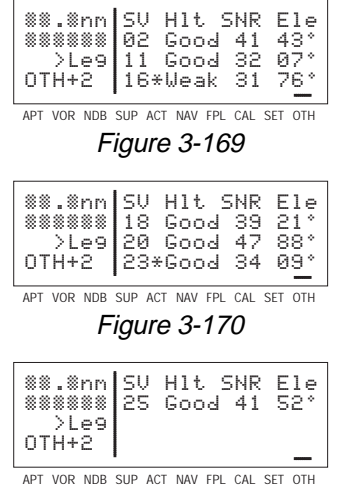

Figure 3-171

- The satellite's "health" (**Hlt**) is indicated to the right of the satellite number. This health information is transmitted by the satellites.
- The signal-to-noise ratio (**SNR** in decibels) for each satellite is displayed in the middle column and indicates the signal strength for each satellite. The higher the SNR value the stronger the signal. Values usable for navigation will be in the mid 30s to mid 50s; however, typical values are in the middle of this range.
- The elevation (**Ele**) above the horizon for each satellite is provided in the right column and will range from 5° to 90°.

#### **3.13.2. VIEWING AND DELETING USER WAYPOINTS AND WAYPOINT REMARKS**

The OTH 3 and OTH 4 pages list the user-defined waypoints and waypoint remarks, respectively, which are currently stored in the KLN 35A's memory.

### **3.13.2.1.The OTH 3 Page**

An example of an OTH 3 page is shown in figure 3-172. All currently stored user-defined waypoints are listed in alphanumeric order. If the user-defined waypoint is the active waypoint, an arrow  $(*)$  follows the

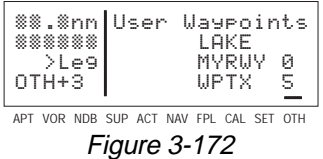

identifier. If the waypoint is used in one or more flight plans, then the number of the first flight plan in which it is used is displayed on the right side. If there are more than three user waypoints in storage, you can see the rest of the list by turning on the cursor  $(SBSR)$  and turning the right outer knob to scroll through the list.

#### **To delete a user-defined waypoint from the OTH 3 page:**

- 1. Turn on the cursor and position it over the desired waypoint (figure 3-173). If there are more than three user-defined waypoint, you will have to scroll the cursor down the list.
- 2. Press  $\overline{CH}$ . The KLN 35A will ask if you wish to delete that userwaypoint (figure 3-174). If the waypoint is active or used in a flight plan, the deletion will not be allowed and you will receive a scratchpad message telling you this (figure 3-175).
- 3. Press  $ET$  to approve the deletion (figure 3-176).

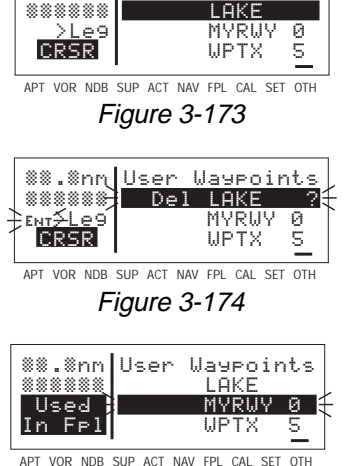

åå.ånm User Waypoints

Figure 3-175

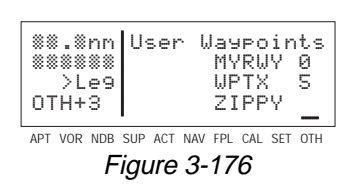

### **3.13.2.2. The OTH 4 Page**

An example of an OTH 4 page is shown in figure 3-177. All waypoints with remarks are listed in alphanumeric order. Remarks can be stored for airports (on the APT 5 page) or user-defined waypoints (on

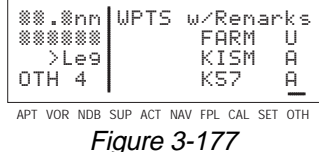

the SUP 3 page). If the waypoint is an airport, then an "**A**" is displayed on the right side; likewise, a "**U**" represents a user-defined waypoint. If there are more than three waypoints, you can see the rest of the list by turning on the cursor  $(\overline{CBSR})$  and turning the right outer knob to scroll through the list.

#### **To delete a waypoint remark from the OTH 4 page:**

- 1. Turn on the cursor and position it over the desired waypoint (figure 3-178). If there are more than three airports with remarks, you will have to scroll the cursor down the list.
- 2. Press  $EIR$ . The KLN 35A will ask if you wish to delete that remark (figure 3-179).
- 3. Press  $FMT$  to approve the deletion.

#### **3.13.3. VIEWING THE KLN 35A SOFTWARE STATUS**

The OTH 5 page (figure 3-180) shows the software revision status of the KLN 35A host computer (line 2), the GPS receiver (line 3), and data base (line 4).

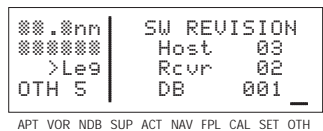

APT VOR NDB SUP ACT NAV FPL CAL SET OTH

Figure 3-178

åå.ånm Wpts w/Remarks åååååå FARM U

KISM A?

APT VOR NDB SUP ACT NAV FPL CAL SET OTH

Figure 3-179

CRSR<sup>1</sup> K57 A

åå.ånm Wpts w/Remarks åååååå FARM U >Leg KISM A CRSR K57 A

Figure 3-180

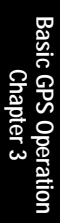

## <span id="page-96-0"></span>**3.14. REMOTE MOUNTED ANNUNCIATORS**

The KLN 35A has outputs capable of driving two remote annunciator lights: waypoint alert and message. Although these annunciators are optional, it is desirable to have them mounted in the pilot's normal scan area so that these annunciators are easily seen. A typical annunciator is shown in figure

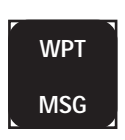

3-181; however, actual annunciation abbreviations Figure 3-181 and configurations may be different.

The remote waypoint alert annunciator is on whenever waypoint alerting is occurring. See [sections 3.9.3, "](#page-69-0)Waypoint Alerting for Direct To Operation" and [4.2.2,](#page-8-0) "Turn Anticipation and Waypoint Alerting".

The remote message annunciator is on whenever the message prompt is on. Se[e section 3.5.](#page-51-0)

## **3.15. SPECIAL USE AIRSPACE ALERTING**

The KLN 35A data base contains the location of areas of special use airspace (SUA). The types of SUA areas stored in the data base and the abbreviations used to denote these areas are the following:

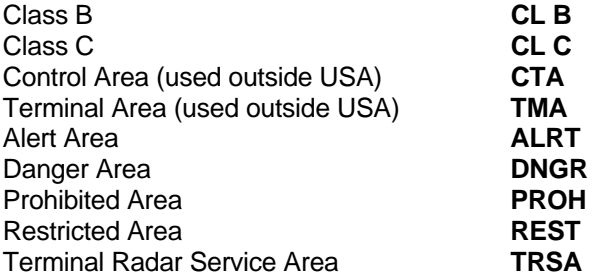

**NOTE**: The KLN 35A data base does not include Military Operations areas (MOAs), Warning areas, Training areas or Caution areas.

The KLN 35A will normally alert you prior to entering one of these areas with a message prompt. When the Message page is viewed it will display Airspace Alert and will also display the name and type of the special use airspace (figure 3-182). If the special use airspace is a Class B, Class C, CTA, or TMA, the message

| *Airspace Alert<br>MOA.<br>COLUMBUS FOUR<br>1000 ft to 18000 ft<br>MFM Center |  |
|-------------------------------------------------------------------------------|--|
| APT VOR NDB SUP ACT NAV EPI CAL SET OTH                                       |  |

Figure 3-182

page will also instruct you to press the  $E$ <sub>IR</sub> button if you wish to see the Airport 4 page (airport communications) for the primary airport so that the correct communications frequency may be determined (figure 3-183).

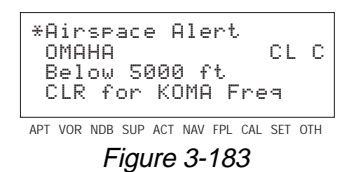

**NOTE:** In addition to the message page messages that alert you to special use airspace, the KLN 35A can also display the five nearest areas of SUA. It will even give you the direction and distance to the nearest edge of the SUA. Se[e section 3.8.2 f](#page-63-0)or more details.

The SUA alert feature is three dimensional. The SUA areas are stored in the KLN 35A data base with regard to altitude when the actual SUA altitude limitations are charted in terms of mean sea level (MSL). Therefore, if you are flying either above or below an SUA area you won't be inconvenienced with nuisance alert messages. However, if the actual lower limit of an SUA is charted in terms of an altitude above ground level (AGL), then it is stored in the KLN 35A as all altitude below the upper limit of the SUA. If the actual upper limit of an SUA is charted in terms of AGL, it is stored in the KLN 35A as "unlimited".

Since the altitude input to the KLN 35A is pressure altitude from an

altitude encoder, you must manually update the KLN 35A with an altimeter setting (baro correction) in order to receive accurate SUA alerting. You may easily update the altimeter setting by selecting the SET 8 page (figure 3-184) The right inner knob is

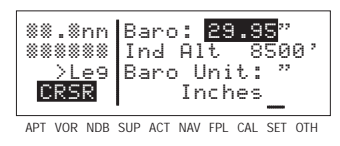

Figure 3-184

used to change the altimeter setting. When the setting is complete, turn off the cursor.

**CAUTION: Failure to keep the altimeter baro setting updated will result in inaccurate special use airspace alerting. If this feature is used, it is a good idea to update the altimeter baro setting on the SET 8 page each time you make a change to an aircraft's altimeter setting.**

**NOTE:** If there is no altitude input to the KLN 35A, all altitudes will be regarded as being within the boundary of the SUA area.

Only the outer lateral boundaries are stored for Class B, Class C, CTA, and TMA airspace. These SUA areas are stored as "cylinders" of airspace so all altitudes below the upper limit of these areas are considered to be in the SUA.

The message prompt for a special use airspace alert will occur when the aircraft's position is at a point such that a projection of the aircraft's existing track over the ground is approximately 10 minutes from penetrating the

outer boundary of one of these areas. It will. also occur if the aircraft is within approximately two nautical miles of one of these areas even if the aircraft's projected track over the ground won't actually penetrate the SUA area (figure 3-185). If one of the SUA areas is penetrated, another message will state: **Inside SUA**.

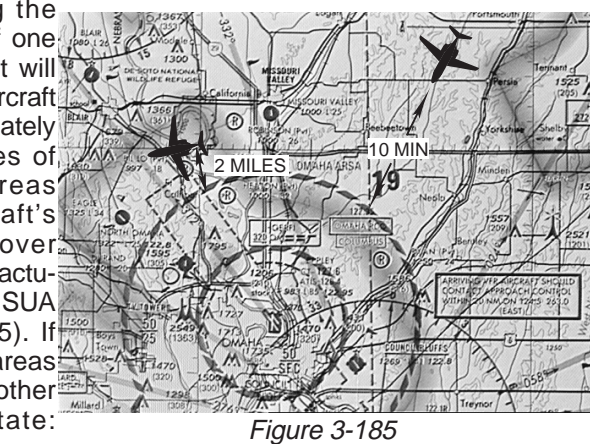

The SUA alert feature may be disabled (or enabled) on the Setup 7

(SET 7) page, shown in figure 3-186. Select the SET 7 page, turn on the cursor  $(CFSR)$ . The right inner knob is used to choose between **SUA ALERT ENABLED** and **SUA ALERT DIS-ABLED**.

If the SUA alert feature has been enabled, the KLN 35A allows you to select a vertical buffer on the SET 7 page in order to provide an additional layer of protection from inadvertently entering an SUA. To select a vertical buffer, make sure the SUA alert feature has been enabled. Turn on the cursor  $(CFS)$  (figure 3-187) and then use the right inner knob to select the buffer (figure 3-188). The buffer may be selected in one hundred foot increments. After the desired selection has been made, turn the  $CRSR$  off.

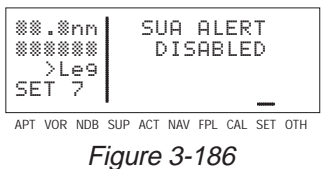

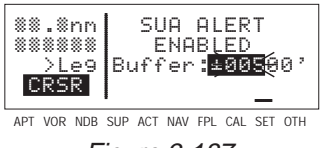

Figure 3-187

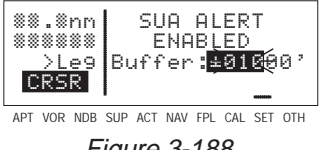

Figure 3-188

The vertical buffer serves to "stretch" the SUA area in both directions (up and down) by the selected buffer altitude. For example, let's say you have selected a buffer of 1,000 feet and the actual SUA area exists from 5,000 feet MSL to 12,000 feet MSL. In this case you will receive SUA alert messages if you fly at any altitude between 4,000 and 13,000 feet MSL.

**CAUTION: It is the pilot's responsibility to avoid those areas of special use airspace where ATC clearance to penetrate is required but has not been obtained. The KLN 35A's special use airspace alert is only a tool to assist the pilot and should never be relied upon as the sole means of avoiding these areas.**

## **3.16 SAMPLE TRIP**

We've talked a lot about the features of the KLN 35A, and now it's time to put those features to work for us and try a sample trip! Our trip will be from Adams field (KLIT) in Little Rock, Arkansas to Mueller Municipal airport (KAUS) in Austin, Texas. The weather is perfect and we decide to make trip VFR and fly direct to Austin.

## **3.16.1 PRE-DEPARTURE**

- 1. Apply power to the KLN 35A by pushing the power switch to the ON position.
- 2. Verify that the information on the Self Test and Initialization pages is correct, including the time and date. Enter the altimeter baro setting. Position the cursor over Ok? and press **ENT** to approve the Initialization page.
- 3. Read the Data Base page and acknowledge it by pressing  $EMT$ .
- 4. The APT 4 page for Adams field (**KLIT**), which shows the communications frequencies, is now displayed on the screen since **KLIT** was the active waypoint when you last removed power from the KLN 35A. The first APT 4 page indicates that the ATIS frequency is 125.65 MHz, the pre-taxi clearance delivery frequency is 118.95 MHz, and the ground control frequency is 121.90 MHz. After listening to ATIS, we contact clearance delivery for our clearance out of the Little Rock Class C airspace. Next, we give ground control a call and receive our taxi clearance.
- 5. By this time the KLN 35A has reached a NAV ready status. We can verify this by turning to the NAV 2 page. It shows a valid present position, in this case 3.8 nautical miles on the 320 degree radial from Little Rock (**LIT**) VOR.
- 6. Press  $\rightarrow$  to bring up the Direct To page. Use the right inner and outer knobs to enter the identifier of Mueller Municipal airport (KAUS) by using the right inner knob to select the characters and the right outer knob to move the flashing part of the cursor to the desired cursor location.
- 7. Press  $ENT$ . The APT 1 page for Mueller Municipal is now displayed on the screen.
- 8. Press ENT again to approve the waypoint page. The NAV 1 page is now displayed. The NAV 1 page indicates it is 384 nautical miles to Austin and that the bearing is 225 degrees. After take-off, the NAV 1 page will also display groundspeed and estimated time en route.

### **3.16.2 EN ROUTE**

- 1. We depart from runway 36 at Little Rock and are told to "maintain runway heading." After several radar vectors for traffic avoidance we are finally cleared on course. The D-Bar indicates that the radar vectors have taken us north of the original course and we decide to proceed Direct To Austin from our present position. To recenter the D-Bar, press  $\boxed{\bigoplus}$ , and then press  $\boxed{\text{ENT}}$ .
- 2. After departure control has directed "squawk 1200, frequency change approved," you decide it would be a good idea to obtain VFR flight following. To obtain the frequency for Center, press the **MRST** button, move the cursor to the CTR? selection, and press  $F.$  The KLN 35A indicates that for our position, we should be able to contact Memphis Center on 118.85 MHz.
- 3. We've only flown about 100 nautical miles, but we begin wondering where we would go if an engine suddenly started running rough. We decide to use the KLN 35A to determine where the nearest airports are from our present location. To view the nearest airports press **MRST**, and then press **ENT**. The nearest airport is Hope Municipal (**M18**) which is eight nautical miles from our position on a bearing to the airport of 11 degrees. You now rotate the right inner knob to view the other APT pages for Hope Municipal. We learn, for example, that it is located in Hope, Arkansas, and has two hard surface runways that are each 5500 feet in length. By pulling the right inner knob to the "out" position, you may now scan clockwise through the remaining eight airports in the nearest airport list.
- 4. For the majority of the en route portion of the flight, you select the NAV 4 page's moving map display. Pressing the right  $CRSR$

button, you select the 30 nautical mile range scale using the right inner knob. Moving the cursor to **Menu?** And pressing F brings up the display menu on the screen. You then use the right knobs to select **APT:on** and **SUA:on** so that nearby airports and special use airspace (SUA) are shown on the moving map display. While the menu is displayed, select the track up map orientation  $(TK)$  as well, Pressing the  $F(R)$  button again removes the menu from the screen.

5. Since it is a good idea to not rely on just one navigation source, we suggest you cross check the KLN 35A position against other equipment in the aircraft. The NAV 2 page indicates we are presently located on the Texarkana (**TXK**) VOR 68 degree radial at a distance of 19 nautical miles. By tuning our NAV receiver and DME to **TXK**, we are able to confirm that this is the correct position.

## **3.16.3 TERMINAL AREA**

- 1. About 50 nautical miles from Austin's Mueller airport we start preparing for our arrival. Viewing the APT 4 page for **KAUS** you determine that the ATIS frequency is 119.20 MHz and tower is 121.00 MHz.
- 2. A few minutes later, the message prompt begins flashing. When you press C, the message page advises **Airspace Alert - Austin CL C - Below 4600 ft - CLR for KAUS Freq**. The Special Use Airspace Alert feature has determined that you are within 10 minutes of penetrating the Austin Class C airspace. When you press  $\overline{CH}$  and view the APT 4 page for KAUS, you see that the Class C airspace frequencies are sectorized. You determine from the APT 4 page that the proper frequency to use is 124.90 MHz since we are Northeast of Austin and 124.90 MHz is the appropriate frequency to use from 3 degrees to 170 degrees. You turn to the NAV 4 page so that we can see the outer boundary of the Austin Class C airspace relative to our location and route.
- 3. After you call Austin approach control for clearance into the Class C airspace, you view the rest of the APT pages for KAUS to determine the field elevation and available runways.
- 4. After landing, the KLN 35A is turned off either by pulling the KLN 35A power knob out (to OFF), or with the avionics master switch if one is installed.

This page intentionally left blank

# **4. ADVANCED GPS OPERATION**

## **4.1. CREATING AND MODIFYING FLIGHT PLANS**

The following rules and considerations apply to KLN 35A flight plans:

- The KLN 35A is capable of storing in its memory nine flight plans plus an active flight plan.
- Each of the flight plans may contain up to 20 waypoints. The wavpoints may consist of any combination of published waypoints from the data base or user created waypoints.
- The flight plans are numbered 0 through 9 (FPL 0, FPL 1, FPL 2, . . . , FPL 9).
- The active flight plan is **always** FPL 0. The standard procedure is to create a flight plan in one of the flight plans numbered as FPL 1, FPL 2, etc. When one of these numbered flight plans is activated, it becomes FPL 0, the active flight plan. This Pilot's guide will refer to FPL 0 as the "active flight plan" and FPL 1 through FPL 9 as the "numbered flight plans." If desired, a flight plan can be created directly in the active flight plan. This avoids creating the flight plan in a numbered flight plan and then having to activate it. The disadvantage is that if a numbered flight plan is subsequently made active, the one programmed directly into FPL 0 will be lost.
- Modifications may be made to FPL 0 without affecting the way it is stored as a numbered flight plan.
- Unless Direct To operation is being used, the active flight plan (FPL 0) must contain at least two waypoints. Otherwise, the KLN 35A navigation system will be flagged.

## **4.1.1. CREATING A FLIGHT PLAN**

A flight plan for a flight from Lakefront airport in New Orleans, LA. to St. Petersburg/Clearwater, FL. International airport will be used as an example of how to create a flight plan. The waypoints making up the flight plan are: **KNEW** (Lakefront airport), **GPT** (Gulfport VOR), **SJI** (Semmes VOR), **CEW** (Crestview VOR), **MAI** (Marianna VOR), **TLH** (Tallahassee VOR), **CTY** (Cross City VOR), and **KPIE** (St. Petersburg/Clearwater International airport).

### **To create a flight plan:**

- 1. Select the flight plan (FPL) pages with the right outer knob.
- 2. Select a flight plan page (preferably other than FPL 0) which does not contain a flight plan (figure 4-1). If all of the flight plan pages contain flight plans, refer to [section 4.1.6,](#page-108-0) "Deleting Flight Plans".

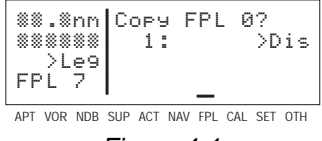

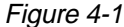

3. Turn on the cursor  $(\text{CRSR})$ .

**NOTE:** The KLN 35A flight plan operation is designed so that the first waypoint in the flight plan should always be the departure point. Remember to enter the **K**, **P**, or **C** prefix for certain airports in the United States, Alaska (some, but not all cases), or Canada, respectively. See [section 2.3,](#page-3-0) "ICAO Identifiers".

4. Use the right inner knob to select the first character of the departure waypoint identifier (figure 4-2). If you have set the default first waypoint character to **K** on the SET 5 page, you will just need one turn clockwise (see [section 3.4.2,](#page-13-0) "Data Entry")

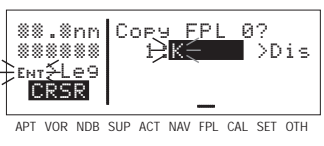

Figure 4-2

- 5. Turn the right outer knob to move the flashing part of the cursor over the second character, then select the desired character.
- 6. Use the above procedure to select the entire identifier for the first waypoint (figure 4-3).
- 7. Press  $EMT$ . A waypoint page for the identifier just entered will be displayed on the screen (figure 4-4). If a mistake was made and the wrong waypoint identifier was entered, press  $E =$  and begin again. If no mistake was made but the waypoint identifier just entered isn't in the data base, a

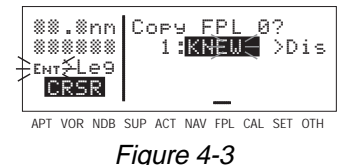

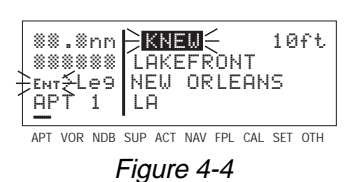

page allowing creation of a user defined waypoint will appear on

the screen. Refer to [section 4.4](#page-123-0) for instructions on how to create a user-defined waypoint.

- 8. Press  $F_{\text{N}}$  again to approve the waypoint page being displayed. The cursor will move automatically to the second waypoint position (figure 4-5).
- 9. Use the same procedure to enter the rest of the waypoints in the flight plan (figure 4-6). If the flight plan consists of three or more waypoints, the waypoints will automatically scroll as necessary to allow entry of the next waypoint.

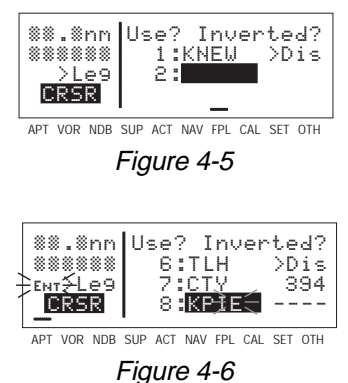

- 10. When all of the waypoints have been entered in the flight plan, the right outer knob may be rotated to move the cursor up and down and manually "scroll" through the waypoints making up this flight plan. This is useful if the flight plan contains four or more waypoints since not all of the waypoints can be displayed at one time. When the right outer knob is rotated counterclockwise, the cursor may be positioned over **Use?**. If there are more than three waypoints in the flight plan, the first two waypoints will then be displayed followed by the last waypoint in the flight plan. Rotate the right outer knob to move the cursor and manually scroll to see the missing intermediate waypoints.
- 11. Turn off the cursor  $(\overline{R}$ <sup>RRR</sup>). Additional flight plans may now be created in the same manner.

#### **4.1.2. VIEWING DISTANCE AND DESIRED TRACK BETWEEN STORED FLIGHT PLAN WAYPOINTS**

The stored flight plan (FPL 1-9) pages have a field to the right of each waypoint in the flight plan. This field may be used to display the cumulative distance (**Dis**) to each waypoint or the magnetic desired track (**Dtk**) from the previous waypoint.

If you have more than three waypoints in the stored flight plan, you may wish to view flight data for waypoints which are not displayed on the screen. If this is the case, turn on the cursor  $(CFS)$  and use the right outer knob to scroll down the flight plan until the waypoint of interest is on the screen.

This display will default to the distance presentation at power-on. The area in the upper right hand corner of the screen is a cyclic field.

#### **To cycle between distance and desired track display on a numbered flight plan page:**

- 1. Turn on the cursor  $(CFS)$ ; it will come up over the cyclic field, which in this case is displaying distance (**Dis**) in nautical miles (figure 4-7).
- 2. Press  $CR$ . The cyclic field will change to magnetic desired track (**Dtk**) (figure 4-8). An additional Epress cycles back to **Dis**.

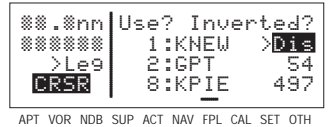

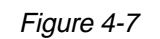

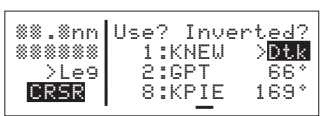

APT VOR NDB SUP ACT NAV FPL CAL SET OTH

Figure 4-8

## **4.1.3. ACTIVATING A NUMBERED FLIGHT PLAN**

#### **To activate one of the previously created numbered flight plans:**

- 1. Use the right outer and inner knobs to select the desired flight plan page (figure 4-9).
- 2. Press  $CRSR$  to turn on the cursor. It will appear over **Use?** (figure 4-10). If you haven't left the numbered flight plan since creating this flight plan, rotate the outer knob counterclockwise to position the cursor over **Use?**
- 3. Press  $FNT$  to activate the flight plan in the order shown (figure 4-11). To activate the flight plan in inverse order (first waypoint becomes last and last waypoint becomes first), rotate the outer knob one step clockwise to position the cursor over **Use? Inverted?** before pressing  $km$  (figure 4-12).

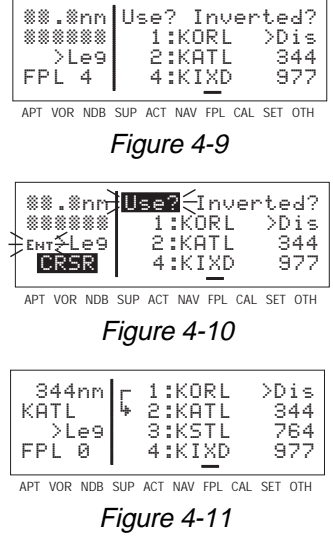

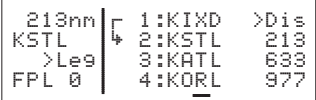

APT VOR NDB SUP ACT NAV FPL CAL SET OTH

Figure 4-12

4. The selected flight plan is now displayed as FPL 0, the active flight plan. Any changes made to FPL 0 will not affect how this flight plan is stored as the numbered flight plan.

## **4.1.4. ADDING A WAYPOINT TO A FLIGHT PLAN**

A waypoint may be added to any flight plan containing fewer than 20 waypoints

### **To add a waypoint to a flight plan:**

- 1. Turn on the cursor with the  $[CRSR]$  button.
- 2. With the outer knob, position the cursor over the waypoint identifier which you desire to follow the waypoint being added. Another way to think of this is to position the cursor over the location in the flight plan you wish the new waypoint to be added. For example, if **SJI** is presently the second waypoint in the flight

plan and you wish to insert **GPT** in the number 2 position in front of **SJI**, move the cursor over **SJI** (figure 4-13).

- 3. Use the inner knob to enter the first character of the waypoint being inserted. As you begin to turn the knob, the existing waypoint in this position automatically jumps down to the next position. In this case, **SJI** automatically moves to waypoint 3 and KPIE changes to waypoint 8 (figure 4-14).
- 4. Complete the waypoint entry operation (figure 4-15).
- 5. Press  $F_{\text{N}}$  to display the waypoint page on the right side for the identifier just entered (figure 4-16).

Figure 4-13 APT VOR NDB SUP ACT NAV FPL CAL SET OTH a‱.‱nm|Use? Inverted?<br>‱‱‱‱ | 1:KNEW >Dis}<br>1--- 1:<mark>AB{ |</mark> 1--åååååå 1:KNEW >Dis #>Leg 2:G ---- CRSR 8:KPIE Figure 4-14 APT VOR NDB SUP ACT NAV FPL CAL SET OTH åå.ånm Use? Inverted? åååååå 1:KNEW >Dis 2:GDT{<br>2:GDT{ CRSR 8:KPIE Figure 4-15 APT VOR NDB SUP ACT NAV FPL CAL SET OTH <sup>88.8</sup>nn <del>∫CPT (</del> 109.00<br>8888888 GULFPORT #>Leg N 30°24.41' U 89°04.61'

APT VOR NDB SUP ACT NAV FPL CAL SET OTH

åå.ånm Use? Inverted? åååååå 1:KNEW >Dis  $\ge$ Leg 2:SJI 96 CRSR 7:KPIE 497

Figure 4-16
- <span id="page-108-0"></span>6. Press  $E \setminus \mathcal{B}$  again to approve the waypoint page (figure 4-17).
- 7. Turn off the cursor  $(\overline{CRSR})$ .

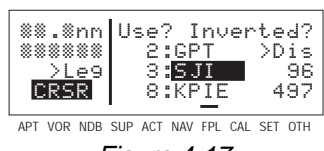

Figure 4-17

åå.ånm Use? Inverted? åååååå 3:SJI >Dis  $\ge$ Leg 4: $C = 183$  $ORSR$  | 8:KPIE 497

#### **4.1.5. DELETING A WAYPOINT FROM A FLIGHT PLAN**

#### **To delete a waypoint from a flight plan:**

- 1. Press  $\overline{C}$ FRSR to enable the cursor if it is not on already.
- 2. Move the cursor over the waypoint you wish to delete (figure 4-18).
- 3. Press **ELR**, The letters **Del** (delete) will appear to the left of the identifier and a question mark will appear to the right of the identifier (figure 4-19). If a mistake was made and you do not wish to delete this waypoint,  $pres$  $E.R$ .
- 4. Press  $ENT$  and the waypoint will be deleted from the flight plan. The other waypoints in the flight plan will be correctly repositioned (figure 4-20).
- 5. Turn off the cursor  $(\overline{CRSR})$ .

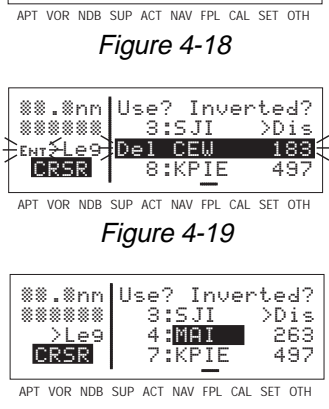

Figure 4-20

**4.1.6. DELETING FLIGHT PLANS**

#### **To delete a flight plan which is no longer required:**

- 1. Display the flight plan (FPL 0, FPL  $1, \ldots$ , or FPL  $9$ ) which is to be cleared (figure 4-21).
- 2. Make sure that the cursor is turned off, and use the  $CRSR$  button if it is not.

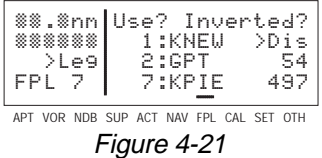

- 3. Press **ELR**, The words Delete **FPL?** will appear at the top of the page (figure 4-22). If a mistake was made and you do not wish to clear this flight plan, press  $E = E$ again.
- 4. Press  $ENT$  to clear the flight plan (figure 4-23).

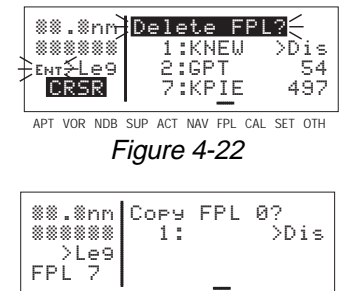

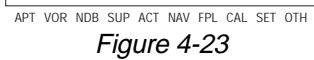

# **4.1.7. STORING FPL 0 AS A NUMBERED FLIGHT PLAN**

The active flight plan may be loaded into a numbered flight plan so that it can be recalled for later use. This may be desirable, for example, if the active flight plan was originally created on the FPL 0 page and not as a numbered flight plan.

#### **To store the active flight plan as a numbered flight plan:**

- 1. Select a numbered flight plan page which does not contain any waypoints (figure 4-23). If none exist, use the procedure described in [section 4.1.6,](#page-108-0) "Deleting Flight Plans," to clear a flight plan which is no longer required.
- 2. Turn on the cursor  $(\overline{CRSR})$ . It will appear over the blank first waypoint position (figure 4-24).
- 3. Rotate the right outer knob counterclockwise to position the cursor over **Copy FPL 0?** (figure 4-25).
- 4. Press  $FNT$  to load the active flight plan into this numbered flight plan (figure 4-26).

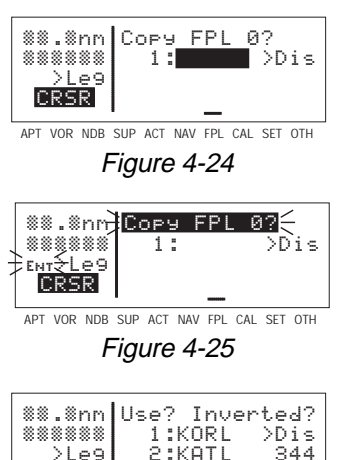

APT VOR NDB SUP ACT NAV FPL CAL SET OTH Figure 4-26

FPL 7 4:KIXD 977

# **4.2. OPERATING FROM THE ACTIVE FLIGHT PLAN**

#### **4.2.1. GENERAL PROCEDURES**

Everything you have learned in this Pilot's Guide thus far is applicable to using the KLN 35A for flight plan operation. The following rules and considerations apply for flight plan operation while the KLN 35A is in the En route-Leg mode:

- Always verify that you are viewing the active flight plan page (FPL 0) and not one of the other numbered flight plan pages.
- The active leg of the flight plan is designated with a  $\sqrt{ }$  symbol. A leg is defined as the course line between a pair of waypoints (a "from" waypoint and a "to" waypoint). The head of the arrow is positioned to the left of and points to the active "to" waypoint. In

figure 4-27, SLC (Salt Lake City VOR) is the "to" waypoint. The tail of the ⊊ symbol is positioned to the left of the "from" waypoint. KPVU (Provo Municipal) is the "from" waypoint in figure 4-27. symbol is not displayed ≤ ≥

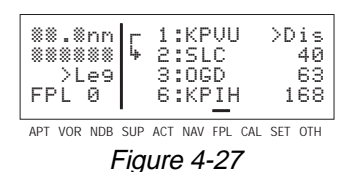

unless the KLN 35A is actually receiving GPS signals suitable for navigation. (**Note:** If the unit is in the take-home mode, it has been "tricked" into thinking it is receiving signals and therefore the  $\sqrt{ }$  symbol can be displayed). Also, the  $\sqrt{\ }$  symbol will not be

displayed if Direct To navigation is occurring and the Direct To waypoint is not in FPL 0. If in doubt as to whether or not Direct To operation is occurring, view the NAV 1 page. If the top line shows the **D+** symbol (figure 4-28) instead of a "from" waypoint (figure 4-29), then Direct To navigation is occurring. If it is desired to cancel the Direct To operation and operate from the active flight plan, press  $\frac{1}{2}$ ,  $\frac{1}{2}$ , and then  $ENT$ 

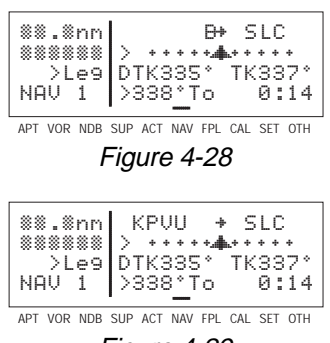

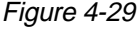

- <span id="page-111-0"></span>As flight plan waypoints are reached, the active leg symbol automatically shifts to the next leg.
- If the flight plan contains more waypoints than can be displayed on the screen at one time, the page will automatically scroll as progress is made along the flight plan so that the active leg is always displayed (figure 4-30).
- The last waypoint in the flight plan is always displayed at the bottom of the FPL 0 page, even if all of the waypoints in the flight plan can't be displayed on the page at one time. To view intermediate waypoints, turn the cursor on and use the right outer knob to manually scroll through all of the waypoints, as desired.

If scrolling is performed all the way to the end of the flight plan, a blank waypoint position will exist so that a waypoint may be added to the end of the flight plan (figure 4-31).

#### **4.2.2. TURN ANTICIPATION AND WAYPOINT ALERTING**

Prior to reaching a waypoint in the active flight plan, the KLN 35A will provide navigation along a curved path segment to ensure a smooth transition between two adjacent legs in the flight plan. That is, the CDI or HSI left/right deviation will be referenced to the dashed line in figure 4-32. This feature is called turn anticipation. The transition course is based upon the aircraft's actual groundspeed and the amount of course angle change between the two legs. The KLN 35A automatically sequences to the next leg after passing the midpoint in the transition segment.

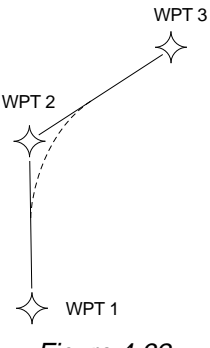

Figure 4-32

Approximately 20 seconds prior to the beginning of turn anticipation, the arrow preceding the active waypoint identifier will begin flashing on the FPL 0 page and on any Navigation page or waypoint page dis-

$$
\begin{array}{c|c|c|c|c} \hline \text{ss.} & \text{smn} & 2:5LC & & \text{Dis} \\ \hline \text{ss.} & \text{ss.} & \text{ss.} & \text{S.} & \text{Dis} \\ \text{S.} & \text{S.} & \text{S.} & \text{S.} & \text{S.} \\ \text{FPL} & \text{S.} & \text{S.} & \text{S.} & \text{S.} \\ \text{FPL} & \text{S.} & \text{S.} & \text{S.} & \text{S.} \\ \text{APT VOR NDB SUP ACT NAV FPL CAL SET OTH} & \text{FIGU} & \text{G.} & \text{S.} \\ \end{array}
$$

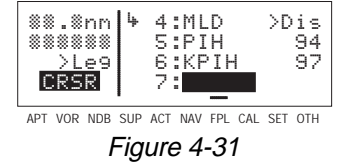

playing the active waypoint identifier (figures 4-33 and 4-34). This is called "waypoint alerting". If an external waypoint alert annunciator is mounted in the aircraft, this annunciator will begin flashing at the same time.

To utilize the turn anticipation feature, start the turn transition to the next leg in the flight plan at the very beginning of turn anticipation. This occurs when the external waypoint alert annunciator stops flashing and goes on

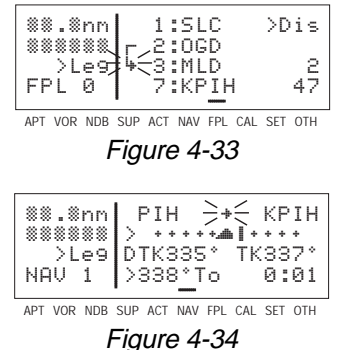

steady. At this time, the KLN 35A will notify you with a message on the Message page of the new desired track to select on your HSI or CDI.

### **\*Adj Nav Crs to 123°**

A message will not be given if the change in desired track (course change) is less than 5°.

The desired track (**Dtk**) displayed on the NAV 4 page also changes to the value for the next leg at the beginning of turn anticipation. Turn anticipation becomes inactive when transition to the next leg has been made.

If desired, turn anticipation may be disabled (or enabled) on the Setup **(SET)** 4 page by pressing the  $CRSR$ button and then using the right inner knob to switch back and forth between **ENABLED** (figure 4-35) and **DISABLED** (figure 4-36). If turn anticipation is disabled, navigation is provided all the way to the waypoint, and waypoint alerting occurs approximately 36 seconds prior to actually reaching the waypoint.

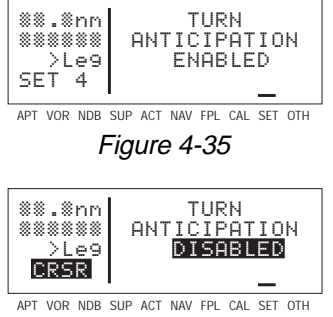

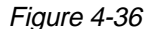

#### **4.2.3. VIEWING THE WAYPOINT PAGES FOR THE ACTIVE FLIGHT PLAN WAYPOINTS**

The waypoint pages for each of the waypoints in the active flight plan may be easily displayed by selecting the Active (ACT) Waypoint page type. When the ACT page type is first selected, the waypoint page

**Advanced GPS Operation** Advanced GPS Operation<br>Chapter 4 for the active waypoint will be displayed (figure 4-37). The location of

the waypoint in the flight plan (waypoint 1, waypoint 2, etc.) is annunciated with a number to the left of the identifier. In addition, an arrow to the left of the waypoint number designates the active waypoint. If there is a **U** to the far right of the identifier, it designates the waypoint as a user-defined waypoint. If the waypoint is an airport, the field elevation is displayed here. If the waypoint is a VOR or an NDB, the navaid frequency is displayed in this area (figure 4-38).

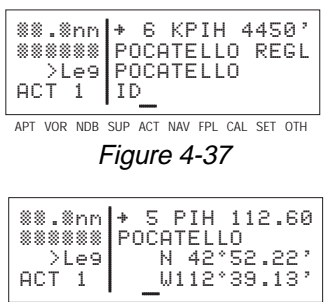

APT VOR NDB SUP ACT NAV FPL CAL SET OTH Figure 4-38

#### **To view the waypoints in the flight plan that are not the active waypoint:**

- 1. Pull the right inner knob to the "out" position and turn it to view each of the waypoints in the order they are contained in the flight plan (figure 4-39).
- 2. Once the desired waypoint is found, the right inner knob may be pushed back to the "in" position and rotated to display any of the other waypoint pages (figure 4-40).

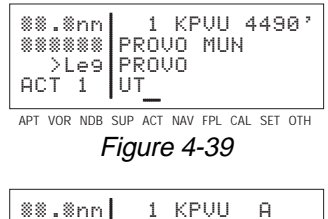

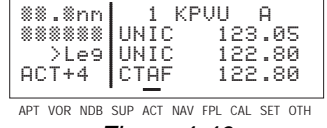

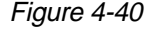

3. Pulling the knob back out will allow further scanning of the waypoint pages in the active flight plan.

#### **4.2.4. COMBINING DIRECT TO AND FLIGHT PLAN OPERATION**

It is very common when using flight plan operation to use the Direct To function to proceed directly to a waypoint which exists in the active flight plan. For example, after takeoff, it is common to receive vectors in the terminal area and then be given a clearance direct to the first point in the flight plan that was filed. The KLN 35A makes this kind of operation very easy to accomplish. Whenever you do a Direct To operation to a waypoint which is in the active flight plan (FPL 0), the system will provide navigation to the waypoint and then

automatically resume navigation along the flight plan when the Direct To waypoint is reached. Waypoints which exist prior to the Direct To waypoint in the active flight plan are bypassed. Of course, the active flight plan will never be resumed if the Direct To operation is to a waypoint which is not in the active flight plan.

Any of the several methods previously described for initiating Direct To operation may be used, although the one below is the easiest for this application.

#### **To fly direct to a waypoint in the active flight plan (FPL 0):**

- 1. Select the FPL 0 page.
- 2. Turn on the cursor  $(CFS)$  and use the left outer knob to position the cursor over the desired waypoint (figure 4-41).
- 3. Press  $\boxed{\rightarrow}$ . The display will change to the Direct To Page (figure 4-42), with the identifier of the selected waypoint.
- 4. Press  $F_N$  to approve the Direct To. The NAV 1 page will be displayed (figure 4-43) reflecting the new active waypoint.
- 5. If you now turn back to the FPL 0 page, you will see that the active waypoint is now preceded by an arrow only, instead of the ⊊ symbol (figure 4-44). This is because there is no "from" waypoint in the flight plan.

If it is desired to cancel the Direct To operation prior to reaching the Direct To waypoint in order to proceed along the flight plan leg, press  $\rightarrow$ , then press  $E(R)$ , then  $E(R)$ .

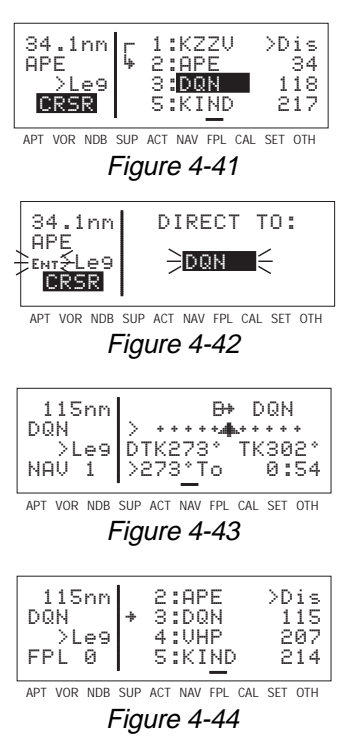

#### **4.2.5. VIEWING DISTANCE, ETE, ETA, OR DESIRED TRACK TO FLIGHT PLAN WAYPOINTS**

The active flight plan (FPL 0) page has a data field to the right of each waypoint in the flight plan. This field may be used to display the cumulative distance (**Dis**) from the present position to each waypoint, the estimated time en route (**ETE**), the estimated time of arrival (ETA, for which the time zone abbreviation is displayed), or the magnetic desired track (**Dtk**) between each waypoint.

If you have more than four waypoints in FPL 0, you may wish to view flight data for waypoints which are not displayed on the screen. If this is the case, turn on the cursor  $(EBSB)$  and use the right outer knob to scroll down the flight plan until the waypoint of interest is on the screen.

This display will default to the distance presentation at power-on (figure 4-139). The area in the upper right hand corner of the screen is a cyclic field, which means that . . .

#### **To cycle between distance, ETE, ETA, and desired track on the FPL 0 page:**

- 1. Turn on the cursor  $(CFS)$ ; it will come up over the cyclic field, which in this case is displaying distance (**Dis**) in nautical miles (figure 4-45).
- 2. Press ELR. Subsequent presses of the  $E$ <sub>R</sub> button will cycle through **ETE** in hours:minutes (figure 4-46), ETA in terms of the system time zone (figure 4-47), magnetic **Dtk** (figure 4-48), then back to **Dis**.

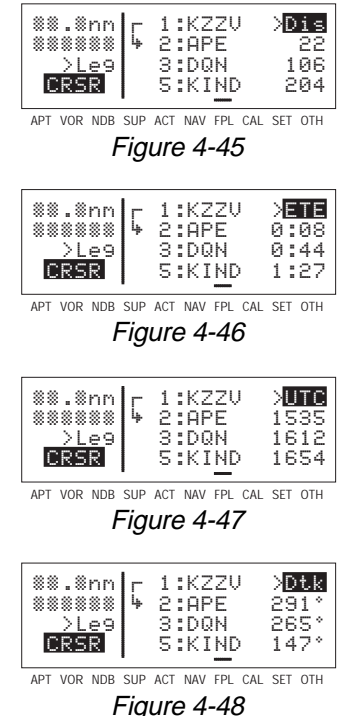

**NOTE:** When the cursor is over the cylic field and it is displaying the ETA time zone, turning the right inner knob changes the system time zone (figure 4-49).

**NOTE:** When the KLN 35A is in OBS mode, the FPL 0 page will present OBS selected course (**OBS**) as an option instead of magnetic desired track (**Dtk**). The selected course will be displayed to the right of the active waypoint, and the **OBS** fields for all other waypoints will be dashed (figure 4-50).

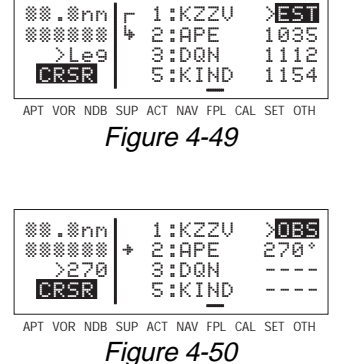

# **4.3. CALCULATOR PAGES**

The Calculator (CAL) pages are used for trip planning. They are convenient both on the ground before you begin your flight, and in the air. The CAL 1 page performs distance, bearing, and time calculations, and the CAL 2 page is for advisory fuel planning.

Data entered on any of the Calculator pages has no effect on navigation data provided on any Navigation (NAV) or Flight Plan (FPL) pages. You may perform trip calculations without disturbing ongoing navigation.

**NOTE:** The Calculator pages rely on pilot enterable inputs for groundspeed, fuel flow, fuel reserve requirements, altitudes, and airspeeds. These pages do not utilize inputs from fuel flow or air data sensors.

# **4.3.1. THE CALCULATOR 1 (CAL 1) PAGE**

The CAL 1 page allows you to do distance, bearing, and time calculations that you might otherwise need a chart, ruler, and pocket calculator for. The KLN 35A will perform these calculations either from waypoint to waypoint (for in-flight calculations, your present position can be one of the waypoints), or for one of your flight plans (active or stored).

#### **To calculate distance, bearing, and time from waypoint to waypoint:**

- 1. From the CAL 1 page (figure 4-51), turn on the cursor  $(CRSR)$ . It will appear over a cyclic field that either displays **Wpt** (waypoint to waypoint) or **Fpl** (flight plan).
- 2. For this type of calculation, the cyclic field should display **Wpt**. Press  $E = \text{tr}$  to toggle if this is not the case (figure 4-52).
- 3. Turn the right outer knob clockwise to move the cursor to the "from" waypoint in the upper right corner of the screen (figure 4-53).
- 4. Enter the desired identifier for the "from" waypoint and press  $F_{\text{F}}$ . You will be shown the waypoint page for the waypoint you entered. Press  $F_{\text{RIT}}$  again to approve.

**NOTE:** On either of the two waypoint fields on this page, you can select your present position. To do this, press  $E_{AB}$  while the cursor is on the desired waypoint field. The results will only be displayed when your KLN 35A is receiving a valid position, or if you happen to be in the Take Home mode (see [section 4.7\).](#page-132-0)

- 5. With the cursor over the "to" waypoint, enter the desired identifier (figure 4-54) and press  $F<sub>MT</sub>$  twice. The distance in nautical miles and the bearing will be displayed on line 3.
- 6. Use the right outer knob to move the cursor over the groundspeed field on line 4.
- 7. Select your estimated groundspeed for the trip. As you change it, the estimated time en route (ETE) calculation will be updated (figure 4-55).

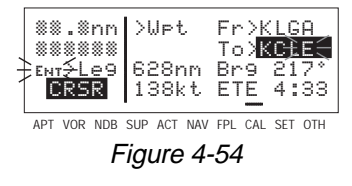

APT VOR NDB SUP ACT NAV FPL CAL SET OTH åå.ånm >Wpt Fr>KLGA åååååå To>KCLE >Leg 364nm Brg 279° CRSR 122kt ETE 2:59

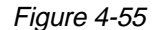

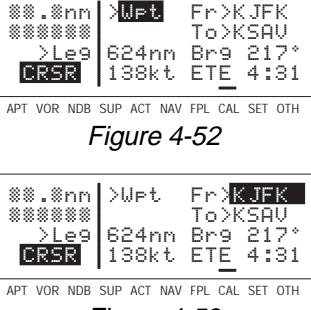

APT VOR NDB SUP ACT NAV FPL CAL SET OTH

Figure 4-51

åå.ånm >Fpl: 0 KJFK åååååå To KORD  $\ge$ Leg  $643$ nm CAL 1 138kt ETE 4:40

Figure 4-53

#### **To calculate distance and time for a flight plan:**

- 1. From the CAL 1 page, turn on the cursor  $(CFS)$ . It will appear over a cyclic field that either displays **Wpt** (waypoint to waypoint) or **Fpl** (flight plan).
- 2. For this type of calculation, the cyclic field should display **Fpl**. Press  $\boxed{\text{caR}}$  to toggle if this is not the case.
- 3. Turn the right outer knob clockwise to place the cursor over the flight plan number. As you cycle through the flight plans, the first and last waypoints of each flight plan will be displayed, along with the total distance in nautical miles (figure 4-56).

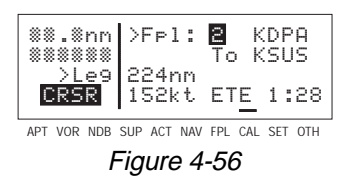

- 4. Once you have selected the desired flight plan, move the cursor to the groundspeed field on line 4.
- 5. Select your estimated groundspeed for the trip. As you change it, the estimated time en route (ETE) calculation will be updated (figure 4-57).

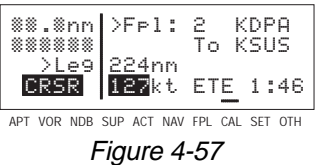

# **4.3.2. THE CALCULATOR 2 (CAL 2) PAGE**

The CAL 2 page is for calculating fuel requirements for a trip. To use these pages, you need to have a good idea what the typical fuel flow rate for your aircraft is. This information can often be found for given cruise power settings in a "performance" section of the Pilot's Operating Handbook for the aircraft. The units for fuel are not specified on this page, but the units of time are always hours. This means that you can use gallons per hour, pounds per hour, kilograms per hour, etc. Like with the CAL 1 page, the fuel calculations can be done from waypoint to waypoint (including present position), or for one of your flight plans.

#### **To calculate fuel requirements from waypoint to waypoint:**

1. From the CAL 2 page, turn on the cursor  $(EBSR)$ . It will appear over a cyclic field that either displays **Wpt** (waypoint to waypoint) or **Fpl** (flight plan).

- 2. For this type of calculation, the cyclic field should display **Wpt**. Press  $EIR$  to toggle if this is not the case.
- 3. Turn the right outer knob clockwise to move the cursor to the "from" waypoint in the upper right corner of the screen (figure 4-58).
- 4. Enter the desired identifier for the "from" waypoint and press  $EMT$ . The waypoint page for the identifier you just entered will be displayed. If it is the correct one, press  $F_{\text{N}}$  again.

NOTE: On either of the two waypoint fields on this page, you can select your present position. To do this, press  $\boxed{\text{CH}}$  while the cursor is

on the desired waypoint field (figure 4-59). The results will only be displayed when your KLN 35A is receiving a valid position, or if you happen to be in the Take Home mode (see [section 4.7,](#page-132-0) "Using the Take-home Mode").

- 5. Move the cursor to the groundspeed field on line 2.
- 6. Select your estimated groundspeed for the trip (figure 4-60).
- 7. With the cursor over the "to" waypoint, enter the desired identifier (figure 4-61) and press  $F_{\text{F}}$ .
- 8. Move the cursor to the fuel flow rate field and use the right inner knob to select the desired value (figure 4-62). Remember that this can be in any units you desire (as long as it's per hour), but the same fuel units must carry through the calculations.

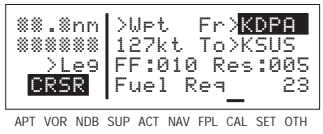

Figure 4-58

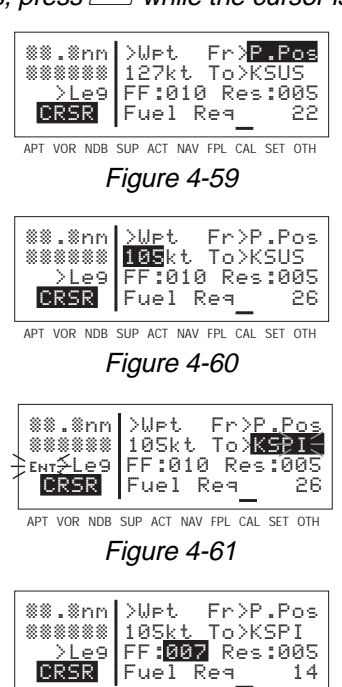

APT VOR NDB SUP ACT NAV FPL CAL SET OTH

Figure 4-62

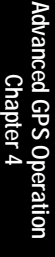

9. Move the cursor to the fuel reserve requirement field and enter the desired value. As you do, watch the calculation of fuel required on line 4 change (figure 4-63).

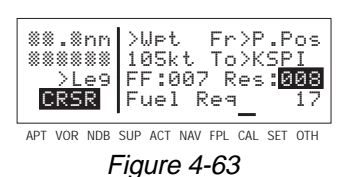

#### **To calculate fuel requirements for a flight plan:**

- 1. From the CAL 2 page, turn on the cursor  $(SRSR)$ . It will appear over a cyclic field that either displays **Wpt** (waypoint to waypoint) or **Fpl** (flight plan).
- 2. For this type of calculation, the cyclic field should display **Fpl**. Press  $E(R)$  to toggle if this is not the case.
- 3. Turn the right outer knob clockwise to place the cursor over the flight plan number. As you cycle through the flight plans, the first and last waypoints of each flight plan will be displayed (figure 4-64).

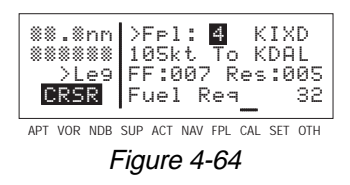

- 4. Once you have selected the desired flight plan, move the cursor to the groundspeed field on line 2.
- 5. Select your estimated groundspeed for the trip.
- 6. Move the cursor to the fuel flow rate field and use the right inner knob to select the desired value. Remember that this can be in any units you desire (as long as it's per hour), but the same fuel units must carry through the calculations.
- 7. Move the cursor to the fuel reserve requirement field and enter the desired value. As you do, watch the calculation of fuel required on line 4 change (figure 4-65).

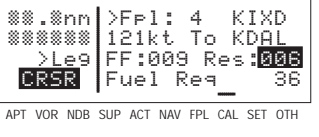

Figure 4-65

# **4.3.3. THE CALCULATOR 3 (CAL 3) PAGE**

The CAL 3 page is used to determine pressure altitude

#### **To calculate the pressure altitude:**

1. Turn on the cursor  $(\overline{CRSR})$ .

**Advanced GPS Operation** Advanced GPS Operation<br>Chapter 4

- 2. Enter the altitude indicated on the aircraft's altimeter (**Ind:**) to the nearest hundred feet by using the right inner knob to select the desired value (figure 4-66).
- 3. Use the right outer knob to move the cursor to the **Baro:** field, and then use the right inner knob to enter the current altimeter setting (figure 4-67). The pressure altitude (**Prs**) is now displayed.

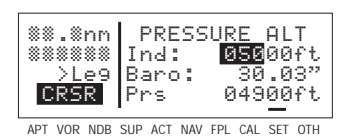

Figure 4-66

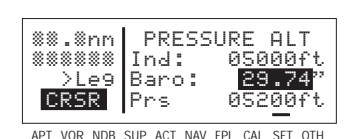

Figure 4-67

**NOTE:** The altimeter baro set units may be changed between inches, millibars and hectopascals on the SET 8 page [\(see section 3.15\).](#page-63-0)

# **4.3.4. THE CALCULATOR 4 (CAL 4) PAGE**

The CAL 4 page is used to determine density altitude

#### **To calculate the density altitude:**

- 1. Turn on the cursor  $(msn)$ .
- 2. The pressure altitude (**Prs:**) displayed will be either the last entered pressure altitude on this page, or the last calculated pressure altitude from the CAL 3 page. If you desire to change it, enter the current pressure altitude to the nearest hundred feet by using the right inner knob (figure 4-68).
- 3. Use the right outer knob to move the cursor to the first **Temp:** field, and then use the right inner and outer knobs to enter the outside air temperature (degrees Celsius) (figure 4-69). The first digit of the temperature is either "0" if the temperature is above zero or "-" if the temperature is below zero. For maximum accuracy, the static air temperature should be entered. This is the temperature of air without the effect of heating

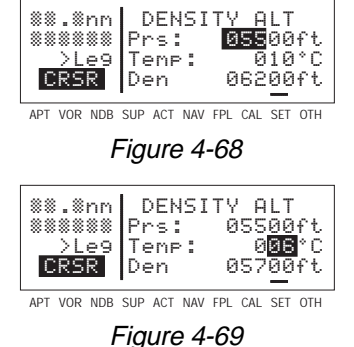

due to the aircraft's movement through the air. For the airspeeds of most piston aircraft, the difference between static air temperature and the observed air temperature (or "total air temperature") is negligible. The density altitude (**Den**) is now displayed.

006-08791-0000 Rev 0 4-19 Effective Date 5/95

# **4.3.5. THE CALCULATOR 5 (CAL 5) PAGE**

The CAL 5 page is used to determine the true airspeed (**TAS**) of the aircraft.

#### **To calculate the true airspeed (TAS):**

- 1 Turn on the cursor  $(CFSR)$ .
- 2. Enter the aircraft's calibrated airspeed by using the right inner knob (figure 4-70). If the calibrated airspeed isn't known, use the indicated airspeed. For most aircraft the difference between the calibrated airspeed

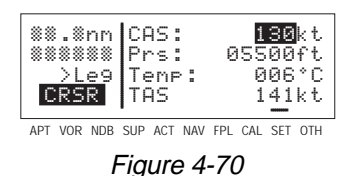

and the indicated airspeed is small at cruise airspeeds.

- 3. Use the right outer knob to move the cursor to the **Prs:** field, and then use the right inner knob to enter the aircraft's pressure altitude. If the pressure altitude was previously calculated on the CAL 3 page, or entered on the CAL 4 page, it will already be displayed.
- 4. Move the cursor to the first **Temp:** position, and then enter the outside air temperature (degrees C) by using the right inner and

outer knobs (figure 4-71). The first digit of the temperature is either "0" if the temperature is above zero or "-" if the temperature is below zero. For maximum accuracy, the total air temperature should be entered. This is

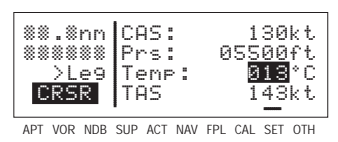

Figure 4-71

the temperature of air including the effect of heating due to the aircraft's movement through the air. The temperature read on a standard outside air temperature gauge found on most piston aircraft is "total air temperature". Since the difference between static air temperature and the observed air temperature (or "total air temperature") is usually negligible, any temperature entered on the CAL 4 page is transferred to this page. The true airspeed (**TAS**) is now displayed.

# **4.3.6. THE CALCULATOR 6 (CAL 6) PAGE**

The CAL 6 page is used to determine the present wind direction and speed. In addition, the headwind or tailwind component of the wind is displayed.

#### **To calculate the winds aloft:**

- 1. Turn on the cursor  $(\overline{CRSR})$ .
- 2. Enter the aircraft's true airspeed by using the right inner knob (figure 4-72). If the CAL 5 page was previously used to calculate true airspeed, it will already be displayed.
- 3. Use the right outer knob to move the cursor to the **Hdg:** field, and then use the right inner knob to enter the aircraft's heading (figure 4-73). The headwind or tailwind and the wind direction and speed are now displayed. The wind direction is relative to true North.

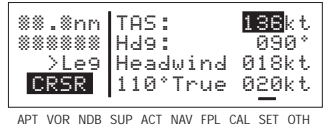

Figure 4-72

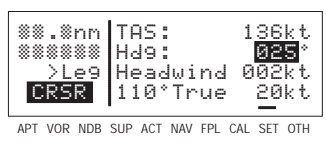

Figure 4-73

**NOTE:** The wind calculations are only correct when you have entered the correct aircraft heading and true airspeed. Make sure to re-enter new values if you change airspeed or heading.

#### **4.4. CREATING USER-DEFINED WAYPOINTS**

You may create and store up to 250 user-defined (also known as supplemental) waypoints. These waypoints will be very helpful to you. One major application is private-use airstrips, which are not included in the Jeppesen data base. They are also handy for points which you fly over frequently, and wish to navigate to. For example, a crop sprayer would want to store the locations of the fields he or she dusts often.

There are three ways to create a user-defined waypoint. If you happen to know the latitude and longitude of the point, that is one option. The waypoint can also be defined as a radial and distance from another waypoint. A third choice is just to store your present position under the identifier you have chosen.

**NOTE:** Whenever you are in a waypoint entry situation, such as a Direct To waypoint or flight plan, and you enter an identifier which is not in the data base, the KLN 35A will automatically start the userdefined waypoint creation process.

To delete a user-defined waypoint that is no longer needed, see [section 3.13.2,](#page-60-0) "Viewing and Deleting User Waypoints and Waypoint Remarks".

# **4.4.1. CREATING A WAYPOINT AT YOUR PRESENT POSITION**

Creating a waypoint at your present position is the simplest possible way to create a user-defined waypoint. This is nice for "remembering" a spot you are at. Let's suppose you're at a private strip that you want to name "VALLY"

#### **To create a user-defined waypoint at your present position:**

- 1. From any supplemental waypoint (SUP) page, turn on the cursor  $(CRSR)$ . It will flash over the first character in the waypoint identifier field (figure 4-74).
- 2. Use the right inner knob to select the first character of the identifier (figure 4-75). Remember that when the cursor is on, the right inner knob changes the character and the right outer knob moves the cursor around.
- 3. Spell out the rest of the identifier using the right inner and outer knobs (figure 4-76).
- 4. Move the cursor down to the fourth line, over **Present Pos?** (figure 4-77).
- 5. Press  $km$ . The SUP 1 page for your new waypoint will be displayed with its latitude and longitude (figure 4-78). The cursor is turned off automatically.

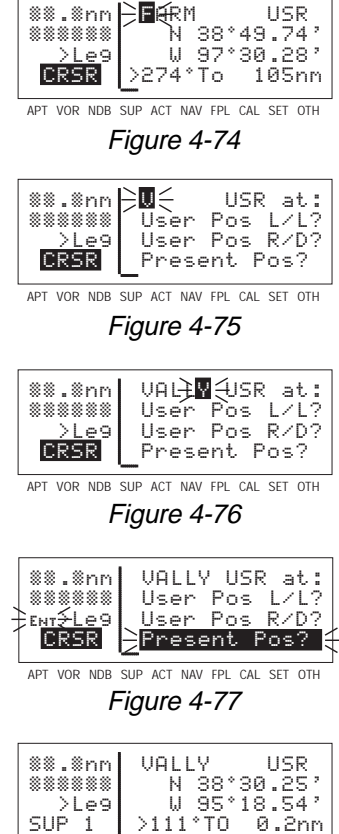

APT VOR NDB SUP ACT NAV FPL CAL SET OTH

Figure 4-78

#### **4.4.2. CREATING A WAYPOINT AT A CERTAIN LATITUDE/LONGITUDE**

It is also possible to create a user-defined waypoint by manually entering a latitude and longitude. Let's say you wanted to create a user waypoint over your farm at N 42°56.32', W 76°29.95'

#### **To create a user-defined waypoint with latitude/longitude:**

- 1. From any supplemental waypoint (SUP) page, turn on the cursor  $($  $CRSR)$ . It will flash over the first character in the waypoint identifier field (figure 4-79).
- 2. Use the right inner knob to select the first character of the identifier (figure 4-80). Remember that when the cursor is on, the right inner knob changes the character and the right outer knob moves the cursor around.
- 3. Spell out the rest of the identifier using the right inner and outer knobs (figure 4-81).
- 4. Move the cursor down to the second line, over **User Pos L/L?** (figure 4-82).
- 5. Press  $EMT$ . The display will change to a format like figure 4-83.
- 6. Use the right inner knob to select N for north or S for south (figure 4-84).

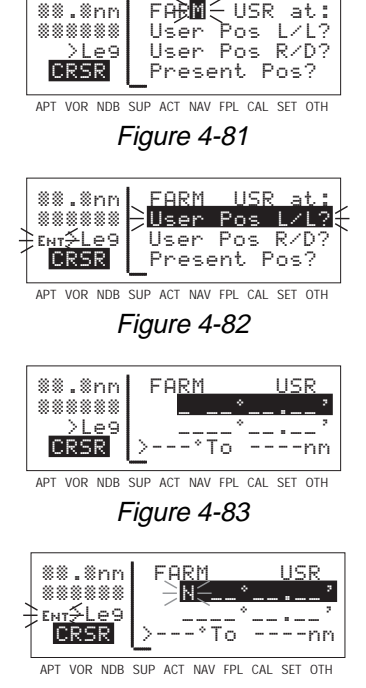

APT VOR NDB SUP ACT NAV FPL CAL SET OTH

Figure 4-79

åå.ånm F USR at: åååååå User Pos L/L? >Leg User Pos R/D? GRSR | Present Pos?

APT VOR NDB SUP ACT NAV FPL CAL SET OTH

Figure 4-80

åå.ånm LAKE USR åååååå N 33°27.42' , XLeg W115°36.81'<br>Baad >201°⊺o 651nn  $201°$ To

Figure 4-84

Advanced GPS Operation **Advanced GPS Operation Chapter** 

- 7. Use the right outer knob to move the cursor, and the right inner knob to select the proper numbers to complete the latitude entry (figure 4-85).
- 8. Press  $EML$ . The cursor will move to the longitude field.
- 9. Enter the longitude in the same manner as the latitude (figure 4-86).
- 10. Press  $FNT$  to approve this position. The cursor will automatically turn off (figure 4-87).

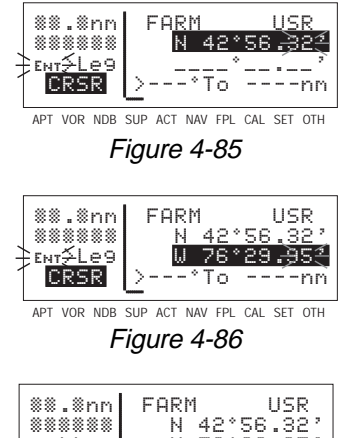

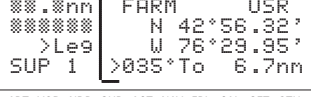

APT VOR NDB SUP ACT NAV FPL CAL SET OTH Figure 4-87

#### **4.4.3. CREATING A WAYPOINT REFERENCED FROM ANOTHER WAYPOINT**

The third method of creating a user-defined waypoint is as a radial and distance from a known waypoint.

#### **To create a user-defined waypoint using the radial/distance method:**

- 1. From any supplemental waypoint (SUP) page, turn on the cursor (CRSR). It will flash over the first character in the waypoint identifier field.
- 2. Use the right inner knob to select the first character of the identifier. Remember that when the cursor is on, the right inner knob changes the character and the right outer knob moves the cursor around.
- 3. Spell out the rest of the identifier using the right inner and outer knobs (figure 4-88).
- 4. Move the cursor down to the third line, over **User Pos R/D?** (figure 4-89).

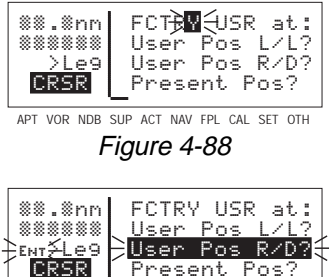

APT VOR NDB SUP ACT NAV FPL CAL SET OTH Figure 4-89

Effective Date 5/95 4-24 006-08791-0000 Rev 0

- 6. Use the right inner and outer knobs to select the identifier of the desired reference waypoint (figure 4-91).
- 7. Press  $EMT$ . The waypoint page for the waypoint you just entered will be displayed (figure 4-92).
- 8. Press  $F_{\text{N}}$  again to approve the waypoint. You will be returned to the waypoint creation page.
- 9. Use the right inner and outer knobs to select the desired radial. Notice that you may enter the angle degree
- 10. Press  $\Box$ The curs
- $11.$  Use the knobs t tance waypoir
- 12. Press  $\sqrt{ }$ tance. The cursor will automatically be removed from the screen.

# **4.5.NAVIGATION MODES**

The KLN 35A has two modes of operation: En Route-Leg and En Route-OBS. When the KLN 35A is turned on, it always "wakes up" in the En route-Leg mode. The En Route-Leg mode is the normal mode for en route flying. One can think of the OBS mode as similar to VOR navigation, except it allows you to use any waypoint in the same manner as VORs.

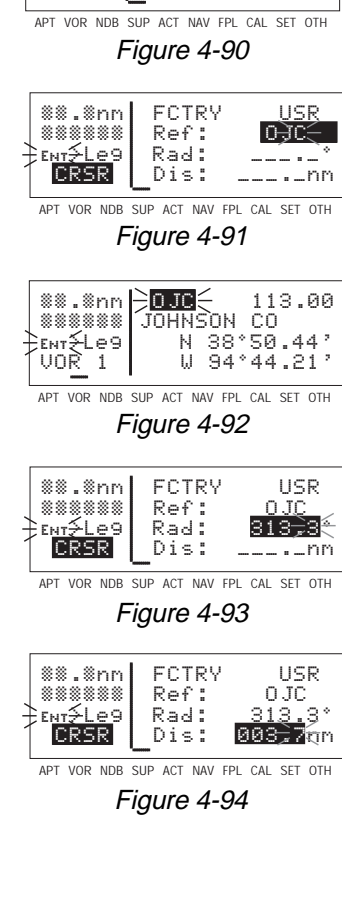

åå.ånm FCTRY USR

CRSR Dis: \_\_\_.\_nm

åååååå Ref: \_\_\_\_\_ >Leg Rad: \_\_\_.\_°

The mode is annunciated on the left side of the screen, line 3. When in the En Route-Leg mode, it displays **Leg** (figure 4-95), and when in the En Route-OBS mode, it displays the selected magnetic course (figure 4-96).

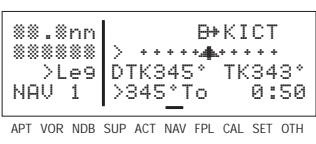

Figure 4-95

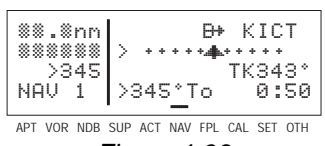

Figure 4-96

# **4.5.1. SELECTING THE LEG MODE OR THE OBS MODE**

#### **To change navigation modes:**

- 1. From any page (except a message page), turn on the cursor  $(CRSR)$ .
- 2. Turn the right inner knob counter clockwise until the cursor is over the navigation mode. In this case, the current mode is **Leg** (figure 4-97).
- 3. Press  $CER$ . The mode will toggle between Leg and OBS. In the case of OBS mode, the selected course angle will be displayed (figure 4-98).
- 4. If you desire to change the selected course while in OBS mode, turn the right inner knob while the cursor is over the mode annunciation (figure 4-99).
- 5. Turn off the cursor  $(\text{CRSR})$ .

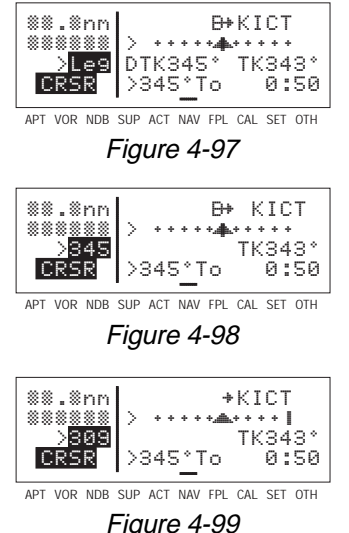

# **4.5.2. THE EN ROUTE-LEG MODE**

The following are the characteristics of the En route-Leg Mode:

1. The course deviation indicator (CDI) sensitivity is plus and minus five nautical miles, full scale. This applies to the CDI on the NAV 1 page as well as any external CDIs or HSIs interfaced to the KLN 35A. If the CDI or HSI has five dots left and right of the center position, then each dot represents one nautical mile of deviation.

- 2. Navigation is provided along the great circle path between two waypoints. As you probably know, great circle navigation is the shortest distance between two points located on the earth's surface. In the case of Direct To operation, the "from" waypoint is not displayed but it is the point where Direct To operation was initiated. The course to fly while in this mode is referred to as the desired track (Dtk). The desired track is displayed on the NAV 1 page. To fly a great circle course between two points, the desired track may be constantly changing. A good way to illustrate this concept is with a world globe and a piece of string. You can determine the great circle path between Denver, Colorado and Manila, Philippines by stretching the string over the globe between these two points. Notice that you would start the flight with a northwesterly desired track, which gradually becomes due westerly, and finally southwesterly by the time you reach Manila. Of course, your trips with the KLN 35A will be substantially shorter and the desired track will probably change only a few degrees.
- 3. Automatic waypoint sequencing is provided during flight plan operation. As you reach a waypoint in your flight plan, the next leg of the flight plan automatically becomes active.
- 4. Turn anticipation may be utilized in flight plan operation as described in [section 4.2.2.](#page-111-0)

# **4.5.3. THE EN ROUTE-OBS MODE**

The following are characteristics of the En Route-OBS mode.

- 1. (Same as item 1 for En Route-Leg mode) The course deviation indicator (CDI) sensitivity is plus and minus five nautical miles, full scale. This applies to the CDI on the NAV 1 page as well as any external CDIs or HSIs interfaced to the KLN 35A. If the CDI or HSI has five dots left and right of the center position, then each dot represents one nautical mile of deviation.
- 2. The course is defined by the active waypoint and the selected magnetic course. A course "to" or "from" the active waypoint may be selected.
- 3. There is no automatic leg sequencing or turn anticipation.

4. When the active waypoint is a VOR, the published magnetic variation for the VOR is utilized rather than the calculated magnetic variation.

#### **4.5.4. EFFECTS OF SWITCHING FROM EN ROUTE-OBS MODE TO EN ROUTE-LEG MODE**

The following mode transition occurs if the KLN 35A is in the En Route-OBS mode with a TO indication and the mode is switched to the En Route-Leg mode:

- 1. The waypoint that was active while in the OBS mode remains the active waypoint when the En route-Leg mode is activated. The system does not attempt to orient itself on a leg of the active flight plan.
- 2. The selected course (**Obs**) that was active in the OBS mode prior to switching to Leg mode becomes the desired track (**Dtk**) in the Leg mode.
- 3. With the exception of #2 above, the characteristics of normal Direct To operation apply.
- 4. If the active waypoint was part of the active flight plan (FPL 0), the system will revert to normal flight plan operation once the active waypoint is reached.

If, on the other hand, the KLN 35A is showing a FROM indication when the mode is switched from En Route-OBS to En Route-Leg mode, the system will immediately orient itself on the nearest leg of the flight plan.

#### **4.5.5. ACTIVATING A WAYPOINT WHILE IN THE EN ROUTE-OBS MODE**

While in the En route-OBS mode, you may activate another waypoint by using the normal Direct To method or by using a second method. This second method activates another waypoint without changing the selected course (OBS). In other words, when the new waypoint is

activated, the D-Bar is not necessarily recentered. In figure 4-100 the KLN 35A is in the En Route-OBS mode and the selected course is 149°. You have just crossed ARG and desire to activate the next waypoint in the flight plan, GQE, without recentering the D-Bar.

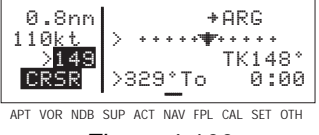

Figure 4-100

**Advanced GPS Operation** Advanced GPS Operation<br>Chapter 4

#### **To activate a waypoint in OBS mode without changing the selected course:**

- 1. Press  $\rightarrow$  (figure 4-101). The rules described in section 4.9, "Direct To Operation", dictate which waypoint identifier will be initially displayed on the Direct To page. Change the waypoint if necessary.
- 2. Press  $\rightarrow$  a second time. The annunciation **DIRECT TO** changes to **ACTIVATE** (figure 4- 102). Repeated presses of  $\rightarrow$ cause the annunciation to alternate between **DIRECT TO** and

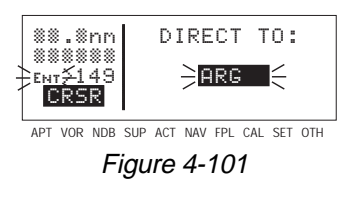

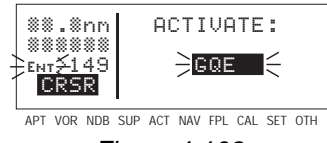

Figure 4-102

**ACTIVATE**. Make sure **ACTIVATE** is displayed.

- 3. If the desired waypoint is not the one that was suggested by the KLN 35A, enter the desired identifier. Press  $FNT$ .
- 4. Press ENT to approve the waypoint page and activate the waypoint (figure 4-103). The selected course does not change, therefore this method does not center the D-Bar like a Direct To operation does.

| 50.1nm <br>109kt  <br>>149<br>NAV 1 | + GDF<br>$+ + + + +$<br>kD.<br>TK147°<br>$\geq$ 148°To<br><u> Й:28</u> |
|-------------------------------------|------------------------------------------------------------------------|
|                                     | VOR NDB SUP ACT NAV EPI CAL SET OTH                                    |

Figure 4-103

# **4.6.OPERATION OUTSIDE THE PRIMARY COVERAGE AREA**

The KLN 35A's primary coverage area is from N 74° to S 60° as was shown in [figure 4-1.](#page-104-0) Navigation outside this area is automatically referenced to true North unless a manual input of magnetic variation is made on the SET 2 page. The same is true anytime the KLN 35A is in the OBS mode and the active waypoint is outside the primary coverage area. Under both of these conditions, the following message will be displayed on the Message page:

> \***Magnetic Var Invalid All Data Referenced To True North**

When navigation is within the primary coverage area, the SET 2 page does not display magnetic variation (figure 4-104). However, under the conditions stated above, a user magnetic variation may be entered on line 4 of the SET 2 page.

<span id="page-132-0"></span>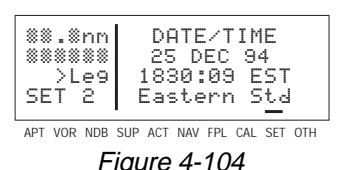

**To enter the local magnetic variation manually on the SET 2 page:**

- 1. Turn on the cursor  $(CFS)$ .
- 2. Move the cursor over the numerical field on line 4 (figure 4-105).
- 3. Use the right knobs to select the magnetic variation, from 0 to 99 degrees.
- 4. Move the flashing part of the cursor to the E/W (east/west) field and select whether the magnetic variation is easterly or westerly (figure 4-106).

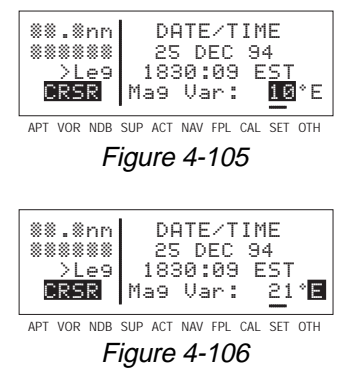

5. Press  $ENT$  to approve and turn the cursor ( $ERSR$ ) off.

# **4.7.USING THE TAKE-HOME MODE**

It is very likely that the KLN 35A will become your "best friend" in the cockpit, especially in VFR flight. As with any good friend, you may need some time to get well-acquainted. This will allow you to utilize it to the maximum extent. A great way to get to know the KLN 35A is to use it outside the airplane, using what we call the "take-home mode".

There are products available which allow you to use the KLN 35A at your home, office, or hotel to have get-acquainted time in the takehome mode, for instance the Commander 2000 from Lone Star Aviation. It is also helpful to do flight planning and perform data base updates outside the airplane, perhaps with a home personal computer.

For more information on the Commander 2000, or to place an order, contact:

> Lone Star Aviation Corp. 1306 Tatum Drive Arlington, TX 76012 Phone: (817) 548-7768 FAX: (817) 261-8692

When the KLN 35A is in the take-home mode, it performs as if it is receiving adequate satellite signals to determine its position. It displays the latitude and longitude of its last known position or of whatever position it is initialized to on the Setup 1 (SET 1) page (see [section 3.6,](#page-19-0) "Initialization and Time to First Fix"). In addition, a ground speed and heading may be entered on the SET 1 page and the KLN 35A will track a flight plan or a direct to waypoint just as if it was actually functioning in an aircraft. Distances count down, waypoints sequence, and the deviation bar follows the progress of the simulated flight. Using the take-home mode is an excellent way to learn the operation of the KLN 35A without worrying about the engine running, other traffic, or even terrain (fortunately, these phenomena are not simulated in the take-home mode!

This page intentionally left blank

#### **APPENDIX A - NAVIGATION TERMS** BRG - Bearing to waypoint (degrees) DA - Drift Angle (degrees) DIS - Distance to waypoint (nm) DTK - Desired Track (degrees) OBS - Selected Course GS - Groundspeed (nm/hr) HDG - Heading (degrees) POS  $H_{\text{DG}}$   $\searrow$   $\searrow$   $\searrow$   $^{DA}$ NORTH WP<sup>T</sup> DIS/ETE/ETA/GS ON TRACK Enroute-Leg Mode **BRG** TK DTK

WPT 1

**MIND** 

- POS Present position
- TK Actual Track (degrees)
- WPT Waypoint
- XTK Cross Track Error Correction (nm) displayed as "FLY L 2.3 nm"
- ETE Estimated Time Enroute (hrs:min)
- ETA Estimated Time of Arrival

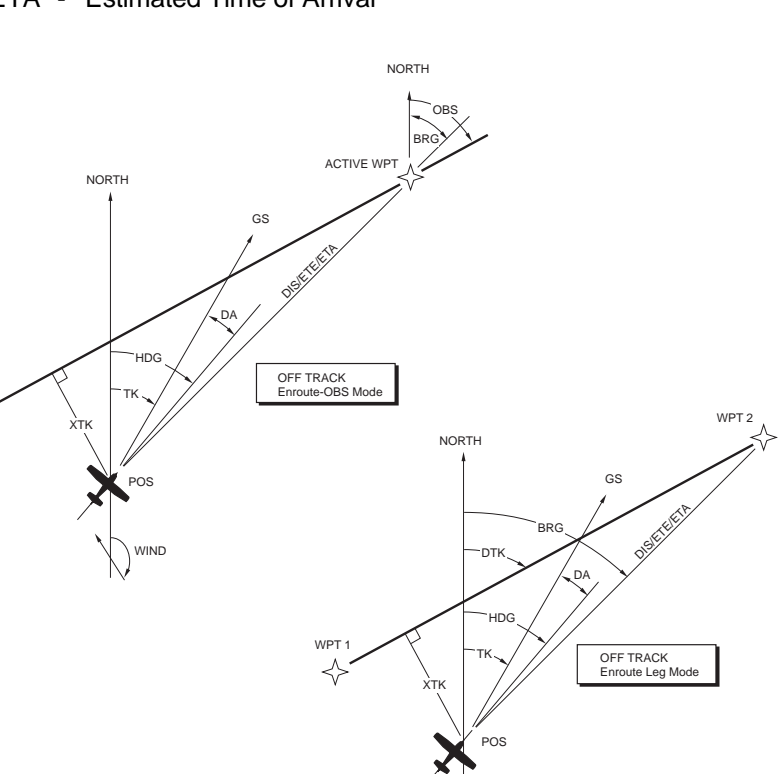

WIND

# Appendix

This page intentionally left blank

# **APPENDIX B - MESSAGE PAGE MESSAGES**

**Adj Nav Crs to 234°** — (Adjust navigation indicator course to 234°) When this message appears, you should select the suggested course on the HSI or CDI. When the KLN 35A is in the En Route-Leg mode, this message occurs at the beginning of turn anticipation (prior to reaching the active waypoint) if the upcoming course change is greater than 5°. See section 4.2.2.

#### **Airspace Alert**

[name and type of special use airspace] [altitude boundaries]

[responsible ATC facility] -- This message appears when the estimated time to enter a special use airspace (SUA) is approximately 10 minutes or when the distance from an area of special use airspace is less than two nautical miles. See section 3.15.

**All Wpt Remarks Used, Delete on OTH 4 Page** — This message will be displayed if you attempt to enter a waypoint remark and the user database already contains 100 waypoint remarks.

**Altitude Fail** — This message will be displayed if the altitude input becomes invalid during operation.

**Battery Low: Service Required to Prevent User Data Loss** — This message will be displayed when the KLN 35A's internal battery is low and needs replacing at an authorized AlliedSignal service center. The battery should be replaced within a week to prevent the loss of all user-defined data including waypoints, airport remarks, flight plans, etc. Typical battery life is approximately three to five years.

**Check Real Time Clock** -- This message appears when a possible fault is detected with the KLN 35A's internal real time clock. This condition does not require immediate service. Manually initialize the time on the Initialization Page to minimize the time to first fix (see section 3.6).

**Data Base Error: Publ Data Not Useable, Service Required** — This message appears if the data base fails an internal test when the KLN 35A is turned on.

**Data Base Outdated, All Data Must be Confirmed Before Use** — This message appears when the data base is out of date as a result of a date and time entered on the SET 2 page or Self-Test page or as a result of a pilot-entered date being overridden by a date from the GPS receiver.

### **Inside SUA**

[name and type of special use airspace] [altitude boundaries] [responsible ATC facility] -- (Inside Special Use Airspace) This message appears when the aircraft is inside special use airspace (SUA). See section 3.15.

**Magnetic Var Invalid All Data Referenced To True North** — This message appears when the magnetic variation is invalid due to operation outside of the data base magnetic variation area without having a pilot-entered magnetic variation. See section 4.6.

**No GPS Receiver Data** — This message appears when the KLN 35A fails a specific internal test for the GPS receiver. This failure will prevent the unit from providing any navigation capability.

**OBS Waypoint > 200nm** — (OBS mode waypoint greater than 200 nm away) This message is displayed when the KLN 35A is in the OBS mode and the distance to the active waypoint is more than 200 nautical miles.

**Other WPTs Deleted** — (Other waypoints deleted) This message is displayed whenever more than 10 waypoints used in a flight plan (including the active waypoint) have been deleted.

**Position of has Changed** -- This message appears when either the latitude or the longitude of a waypoint used in a flight plan or the active waypoint has changed by more than .33 minutes as a result of updating the data base.

**Positions of Other WPTs Have Changed** -- This message appears when the above message " Position of \_\_\_\_\_\_\_ has Changed" would be effective for more than ten waypoints..

**RCVR HW Error:** -- (Receiver Hardware Error) This message appears when the KLN 35A fails a specific internal test for the GPS receiver. The blank will contain a numerical value which may provide assistance to maintenance personnel.

**Recycle Power to Use Valid Data Base Data** -- This message appears when the date entered on the Initialization page is before the data base effective date and the date entered later on the SET 2 page is after the data base effective date, or vice versa. Turn the KLN 35A off and back on so that the correct data base data is utilized.

**User Data Base Lost** -- This message appears when the KLN 89(B) determines that the internal memory backup battery is dead or that some other internal failure has occurred which has caused userentered waypoints, flight plans, and waypoint remarks to be lost.

**User Data Lost** -- This message appears when the KLN 89 determines that the internal memory backup battery is dead or that some other internal failure has occurred which has caused user data such as page setups to be lost.

**WPT** Deleted -- This message appears when a waypoint used in a flight plan, or the active waypoint, no longer exists as a result of updating the data base. The blank space is filled in with the waypoint identifier. The waypoint is deleted from flight plans in which it was used.

This page intentionally left blank

# **APPENDIX C - SCRATCHPAD MESSAGES**

Scratchpad messages are temporarily displayed in reverse video in the bottom left corner of the screen. The following are scratchpad messages that may appear:

**Active Wpt** — (Active Waypoint) Appears when you attempt to delete a user-defined waypoint on the OTH 3 page if the waypoint is the active waypoint (the waypoint you are navigating to). Another waypoint must be made the active waypoint before this waypoint can be deleted from the user-defined waypoint list.

**Dup Ident** — (Duplicate Identifier) Appears when you select a waypoint identifier on one of the waypoint type pages if there is more than one waypoint of that waypoint type having the same identifier.

**Invald Ent** — (Invalid Entry) Appears when you attempt to enter data which is not a valid entry. For example, trying to enter a date of 30 FEB 95.

**No Act Wpt** — (No Active Waypoint) Appears when you attempt to activate the OBS mode if there is no active waypoint. To have an active waypoint, a flight plan must be activated of a Direct To must be initiated.

**NoSuch Wpt** — (No Such Waypoint) Appears when there is no waypoint in the data base corresponding to the entered identifier on the Supplemental Waypoint page.

**Remrks Full** — (Remarks Full) Appears when you attempt to create a user-entered Airport or Supplemental Waypoint remark on the APT 5 or SUP 3 page if 100 user-entered remarks already exist. In order to create additional airport remarks, some existing remarks must be deleted on the OTH 4 page.

**Used In Fpl** — (Used in Flight Plan) Appears when you attempt to delete a user-defined waypoint on the OTH 3 page if the waypoint is used in a flight plan. Either this waypoint must be deleted from the flight plan or the entire flight plan must be deleted before this waypoint can be deleted from the user-defined waypoint list.

**USR DB Full** — (User Data Base Full) Appears when you attempt to create a user-defined waypoint if the user data base already contains 250 waypoints. In order to create additional user-defined waypoints, it will first be necessary to delete existing user-defined waypoints on the OTH 3 page.

This page intentionally left blank

# **APPENDIX D - ABBREVIATIONS**

#### **STATE ABBREVIATIONS ABBREVIATION STATE** AK Alaska AL Alabama AR Arkansas AZ Arizona CA California CO Colorado CT Connecticut DC District of Columbia DE Delaware FL Florida GA Georgia IA Iowa ID Idaho IL Illinois IN Indiana KS Kansas KY Kentucky LA Louisiana MA Massachusetts MD Maryland ME Maine MI Michigan MN Minnesota MO Missouri MS Mississippi MT Montana NC North Carolina ND North Dakota NE Nebraska NH New Hampshire NJ New Jersey NM New Mexico NV Nevada NY New York OH Ohio OK Oklahoma

006-08791-0000 Rev 0 D-1 Effective Date 5/95
#### **STATE ABBREVIATIONS (Cont'd)**

OR Oregon PA Pennsylvania RI Rhode Island SC South Carolina SD South Dakota TN Tennessee TX Texas UT<sub>Utah</sub> VA Virginia VT Vermont WA Washington WI Wisconsin WV West Virginia WY Wyoming

#### **CANADIAN PROVINCE ABBREVIATIONS**

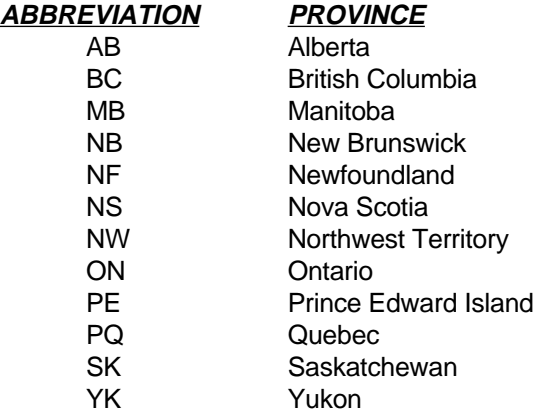

#### **COUNTRY ABBREVIATIONS**

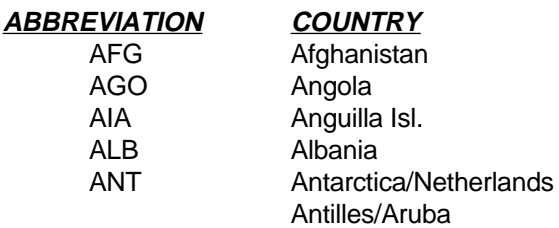

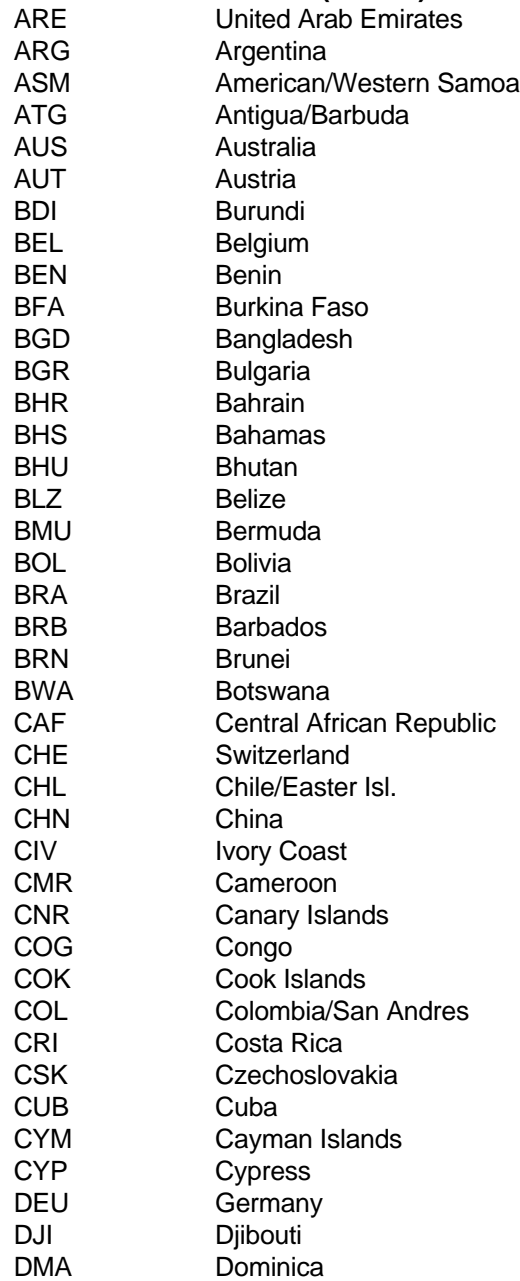

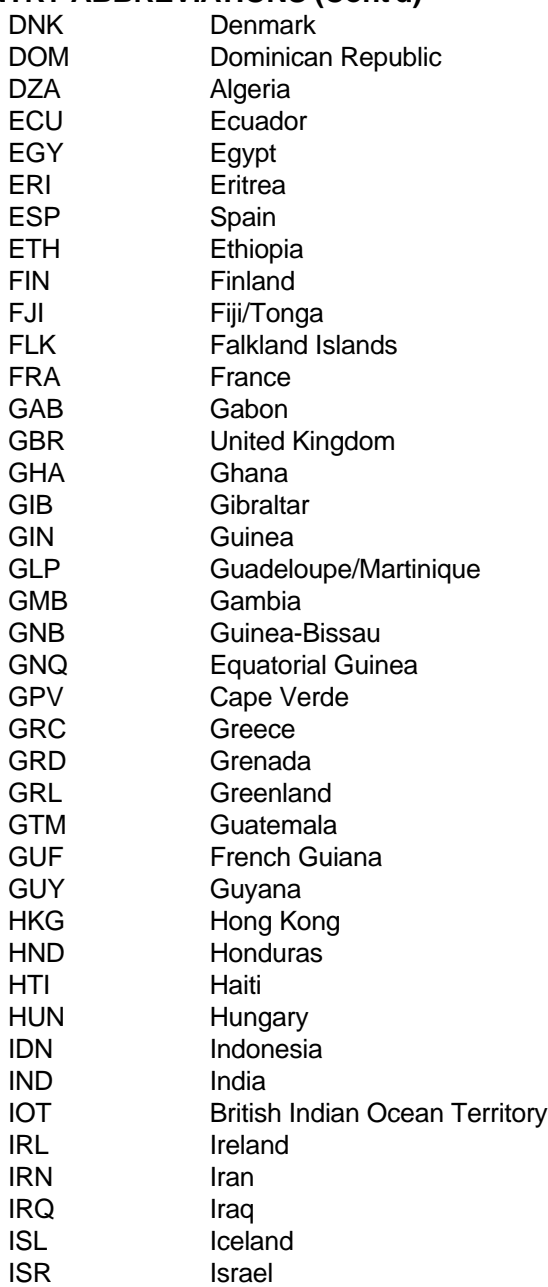

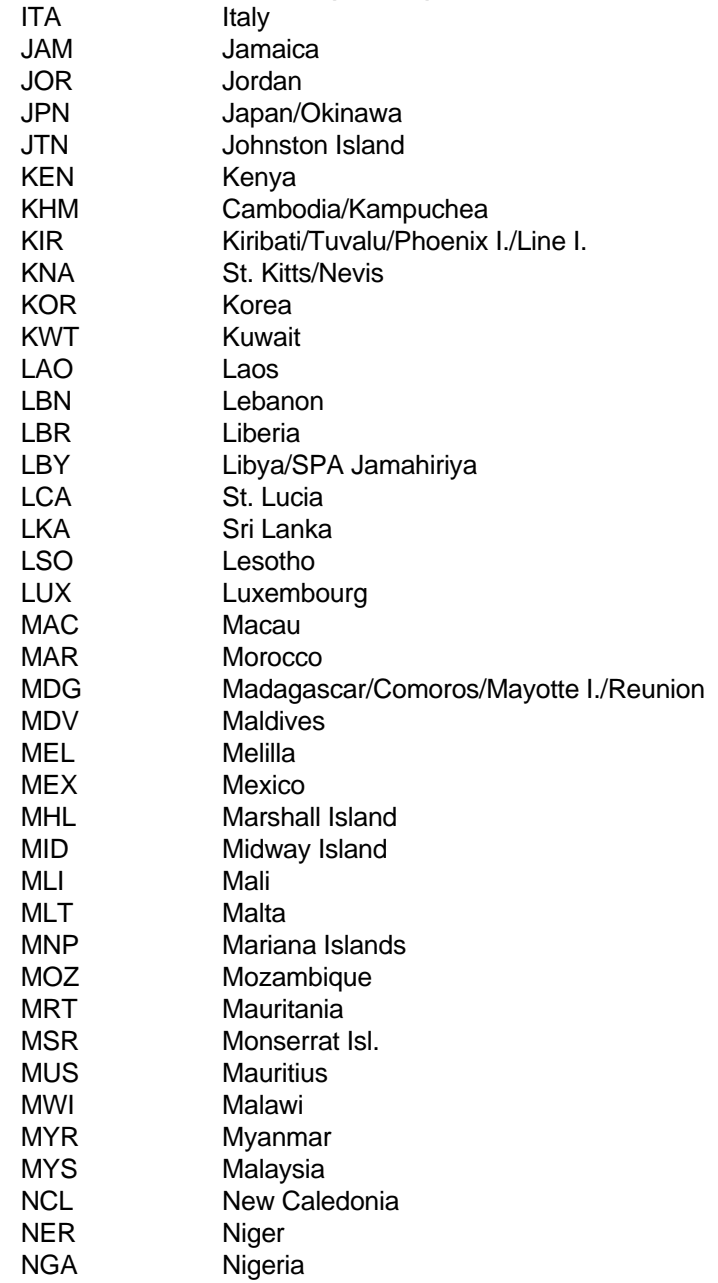

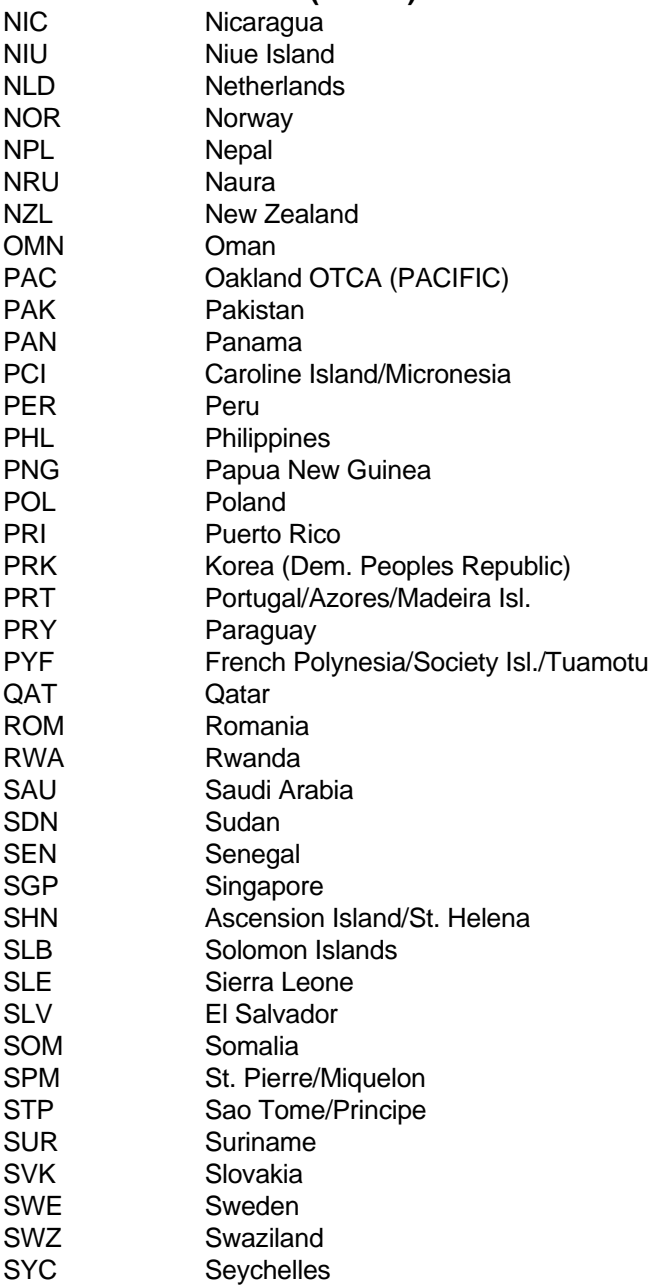

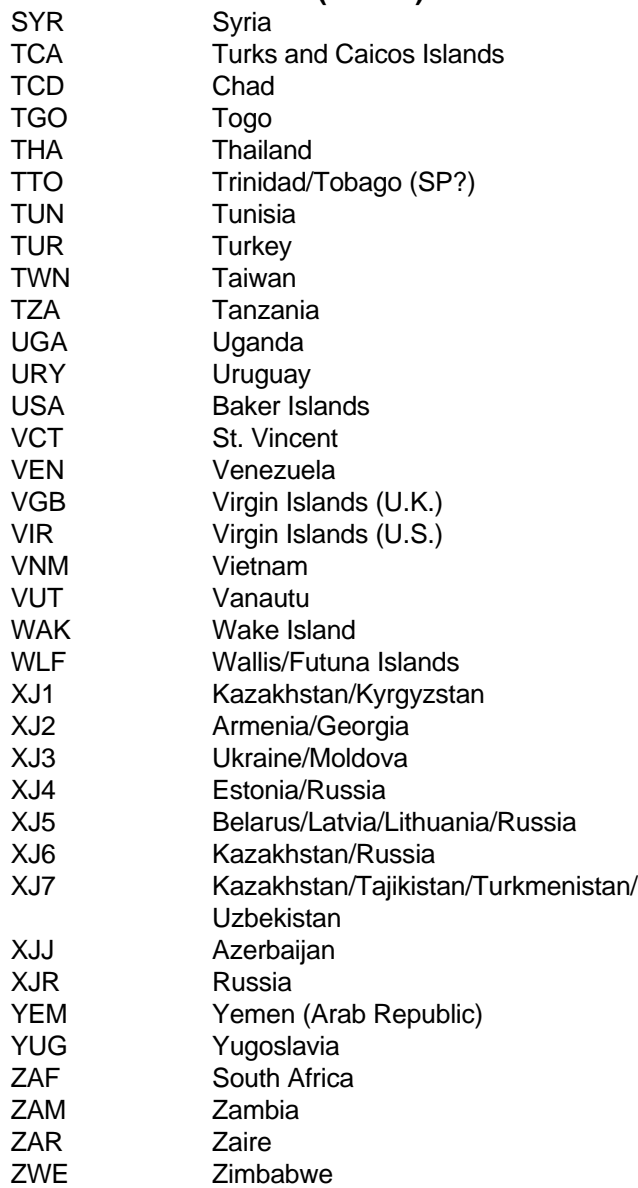

#### **ARTCC ABBREVIATIONS**

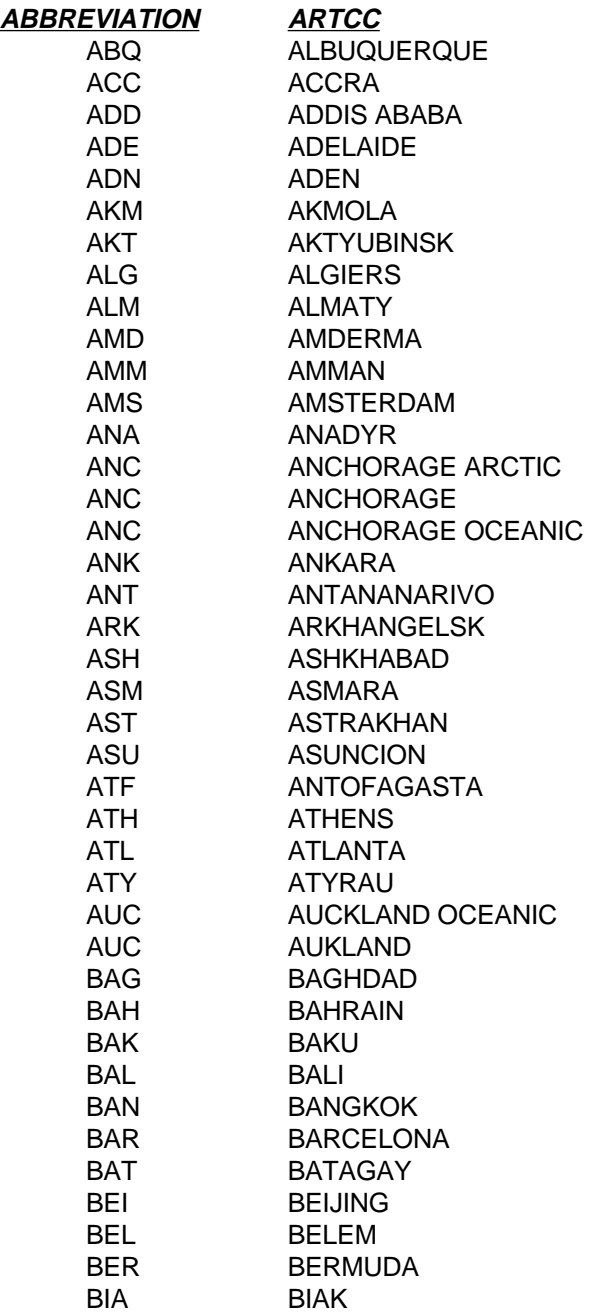

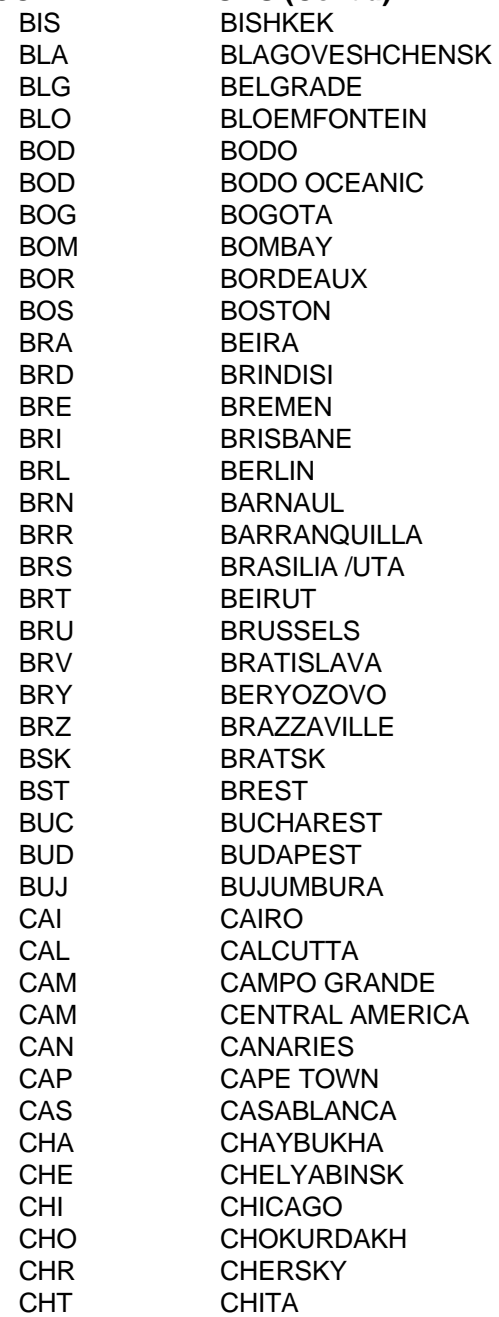

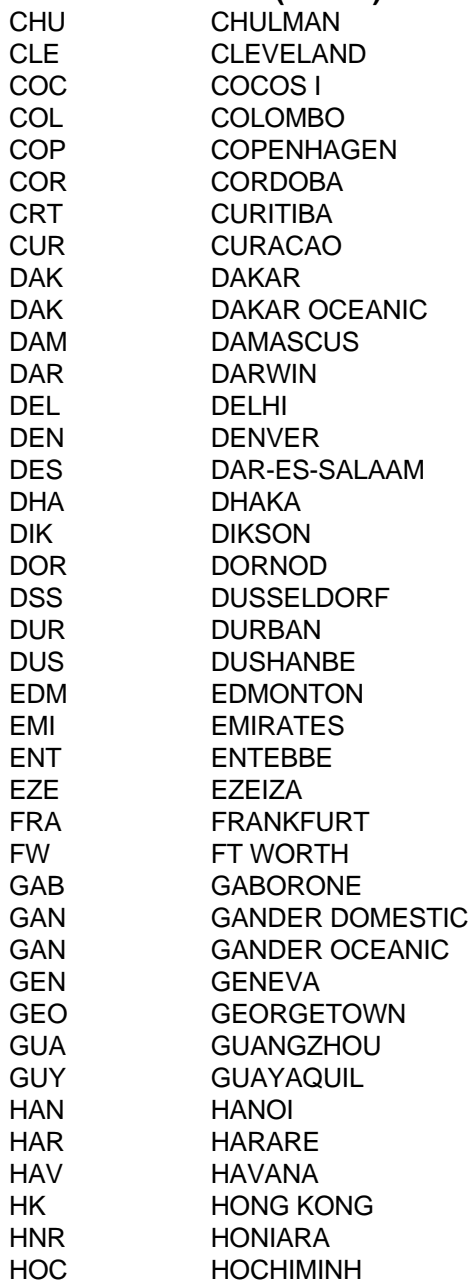

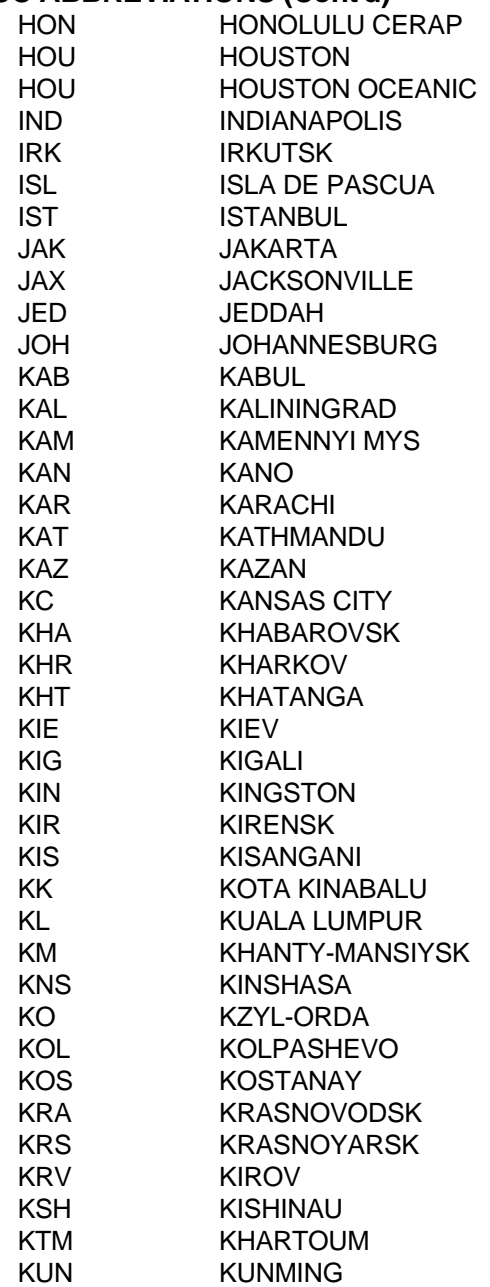

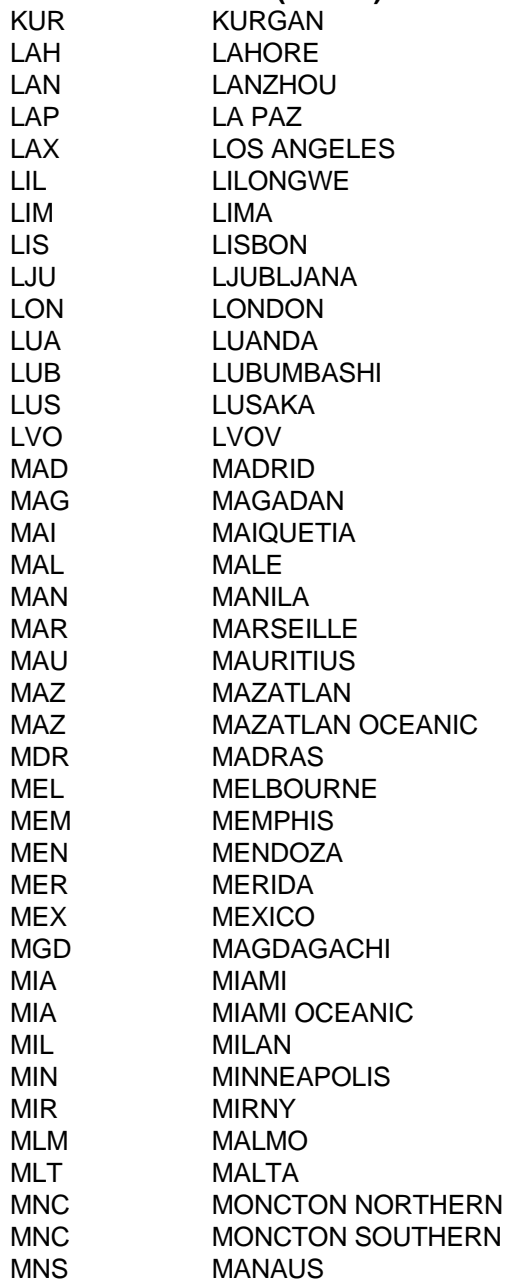

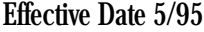

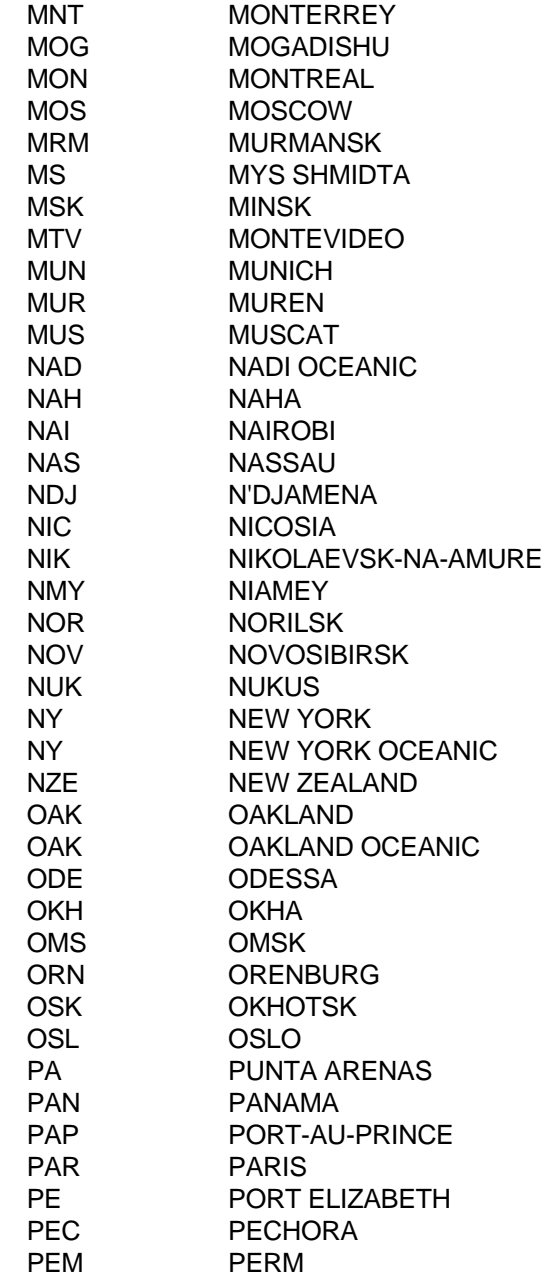

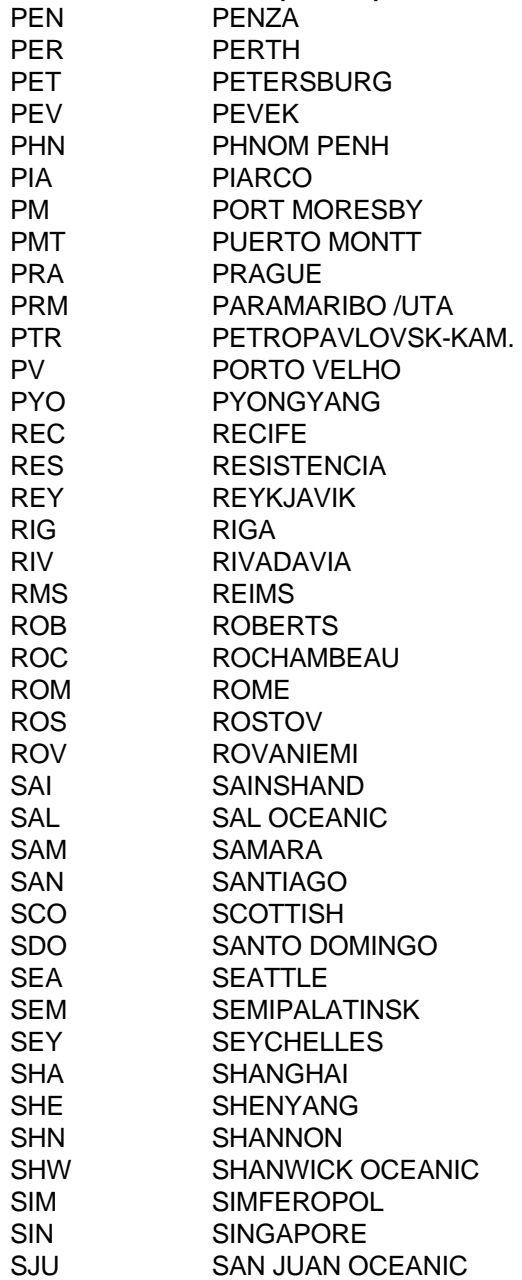

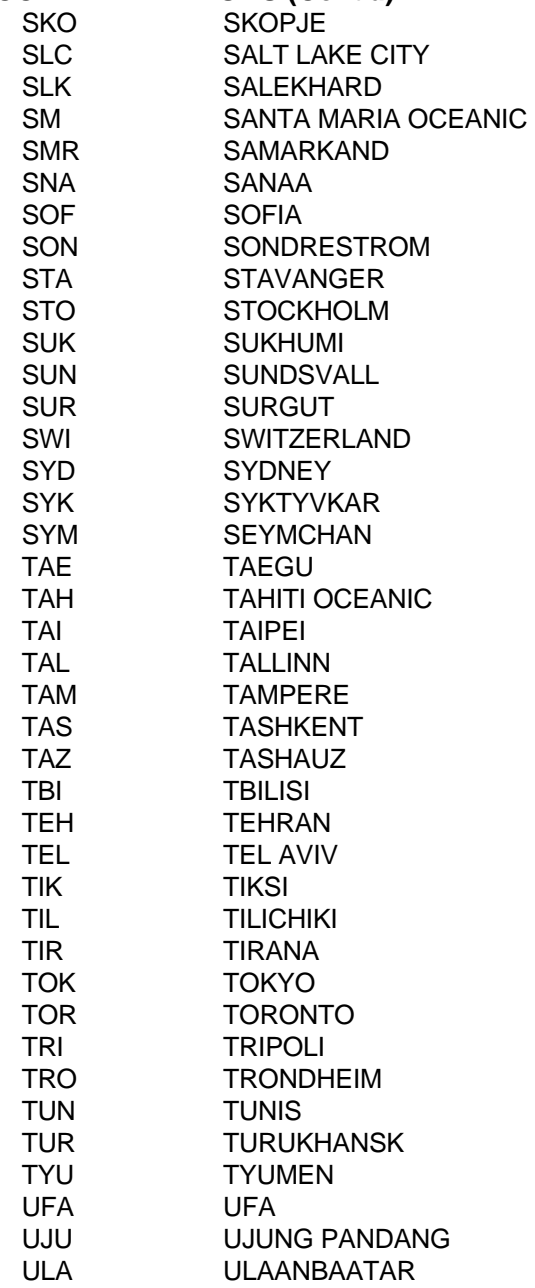

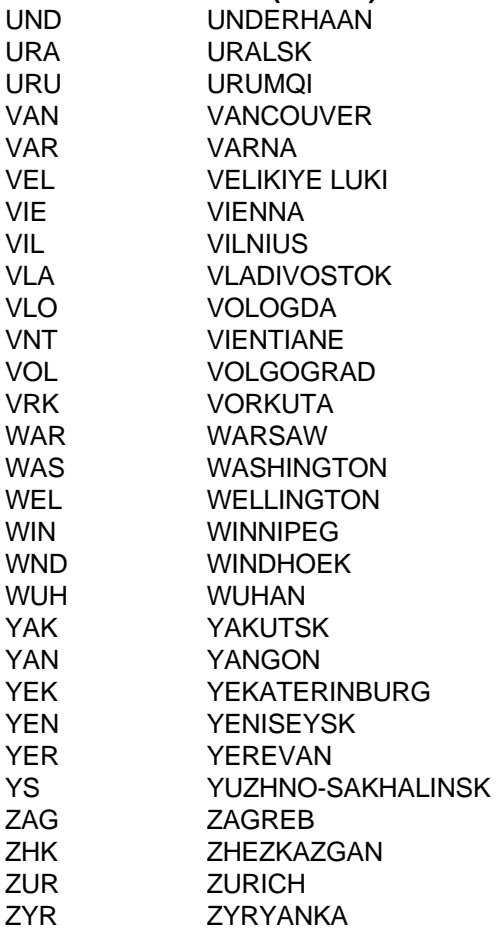

#### **OTHER ABBREVIATIONS USED ON KLN 35A PAGES**

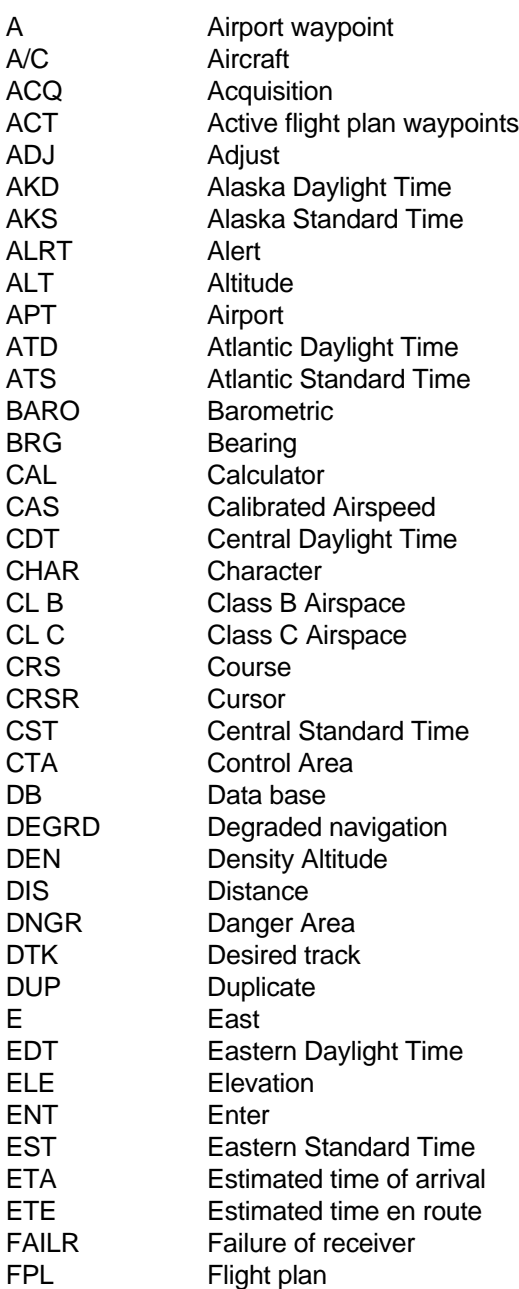

### **OTHER ABBREVIATIONS (Cont'd)**

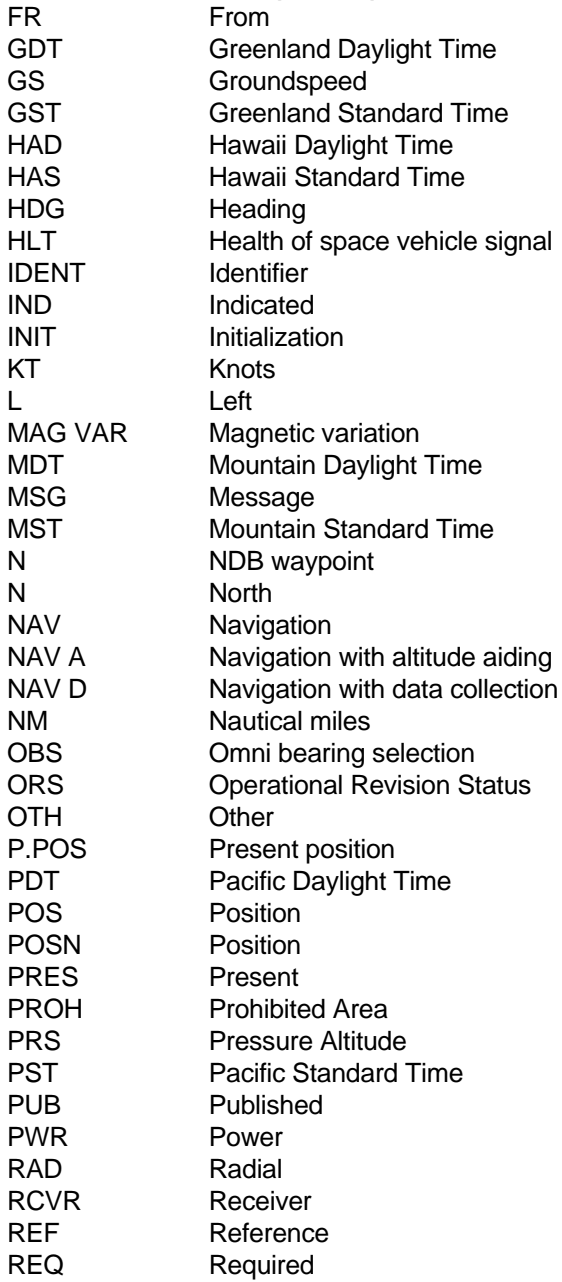

#### **OTHER ABBREVIATIONS (Cont'd)**

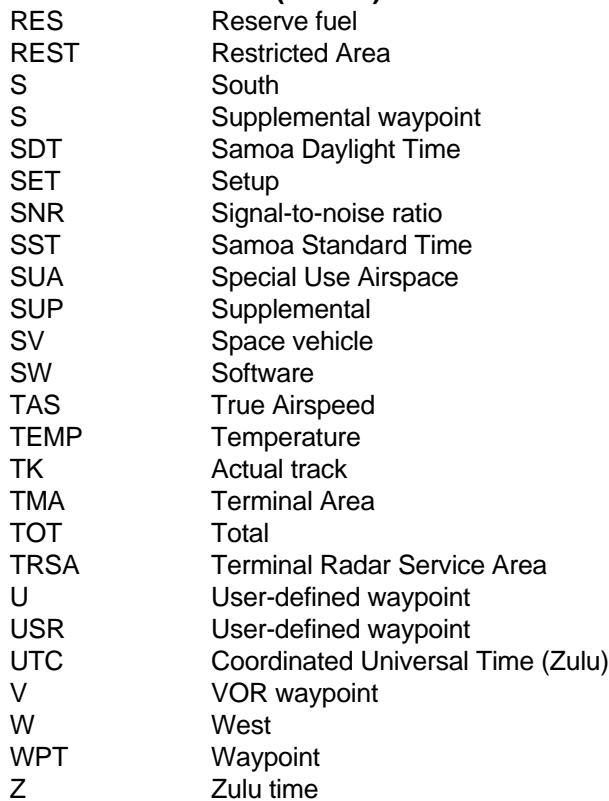

**Abbreviations Appendix D** This page intentionally left blank

# **APPENDIX E - LAT/LON CONVERSIONS**

The KLN 35A utilizes latitude and longitude expressed in degrees, minutes, and hundredths of a minute. You may occasionally see a document expressing latitude and longitude in degrees, minutes, and seconds. This table may be used to convert seconds to hundredths of a minute.

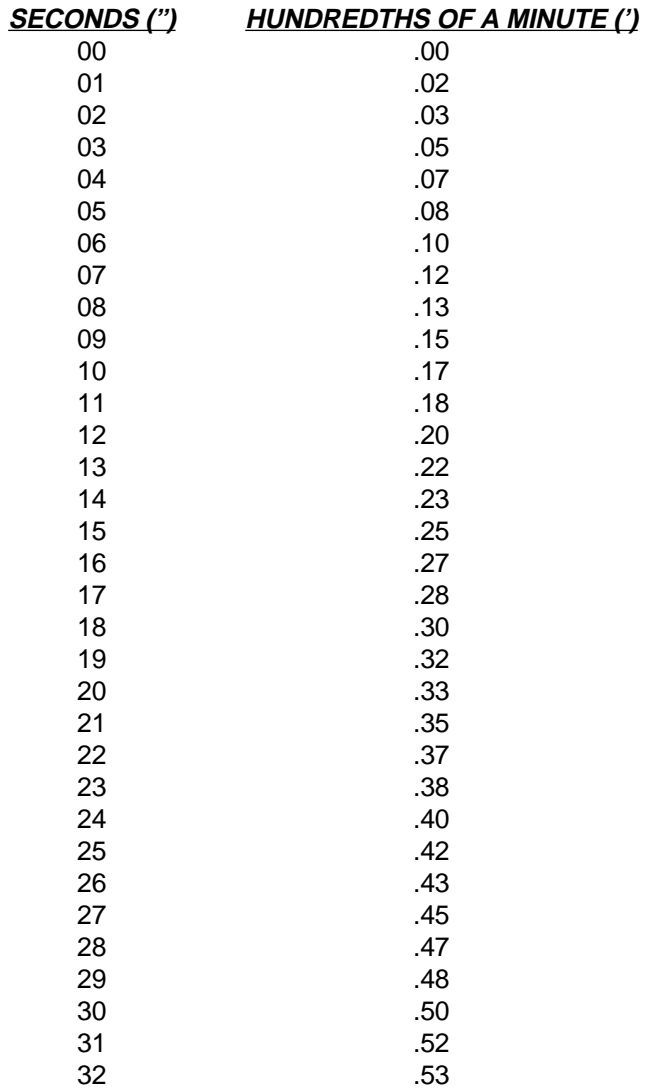

#### **LAT/LON CONVERSIONS (Cont'd)**

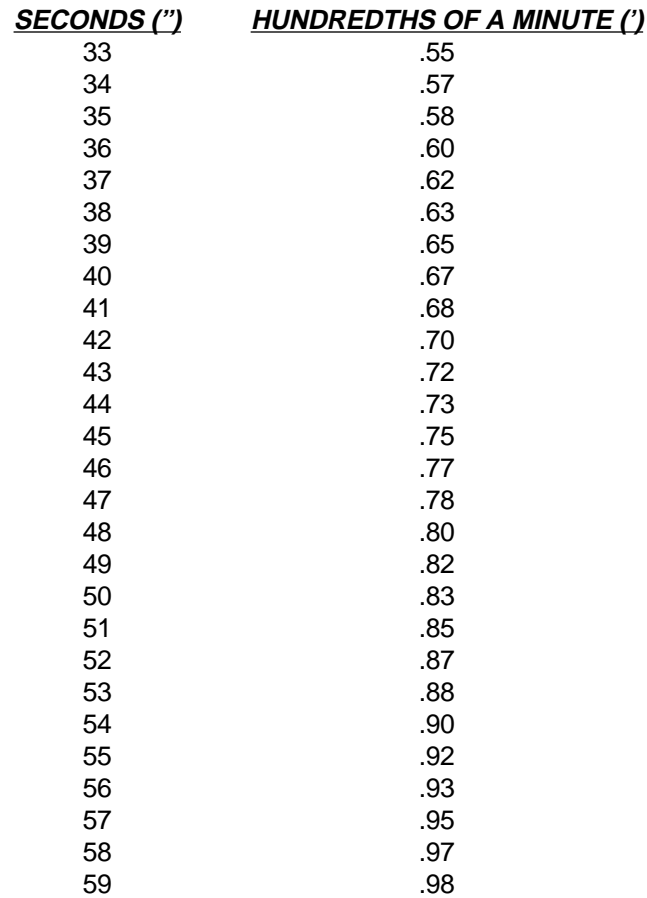

For example:

35° 46' 24" is the same as 35° 46.40'

32° 15' 58" is the same as 32° 15.97'

# **APPENDIX F— GPS PRIMER BACKGROUND**

The Global Positioning System (GPS) is a satellite-based navigation system that was originally conceived and implemented by the United States Department of Defense (DoD). The system is, however, available to all civilian users free of charge. GPS provides extremely precise position, velocity, and time information.

The satellites are not geosynchronous, as is the case with many weather and television satellites. That is, each satellite is not above a fixed spot on the Earth all the time, but rather is continuously moving across the sky. In fact, each satellite completely orbits the Earth two times per day.

The Department of Defense imposes an intentional accuracy degradation of the GPS system. This degradation is known as Selective Availability (SA). When SA is active, only U.S. military users have access to full GPS accuracy. For civilian users, position accuracy is degraded to no worse than 100 meters. At the time of this writing, Selective Availability is on (and therefore accuracy is degraded) nearly 100% of the time.

#### **GPS POSITION DETERMINING CONCEPT**

The technique used to determine position is fundamentally very simple. The complicated part is accounting for and correcting all the possible errors in the position.

The GPS receiver is able to determine the time it takes a radio signal to travel from the satellite to the GPS antenna. Since this radio signal travels at the speed of light (approximately 186,000 statute miles per second), the time delay can very easily be used to determine the receiver's distance from a given satellite. If measurements are taken from four satellites (or three satellites and an input from an aircraft altimeter), the receiver can identify its position very precisely.

#### Appendix

For example, the GPS receiver might determine that it is exactly 12,000 miles from satellite A, 12,700 miles from satellite B, and 13,100 miles from satellite C. At the same time, the aircraft's encoding altimeter might be indicating an altitude of 9,500 feet MSL. There is only one point in space that satisfies these four measurements.

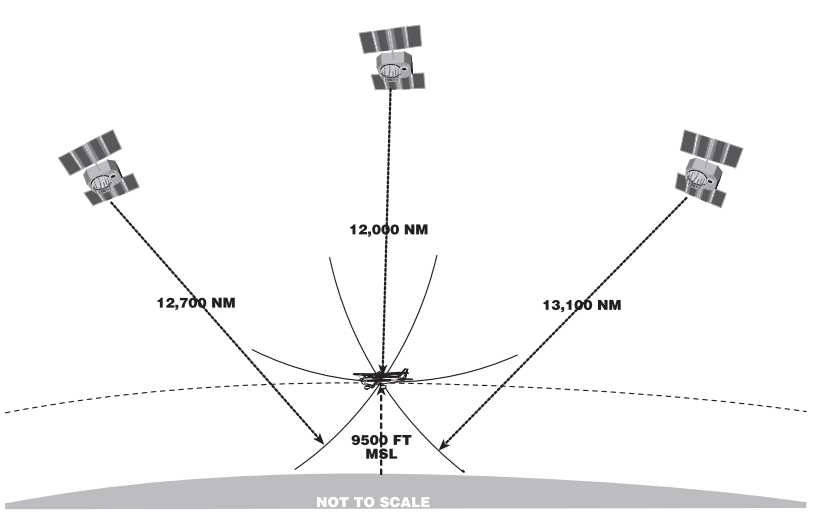

#### **GPS DATA SIGNALS**

Two of the primary types of signals that the GPS satellites broadcast are almanac and ephemeris data. These signals enable the GPS receiver to quickly lock on to the satellites in view. Otherwise, the receiver would have to look for each of the 24 satellites to determine which ones could be used.

Almanac data is very crude data which describes the approximate orbital position of the satellites. Each of the 24 satellites transmits the almanac data for all satellites, so a GPS receiver has only to listen to one satellite in order to know which satellites are "visible" (in the sky) at that particular time. Almanac data is good for about six months, so when you turn the receiver off, then back on a month later, it will know what satellites to look for.

Ephemeris data is very precise data which each satellite transmits to tell the GPS receiver exactly where it is and what its orbital parameters will be for about the next four hours. Each satellite transmits its own unique ephemeris data.

#### **GPS SYSTEM SEGMENTS**

The GPS system is composed of three segments: the Space Segment, the Control Segment, and the User Segment.

The Space Segment consists of the 24 NAVSTAR satellites which orbit the earth at an altitude of 10,898 nautical miles. The satellite orbits are very precisely planned so that the entire surface of the earth may use the GPS system 24 hours a day, every day. There are almost always more than six satellites in view from anywhere on Earth.

The Control Segment consists of a network of ground-based monitoring and control stations. The Master Control Station is located in Colorado Springs, Colorado. All satellite data which is collected by the other ground stations is assimilated and analyzed at Colorado Springs. Based on these analyses, ephemeris updates (such as system clock corrections) are sent (uplinked) to the satellites through radio transmitters at the ground stations. These ground stations are located at Kwajalein (west of Hawaii in the central Pacific Ocean), Diego Garcia (in the Indian Ocean), and Ascension (in the south Atlantic Ocean).

As an owner of a GPS system, you can now claim to be a certified member of the GPS User Segment! GPS has many users and uses, and more are being dreamed up all the time. Not only are aircraft using GPS navigation, so are military systems and personnel, boaters, hikers, and surveyors. Personal automobiles and transport trucks use Intelligent Transportation Systems, or ITS, to find their destinations, and track their movements. Some biologists attach GPS receivers to animals to monitor their movement and migration patterns. Geologists even use GPS to track the movement of glaciers and to analyze plate tectonics (movements of the Earth's crust). What an exciting new technology as we move into the 21st Century!

#### **GPS XPRESS™ CARD 8-CHANNEL RECEIVER**

The KLN 35A uses an AlliedSignal GPS receiver known as the GPS Xpress™ card. It was dubbed this way because it is identical in size to an everyday credit card, and its faster acquisition time than previous single-channel designs. The GPS receiver has eight parallel channels, which means each channel can continuously track a satellite, for continuous tracking of up to eight GPS satellites. The parallel receiver design has several advantages:

- Excellent performance during high dynamic conditions (high velocity and/or acceleration).
- Improved position acquisition time (also known as time-to-firstfix) over single-channel designs.
- Improved position accuracy.

# **INDEX**

#### **A**

**Abbreviations** Airport names 3-26, 3-45 ARTCC/FIR D-8 Canadian Province D-2 Communication frequencies 3-48 Country D-2 GPS receiver state 3-3-58 Other abbreviations D-17 State D-1 Time zones 3-4 ACT (Active waypoint pages) 4-10 Activating Numbered flight plan 4-4 Waypoint in the OBS mode 4-28 Actual track 3-38, 3-43, A-1 Adding waypoints to flight plan 4-2 Airport data Bearing and distance 3-46 City, State (or country) 3-45 Communication frequencies 3-48 Identifier 2-4 Latitude/longitude 3-46 Military 3-45 Name 3-45 Nearest 3-27, 3-46 Remarks 3-50 Runway information 3-47 Airport waypoint pages 3-45 Airspeed 4-20, 4-21 Alerting Special Use Airspace (SUA) 3-62 Waypoint 3-35, 4-9 Almanac 3-18, 3-58, F-2 Altitude Density 4-19 Indicated 3-2, 4-18 Input 1-1, 3-63 Pressure 3-63, 4-18, 4-19, 4-20 Annunciators, remote 3-62 Antenna 1-1 APT 1 page 3-45

APT 2 page 3-46 APT 3 page 3-47 APT 4 page 3-48 APT 5 page 3-50 ARTCC (Center) Abbreviations D-8 Frequencies 3-32 AUTO map scale 3-42 Autopilot 1-1

### **B**

**Index**

Baro set 3-2, 3-63 Battery 2-7 Bearing to waypoint 3-36, 3-38, 3-45

### **C**

CAL 1 page 4-14 CAL 2 page 4-16 CAL 3 page 4-18 CAL 4 page 4-19 CAL 5 page 4-20 CAL 6 page 4-20 Canadian province abbreviations D-2 Cancel Direct To operation 3-35, 4-12 CDI External 1-1 Internal 3-36 **Characters** ">" 3-16 "→" 3-36, 4-8 "\*" 3-59 "+" 3-8 City of airport 3-45 Clear button 3-10, 3-16 Communication frequencies Airports 3-49 Centers 3-32 Flight Service Stations 3-31 Computer data base, updating 2-5 Controls 3-0 Country abbreviations D-2 Coverage area Data base 2-0 GPS 3-1, 4-29

Change first waypoint identifier character 3-14 **Creating** Flight plans 4-1 User waypoint at known latitude/longitude 4-23 User waypoint at present position 4-22 User waypoint from another waypoint 4-24 Crosstrack distance 3-36, A-1 CRSR button 3-10 CTA 3-49 Cursor 3-10 Cyclic field (>) 3-16

#### **D**

Data base Airports 3-45 Contents 2-1 Functions 2-1 Geographical regions 2-0 ICAO identifiers 2-3 NDBs 3-52 PC interface kit 2-4 Subscriptions and update options 2-8 Updating 2-4, 2-7 User waypoints 3-53 VORs 3-51 Data entry 3-12 Date and time 3-3, 3-55 Display format 3-7 Default first waypoint identifier character 3-14 **Deleting** Airport and user waypoint remarks 3-61 Direct To operation 3-35, 4-12 Flight plans 4-7 User waypoints 3-60 Waypoints from flight plan 4-6 Departure time 3-40 Desired track (DTK) 3-38, 3-41, 4-4, 4-12, A-1 Direct To operation Canceling Direct To 3-35, 4-12 NAV 1 page in Direct To 3-34, 3-36 Procedures 3-32 Recenter D-bar 3-35 Using with flight plan operation 4-11 Waypoint alerting 3-35

#### Index

Disable turn anticipation 4-10 Distance 3-7, A-1 Duplicate waypoint page 3-15

# **E**

**Editing** Flight plans 4-5, 4-6 Emergency nearest airport 3-27 Enter (ENT) button and prompt 3-9, 3-10 **Entering** Airport remarks 3-50 User waypoint remarks 3-54 Waypoint identifiers 3-13 Estimated position error (EPE) 3-58 Erase; See Delete ETA (Estimated time of arrival) 3-40 ETE (Estimated time en route) 3-38, 3-41

# **F**

Flight plans Activating 4-4 Active flight plan 4-1, 4-8 Adding waypoints 4-2 Creating 4-1 Deleting 4-7 Deleting waypoints 4-6 Direct to operation in flight plans 4-11 Editing 4-5, 4-6 Flight plan 0 (active flight plan) 4-1, 4-8 Inverting 4-5 Operating from the active flight plan 4-8 Rules for use of 4-8 Storing active flight plan as a numbered flight plan 4-7 Viewing distance, ETE, ETA, and DTK of flight plan waypoints 4-4, 4-12 Viewing waypoint pages for active flight plan 4-10 Flight time 3-40 FPL 0 page 4-8 FPL 1-9 pages 4-1 Frequencies for airport communications 3-48 FSS frequencies 3-31 Fuel planning 4-16

# **G**

GPS Coverage area 3-1 Panel controls 3-0 Receiver status 3-57, 3-58 Theory of operation F-1 Groundspeed 3-8

# **H**

How-To Index iv HSI 1-1

# **I**

ICAO identifiers 2-3 Initial position 3-5, 3-19 Initialization 3-2, 3-18 Initialization page 3-3 Interfaces 1-1 Inverting flight plans 4-5

# **J**

### **K**

KA 92 antenna 1-1

#### **L**

Latitude/longitude conversion table E-1 Leg mode 4-35 Lighting, runway 3-48 Locator outer marker (LOM) 3-55

#### **M**

Magnetic variation 4-26 Map display 3-40 Message (MSG) button, prompt, and page 3-9, 3-10, 3-17 Modes, navigation OBS 4-36 Leg 4-35 Selecting Leg or OBS mode 4-35

# **N**

**Index**

Name of navaid or airport 3-45, 3-51, 3-52 NAV 1 page 3-36 NAV 2 page 3-39 NAV 3 page 3-40 NAV 4 page 3-40 NAV/GPS switch/annunciator 3-62 Navigation map display 3-40 Navigation pages Moving map (NAV 4 page) 3-40 Present position (NAV 2 page) 3-39 Primary navigation (NAV 1 page) 3-36 Times relating to navigation (NAV 3) 3-40 Navigation terminology A-1 NDB 1 page 3-52 NDB 2 page 3-52 NDB data Bearing and distance 3-52 Frequency 3-52 Identifier 3-52 Latitude/longitude 3-52 Name 3-52 Nearest 3-27 Nearest Centers 3-32 Flight Service Stations 3-31 Special Use Airspace 3-29

### **O**

Waypoints 3-27

OBS mode 4-27 Operating from active flight plan 4-8 ORS (Operational Revision Status) Cover, 3-2 OTH 1 page 3-57 OTH 2 page 3-59 OTH 3 page 5-60 OTH 4 page 3-61 OTH 5 page 3-61

#### **P**

Page number on display 3-8 Page organization 3-9 Page selection 3-10 PC interface kit 2-4

PC requirements for updating data base 2-4 Plus sign (+) meaning 3-8 Prefixes for airport identifiers 2-3 Present position 3-7, 3-39

# **QR**

Radial from a waypoint 3-38, 3-39 Receiver status 3-57, 3-59 Remarks Airport page 3-50 User waypoint page 3-54 Runway information 3-47

### **S**

Sample trip 3-65 Satellite status 3-59 Scanning waypoint names 3-23 Scratchpad messages 3-9 Screen organization 3-7 Selected course, See OBS mode Selecting Waypoints 3-21, 3-22, 3-23, 3-24 Self-test 3-2 SET 1 page 3-19 SET 2 page 3-55 SET 3 page 2-4 SET 4 page 4-10 SET 5 page 3-14 SET 6 page 3-28 SET 7 page 3-64 SET 8 page 3-63 Set date and time 3-3, 3-55 Simulator (Take-Home mode) 4-30 Sneak Preview of operation ii SNR (Signal-to-noise ratio) 3-59 Software status 3-61 Special use airspace 3-29, 3-62 State abbreviations D-1 SUP 0 page 3-53 SUP 1 page 3-53 SUP 2 page 3-54 SUP 3 page 3-54

Surface, runway 3-48 System components 1-1, 1-2

# **T**

Take-Home mode 4-30 Take-Home warning page 3-2 Time Actual 3-3, 3-40, 3-55 Departure 3-40 ETA 3-40 ETE 3-38, 3-41 Flight 3-40 Setting 3-5, 3-55 Time to first fix 3-18 Time zones 3-4 TMA 3-49 To/From indicator 3-37 Track; See Actual Track True airspeed 4-20, 4-21 Turn anticipation 4-9 Turn-on 3-1 Turn-on page 3-2 Trip planning 4-14, 4-16

# **U**

Updating the data base 2-3 User waypoints 3-53, 3-60 UTC; See Time zones

# **V**

VOR 1 page 3-51 VOR 2 page 3-51 VOR data Bearing and distance 3-51 Frequency 3-51 Identifier 3-51 Latitude/longitude 3-51 Magnetic station declination 3-51 Map display of 3-44 Name 3-51 Nearest 3-27

#### **W**

Waypoint alerting 3-35, 4-10 Waypoint identifier entry 3-13 Waypoint identifiers 2-3 Waypoint pages Active waypoint 4-10 Airport 3-45 NDB 3-52 Selecting waypoint pages 3-21, 3-22, 3-23, 3-24 User-defined waypoint/SUP 3-53 VOR 3-51 Waypoint scanning window 3-44 **Waypoints** Adding to flight plan 4-2 Creating user waypoint 4-21 Deleting from flight plan 4-6 Deleting user waypoint 3-60 Duplicate 3-15 "From" and "To" waypoints 3-36, 4-8 Selecting and scanning 3-21, 3-22, 3-23, 3-24 Viewing user waypoints 3-60 Viewing waypoint in active flight plan (FPL 0) 4-10 Wind 4-20

### **X**

**Y**

**Z**

**Index**

This page intentionally left blank